Действительно начиная с версии V 01.04.xx (программное обеспечение прибора)

# Инструкция по эксплуатации EngyCal RH33

Универсальный тепловычислитель

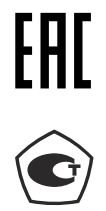

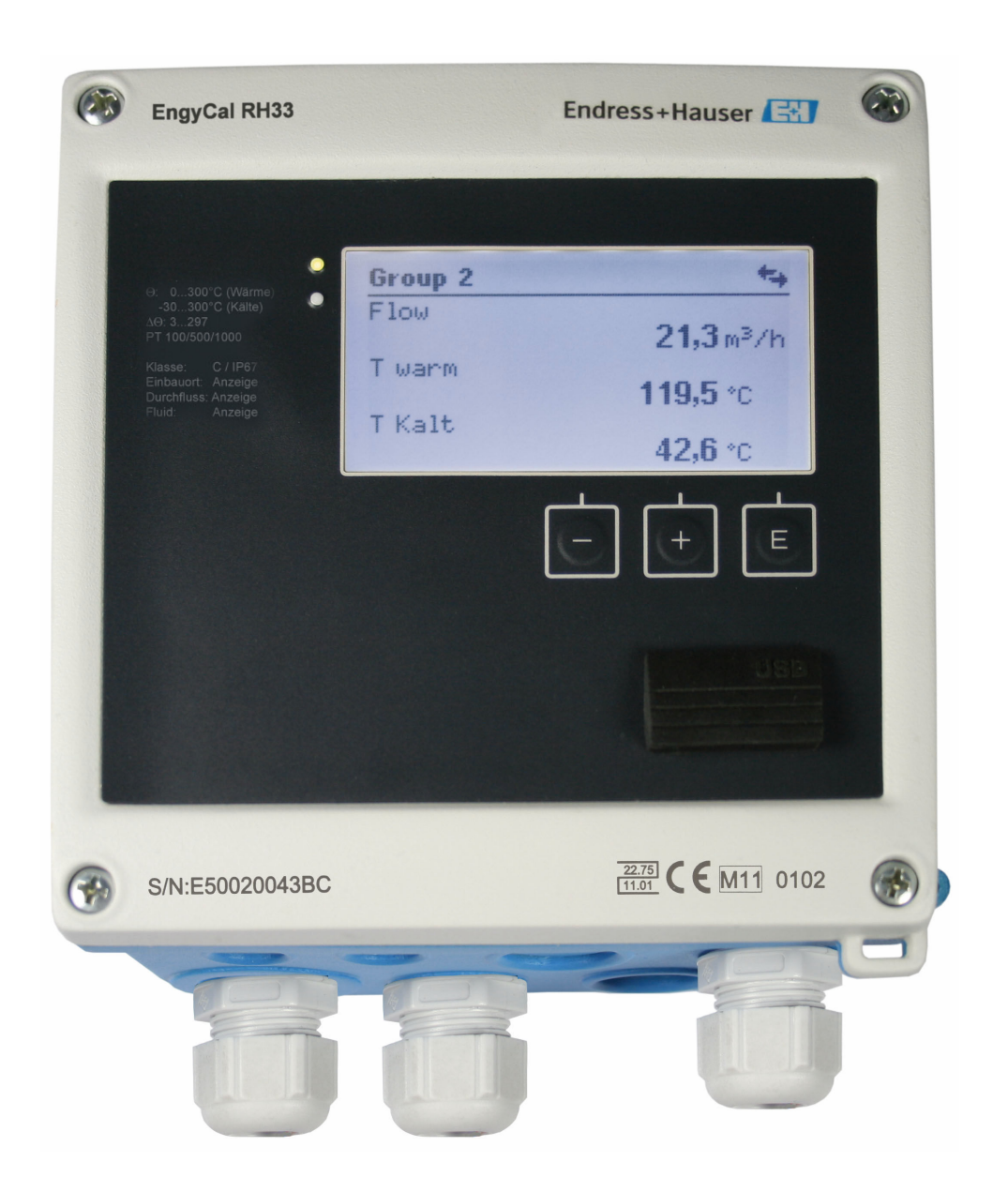

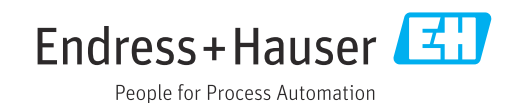

# Содержание

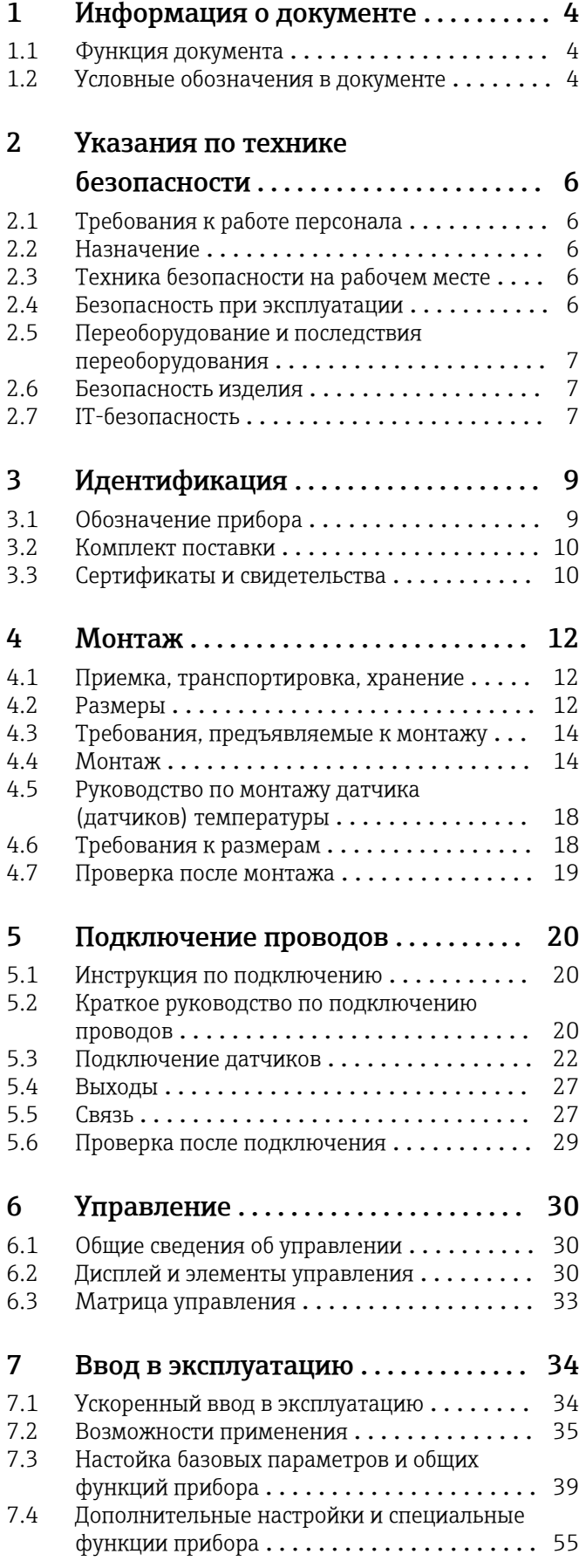

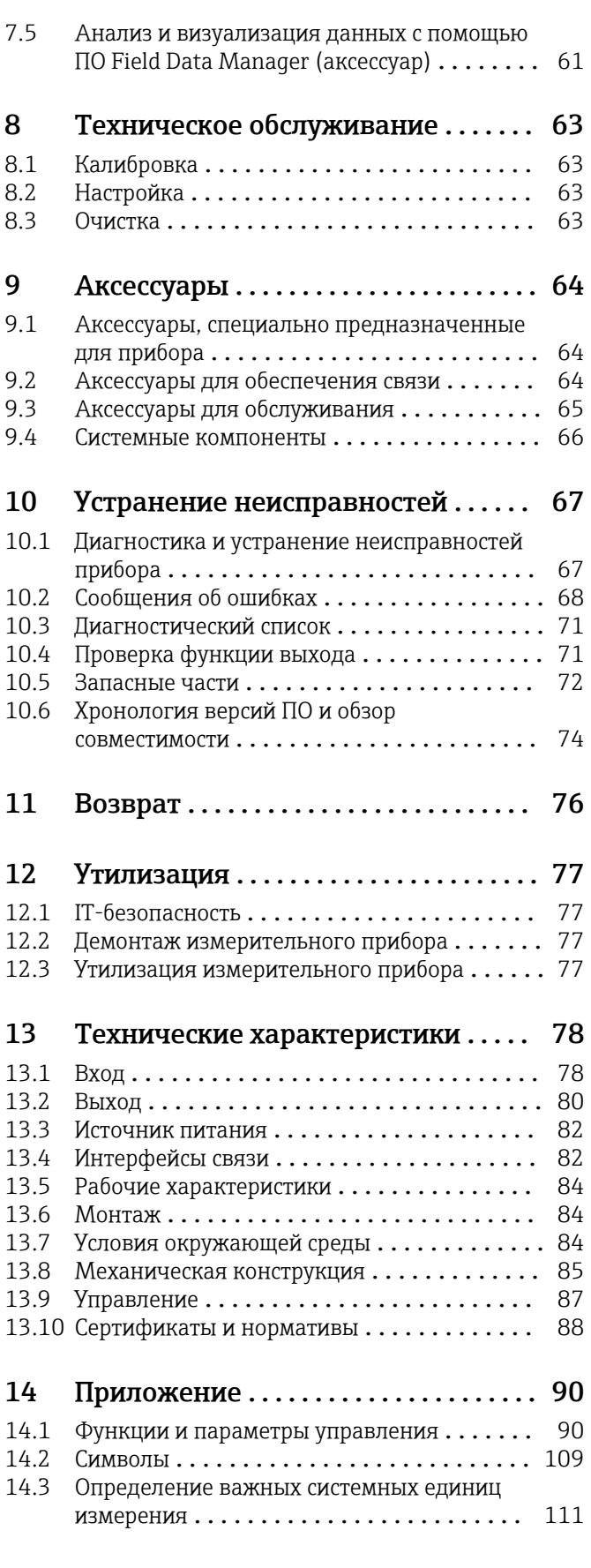

[Алфавитный указатель](#page-111-0) ............... 112

## <span id="page-3-0"></span>1 Информация о документе

## 1.1 Функция документа

Это руководство по эксплуатации содержит информацию, необходимую на различных стадиях срока службы прибора: начиная с идентификации, приемки и хранения продукта, его монтажа, подсоединения, ввода в эксплуатацию и завершая устранением неисправностей, сервисным обслуживанием и утилизацией.

## 1.2 Условные обозначения в документе

## 1.2.1 Символы техники безопасности

#### **ΟΠΑCHO**

Этот символ предупреждает об опасной ситуации. Допущение такой ситуации приведет к тяжелой травме или смерти.

#### **ОСТОРОЖНО**

Этот символ предупреждает об опасной ситуации. Допущение такой ситуации может привести к тяжелой травме или смерти.

#### **ВНИМАНИЕ**

Этот символ предупреждает об опасной ситуации. Допущение такой ситуации может привести к травме легкой или средней степени тяжести.

#### **УВЕДОМЛЕНИЕ**

Этот символ содержит информацию о процедурах и других данных, которые не приводят к травмам.

### 1.2.2 Электротехнические символы

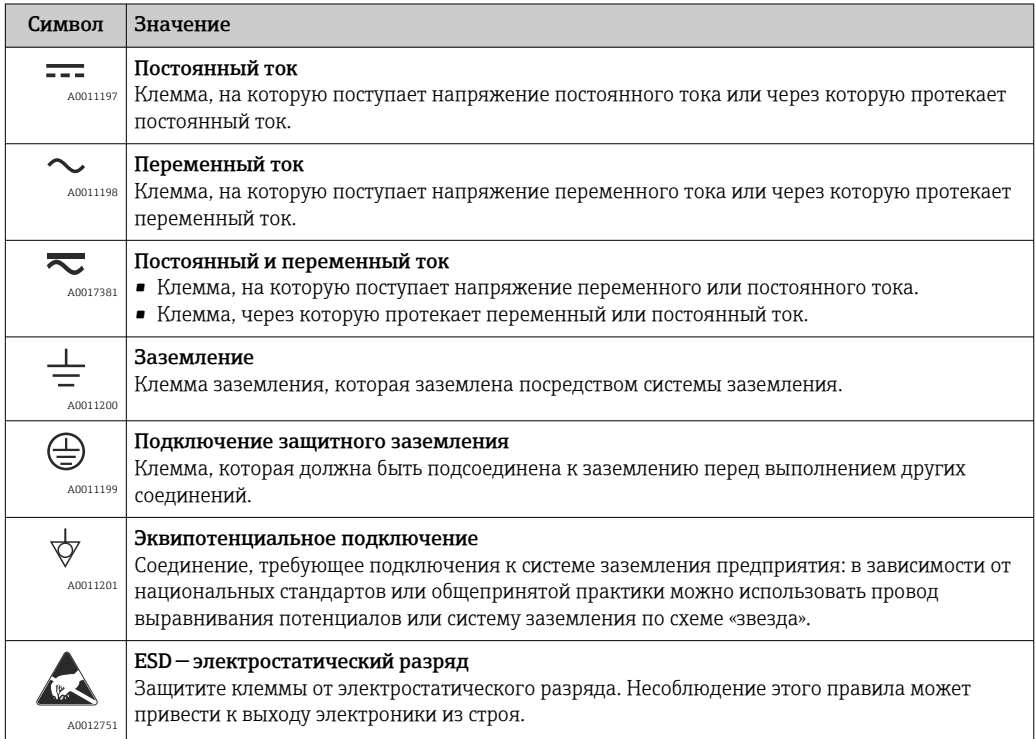

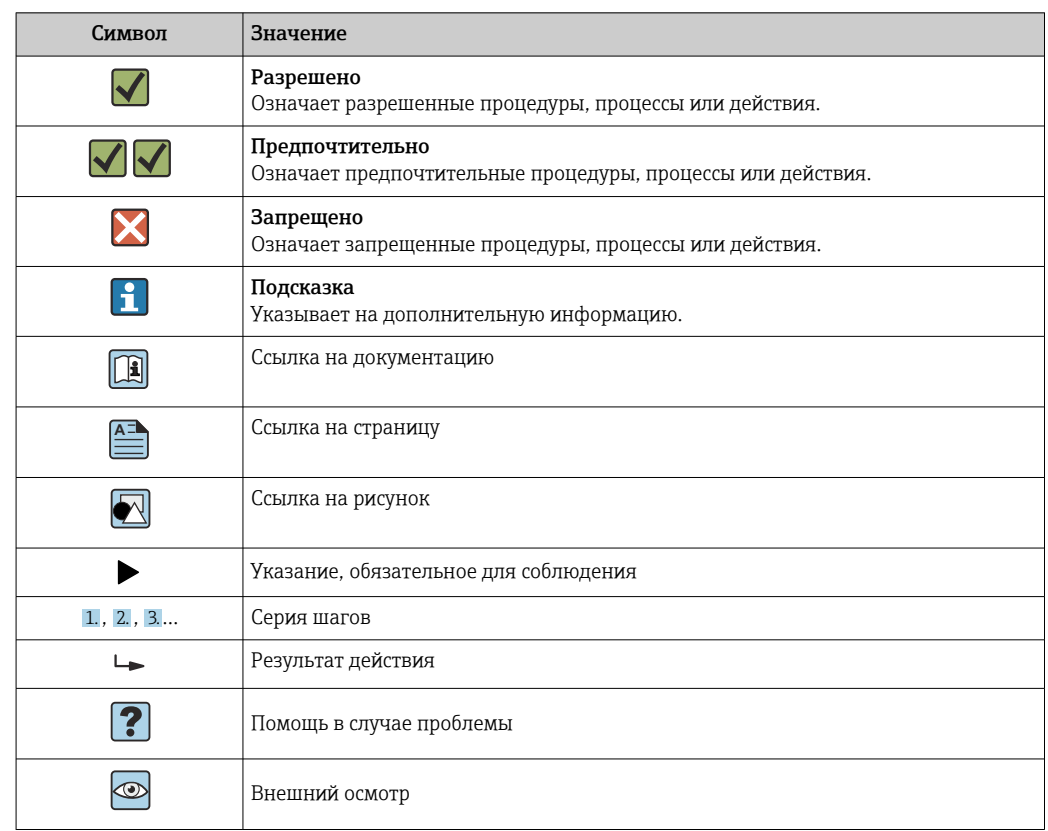

## 1.2.3 Описание информационных символов

## 1.2.4 Символы на рисунках

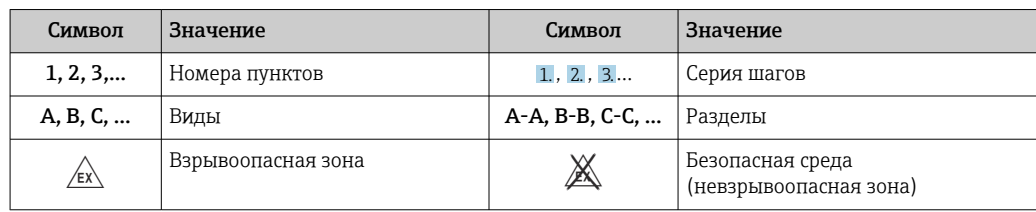

## 1.2.5 Символы, обозначающие инструменты

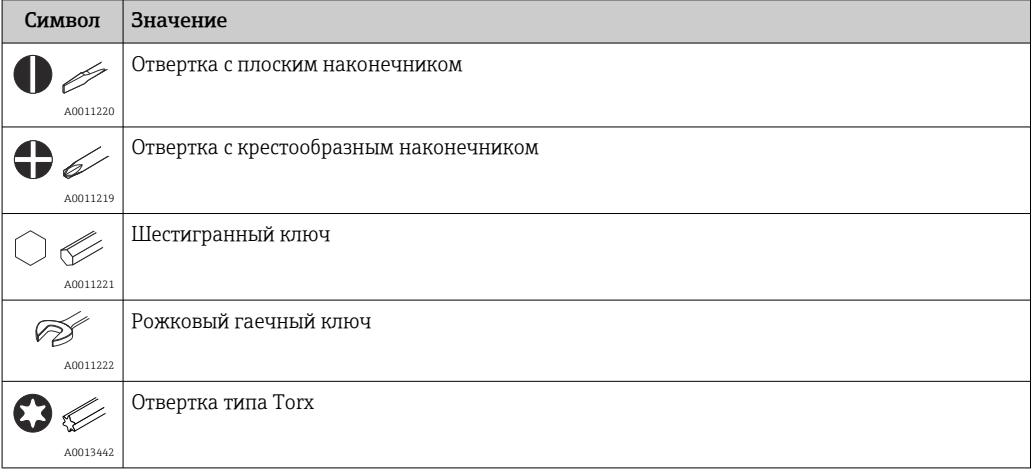

## <span id="page-5-0"></span>2 Указания по технике безопасности

Надежность и безопасность эксплуатации прибора гарантируется только в случае соблюдения требований руководства по эксплуатации и указаний по технике безопасности.

## 2.1 Требования к работе персонала

Требования к персоналу, выполняющему монтаж, ввод в эксплуатацию, диагностику и техобслуживание:

- ‣ Обученные квалифицированные специалисты должны иметь соответствующую квалификацию для выполнения конкретных функций и задач.
- ‣ Получить разрешение на выполнение данных работ от руководства предприятия.
- ‣ Ознакомиться с нормами федерального/национального законодательства.
- ‣ Перед началом работы внимательно ознакомиться с инструкциями, представленными в руководстве, с дополнительной документацией, а также с сертификатами (в зависимости от цели применения).

‣ Следовать инструкциям и соблюдать основные условия.

Обслуживающий персонал должен соответствовать следующим требованиям:

- ‣ Получить инструктаж и разрешение у руководства предприятия в соответствии с требованиями выполняемой задачи.
- ‣ Следовать инструкциям, представленным в данном руководстве.

## 2.2 Назначение

Тепловычислитель – это прибор для измерения расхода энергии в системах отопления и охлаждения. Арифметический блок с питанием от сети может использоваться повсеместно в промышленности, в системах центрального отопления и в строительных системах.

- Изготовитель не несет никакой ответственности за ущерб, ставший следствием неправильного использования или использования не по назначению. Каким-либо образом переоборудовать или модифицировать прибор запрещается.
- Прибор можно эксплуатировать только после установки.

## 2.3 Техника безопасности на рабочем месте

При работе на приборе и с прибором необходимо соблюдать следующие правила.

‣ В соответствии с федеральным/национальным законодательством персонал должен использовать средства индивидуальной защиты.

При работе с прибором и на приборе с мокрыми руками необходимо принимать следующие меры предосторожности.

‣ Учитывая повышенный риск поражения электрическим током, необходимо надевать перчатки.

## 2.4 Безопасность при эксплуатации

Опасность травмирования.

- ‣ При эксплуатации прибор должен находиться в технически исправном и отказоустойчивом состоянии.
- ‣ Ответственность за отсутствие помех при эксплуатации прибора несет оператор.

#### <span id="page-6-0"></span>Модификация прибора

Несанкционированная модификация прибора запрещена и может привести к непредвиденным рискам.

‣ Если, несмотря на это, требуется модификация, обратитесь в компанию Endress +Hauser.

#### Ремонт

Условия непрерывной безопасности и надежности при эксплуатации:

- ‣ Проведение ремонта прибора только при наличии специального разрешения.
- ‣ Соблюдение федеральных/государственных нормативных требований в отношении ремонта электрических приборов.
- ‣ Использование только оригинальных запасных частей и аксессуаров Endress +Hauser.

## 2.5 Переоборудование и последствия переоборудования

#### УВЕДОМЛЕНИЕ

Ремонт, переоборудование или модификация приводят к аннулированию сертификата на ведение коммерческого учета

‣ Ремонт, переоборудование и модификация возможны, но приводят к аннулированию существующего сертификата на ведение коммерческого учета. Это означает, что после ремонта, переоборудования или модификации заказчик несет ответственность за проверку прибора на месте соответствующим уполномоченным органом (например, специалистом по калибровке) с целью повторной калибровки.

## 2.6 Безопасность изделия

Этот измерительный прибор разработан в соответствии с передовой инженерной практикой и отвечает современным требованиям безопасности, был испытан и отправлен с завода в безопасном для эксплуатации состоянии.

Прибор соответствует общим стандартам безопасности и требованиям законодательства. Кроме того, прибор соответствует директивам ЕС, перечисленным в декларации соответствия требованиям ЕС для конкретного прибора. Компания Endress+Hauser подтверждает это нанесением маркировки CE на прибор.

Кроме того, прибор соответствует юридическим требованиям применимых нормативных актов Великобритании (нормативных документов). Эти требования перечислены в декларации соответствия правилам UKCA вместе с действующими стандартами.

При выборе опции заказа с маркировкой UKCA: компания Endress+Hauser подтверждает успешную оценку и тестирование прибора, нанося на него маркировку UKCA.

Контактный адрес компании Endress+Hauser в Великобритании: Endress+Hauser Ltd. Floats Road Manchester M23 9NF Великобритания www.uk.endress.com

## 2.7 IT-безопасность

Гарантия изготовителя действует только при условии, что прибор смонтирован и эксплуатируется в соответствии с настоящим руководством по эксплуатации. Прибор имеет встроенные механизмы обеспечения защиты, предотвращающие внесение каких-либо непреднамеренных изменений в его настройки.

Оператор должен самостоятельно реализовать меры по IT-безопасности, дополнительно защищающие прибор и связанные с ним процессы обмена данными, в соответствии со стандартами безопасности, принятыми на конкретном предприятии.

## <span id="page-8-0"></span>3 Идентификация

## 3.1 Обозначение прибора

### 3.1.1 Заводская табличка

Сравните заводскую табличку прибора со следующим рисунком.

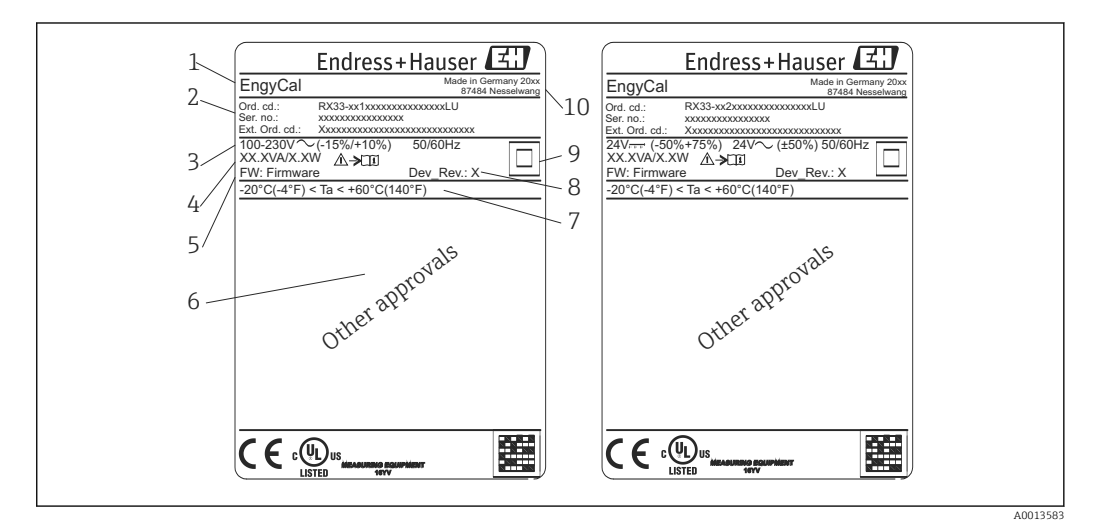

 *1 Заводская табличка прибора (пример)*

- *1 Идентификатор прибора*
- *2 Код заказа и серийный номер*
- *3 Сетевое напряжение*
- *4 Потребляемая мощность*
- *5 Версия программного обеспечения*
- *6 Сертификаты, при наличии*
- *7 Диапазон температуры окружающей среды*
- *8 Исполнение прибора*
- *9 Прибор защищен двойным или усиленным уплотнением*
- *10 Место и год изготовления*

## 3.1.2 Серийный номер на передней части прибора

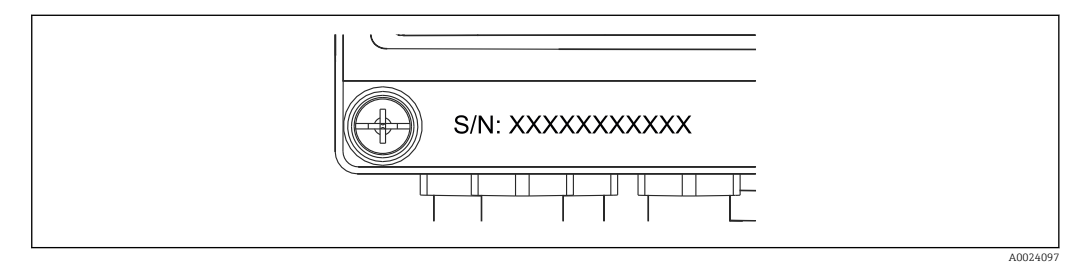

 *2 Серийный номер на передней части прибора*

### 3.1.3 Передняя наклейка для приборов с сертификатом на использование для коммерческого учета

Для приборов, оснащенных сертификатом на ведение коммерческого учета, на переднюю наклейку наносится следующая информация:

A0013584

<span id="page-9-0"></span>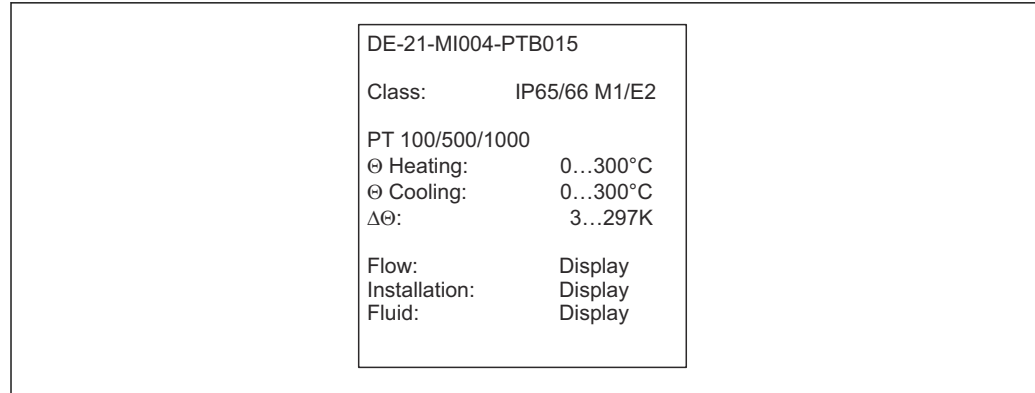

 *3 Оформление передней наклейки для приборов с сертификатом на использование для коммерческого учета*

## 3.2 Комплект поставки

Комплект поставки состоит из следующих компонентов.

- EngyCal (полевой корпус)
- Пластина для настенного монтажа
- Печатный экземпляр краткого руководства по эксплуатации
- Опционально: термометр сопротивления в сборе
- Опционально: 3 клеммных блока для подключения (каждый на 5 контактов)
- Опционально: интерфейсный кабель в комплекте с программным обеспечением для параметризации FieldCare Device Setup
- Опционально: программное обеспечение Field Data Manager MS20
- Опционально: крепеж для монтажа на DIN-рейку, монтажа на панели, монтажа на трубопроводе
- Опционально: защита от перенапряжения

С аксессуарами для прибора можно ознакомиться в разделе «Аксессуары» l - I  $\rightarrow$   $\oplus$  64.

## 3.3 Сертификаты и свидетельства

Тепловычислитель и пара датчиков температуры (поставляемых по отдельному заказу) соответствуют требованиям директивы 2014/32/EU (L 96/149) (директивы об измерительных приборах, MID), правил OIML R75 и стандарта EN 1434.

Если арифметический блок с датчиками температуры используется в коммерческих целях, то, согласно директиве MID, на датчик расхода также должен быть получен типовой сертификат (включая оценку соответствия).

Измерительные приборы с сертификатом MID оснащаются маркировкой MID на передней наклейке.  $\rightarrow \blacksquare$  1,  $\blacksquare$  9. Эта сертификация заменяет первоначальную калибровку на месте.

Откалиброванный арифметический блок можно настроить индивидуально на месте. Параметры, связанные с коммерческим учетом, такие как значение импульса для преобразователя расхода, можно изменить не более трех раз. Изменения параметров, связанных с коммерческим учетом, заносятся в журнал коммерческого учета. Это позволяет заменять отдельные неисправные датчики в полевых условиях без потери пригодности для ведения коммерческого учета.

Прибор также оснащен национальным сертификатом для использования в качестве тепловычислителя в системах охлаждения или в комбинированных отопительных/ охлаждающих системах. Исходная калибровка этих приборов в обязательном порядке выполняется на месте специалистом по калибровке.

## 3.3.1 Маркировка ЕС

Изделие удовлетворяет требованиям общеевропейских стандартов. Таким образом, он соответствует положениям директив ЕС. Маркировка ЕС подтверждает успешное испытание изделия изготовителем.

## <span id="page-11-0"></span>4 Монтаж

## 4.1 Приемка, транспортировка, хранение

Соблюдение допустимых экологических норм и условий хранения является обязательным требованием. Точные технические данные этой категории приведены в разделе «Техническое описание»  $\rightarrow$   $\blacksquare$  78.

## 4.1.1 Приемка

При получении товара проверьте следующие позиции.

- Имеются ли повреждения на упаковке или содержимом?
- Поставка осуществлена в полном объеме? Сравните комплект поставки с информацией, которая указана в бланке заказа.

### 4.1.2 Транспортировка и хранение

Учитывайте следующие условия.

- Упакуйте прибор таким образом, чтобы надежно защитить его от ударов во время хранения и транспортировки. Оптимальную защиту обеспечивает оригинальная упаковка.
- Допустимая температура хранения составляет –40 до +85 °C (–40 до +185 °F); возможно хранение прибора при температуре, близкой к предельной, в течение ограниченного времени (не более 48 часов).

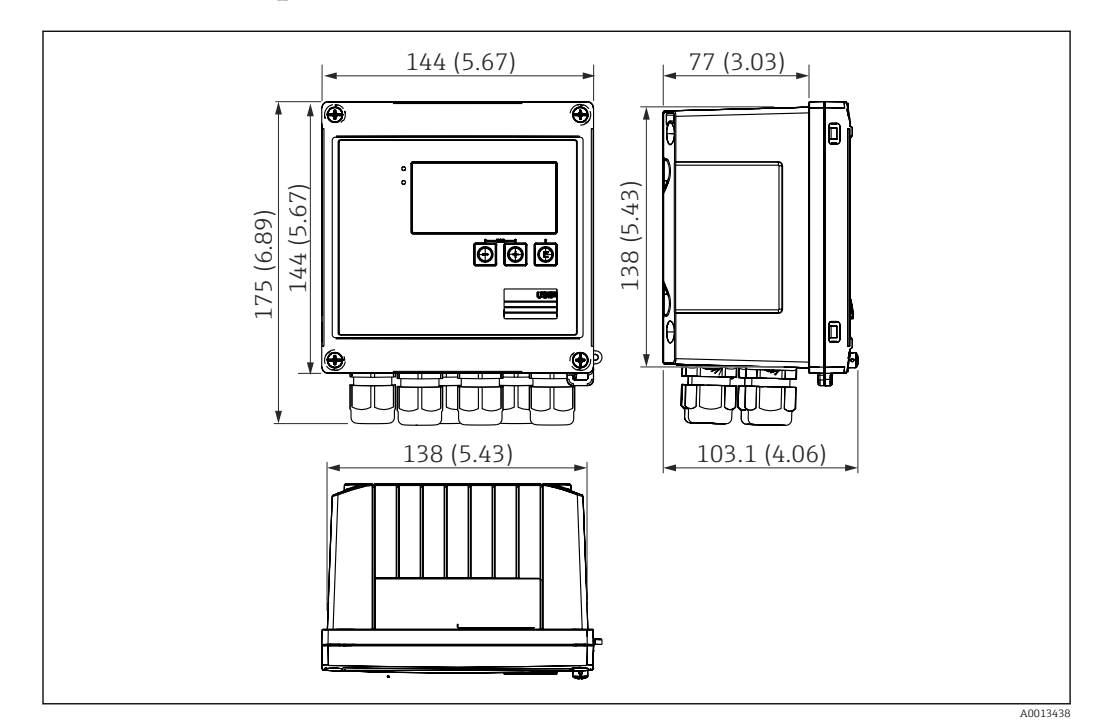

## 4.2 Размеры

 *4 Размеры прибора в мм (дюймах)*

<span id="page-12-0"></span>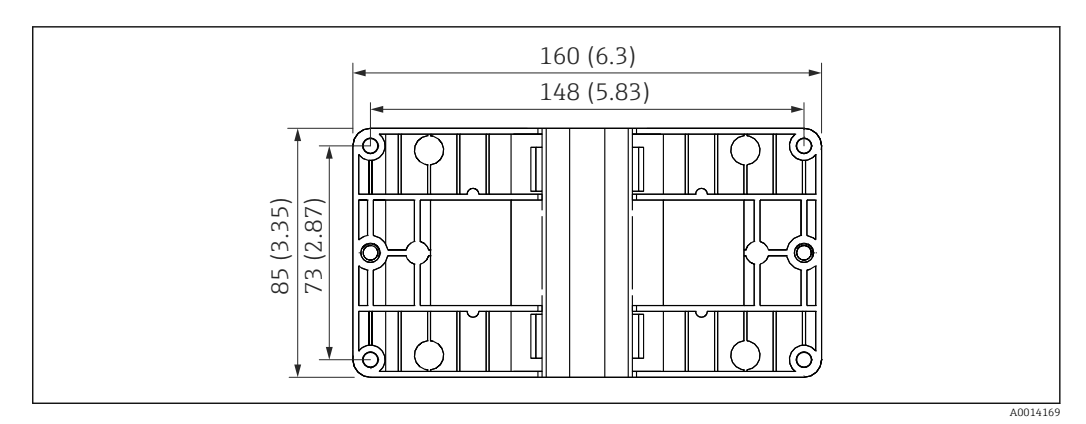

 *5 Размеры пластины для монтажа на стену, трубопровод и панель в мм (дюймах)*

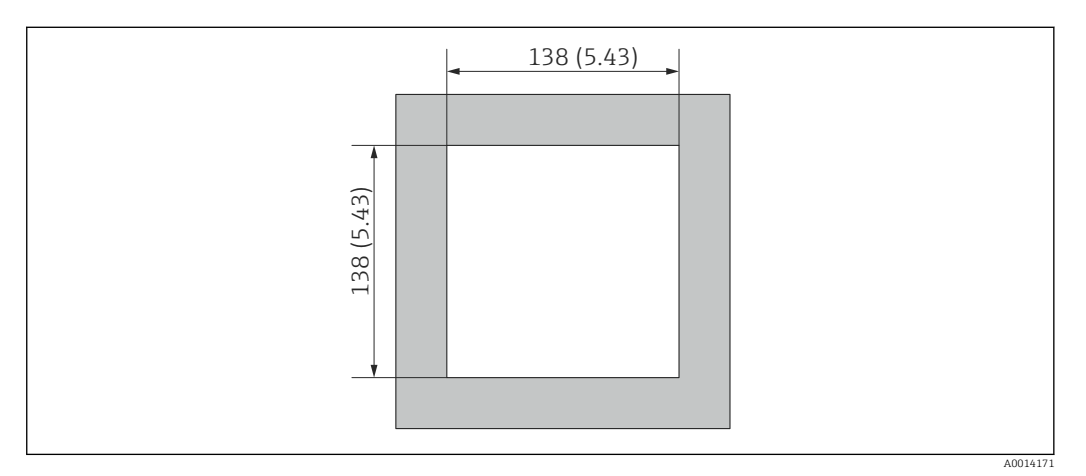

 *6 Размеры выреза в панели в мм (дюймах)*

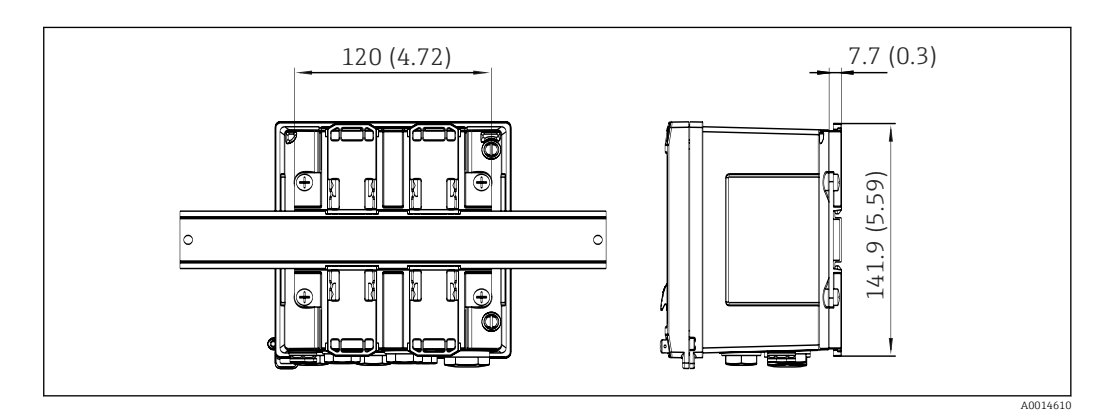

 *7 Размеры переходника для монтажа на DIN-рейку в мм (дюймах)*

<span id="page-13-0"></span>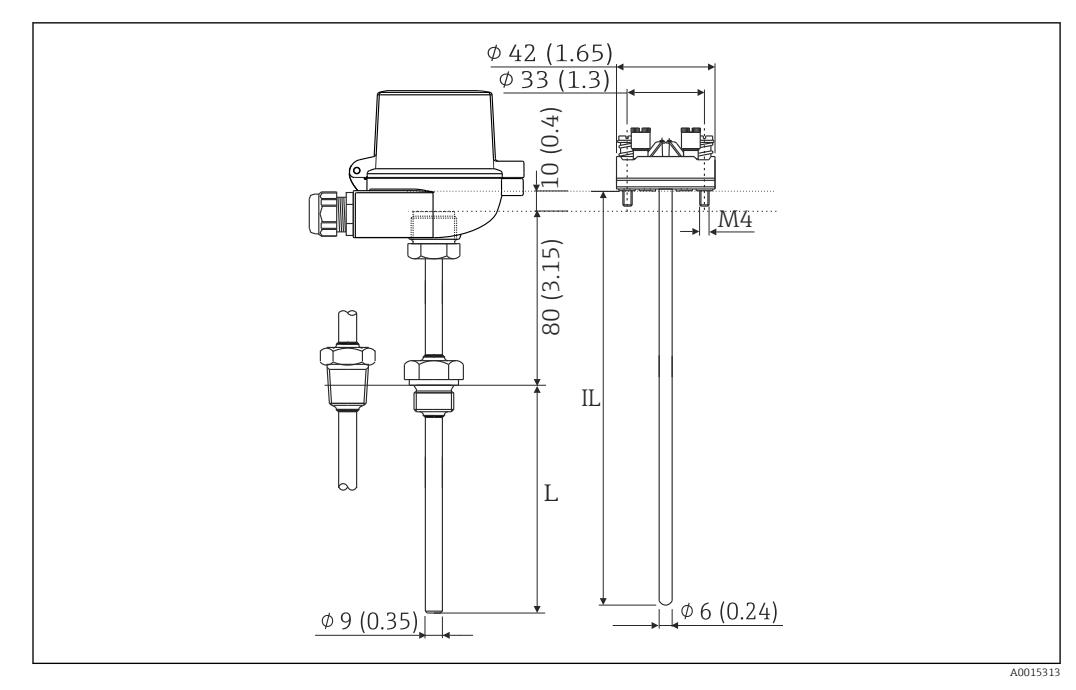

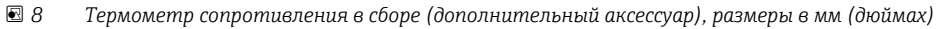

*L Глубина погружения (уточняется при оформлении заказа)*

*IL Глубина ввода = L + длина удлинительной шейки (80 мм (3,15 дюйма)) + 10 мм (0,4 дюйма)*

## 4.3 Требования, предъявляемые к монтажу

При наличии соответствующих аксессуаров прибор в полевом корпусе пригоден для настенного монтажа, монтажа на трубопровод, монтажа на панель и установки на DIN-рейку.

Ориентация определяется разборчивостью информации, отображаемой на дисплее. Подключения и выходы находятся в нижней части прибора. Кабели подключаются через кодированные клеммы.

Диапазон рабочей температуры: –20 до 60 °C (–4 до 140 °F).

Дополнительные сведения см. в разделе «Технические характеристики».

#### УВЕДОМЛЕНИЕ

Перегрев прибора вследствие недостаточного охлаждения

‣ Во избежание аккумуляции тепла необходимо обеспечить достаточное охлаждение прибора. При работе прибора в верхней части допустимого температурного диапазона сокращается срок службы дисплея.

## 4.4 Монтаж

## 4.4.1 Настенный монтаж

- 1. Используйте монтажную пластину в качестве шаблона для сверления отверстий, размеры →  $\boxplus$  5,  $\boxplus$  13.
- 2. Прикрепите прибор к монтажной пластине и зафиксируйте его сзади с помощью 4 винтов.
- 3. Закрепите монтажную пластину на стене с помощью 4 винтов.

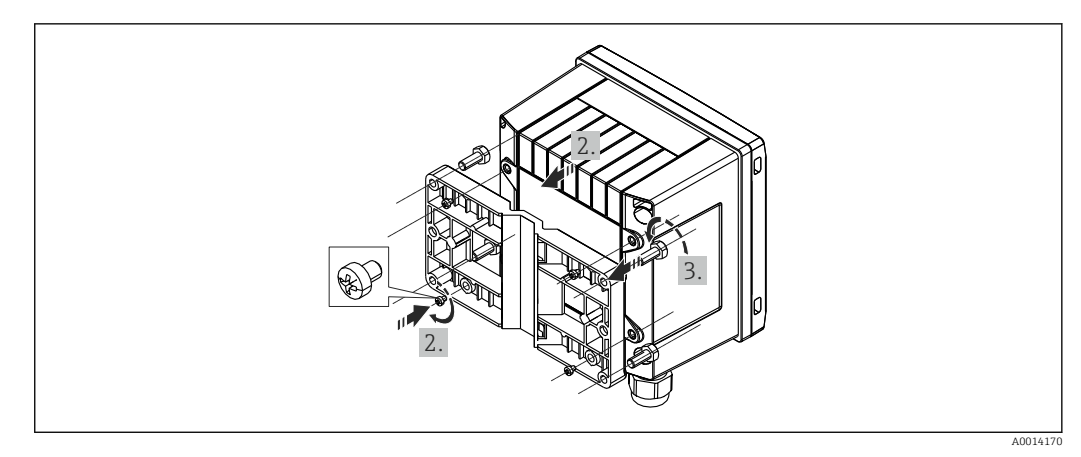

 *9 Настенный монтаж*

## 4.4.2 Монтаж на панели

1. Сделайте вырез в панели требуемого размера,  $\rightarrow \blacksquare$  6,  $\blacksquare$  13.

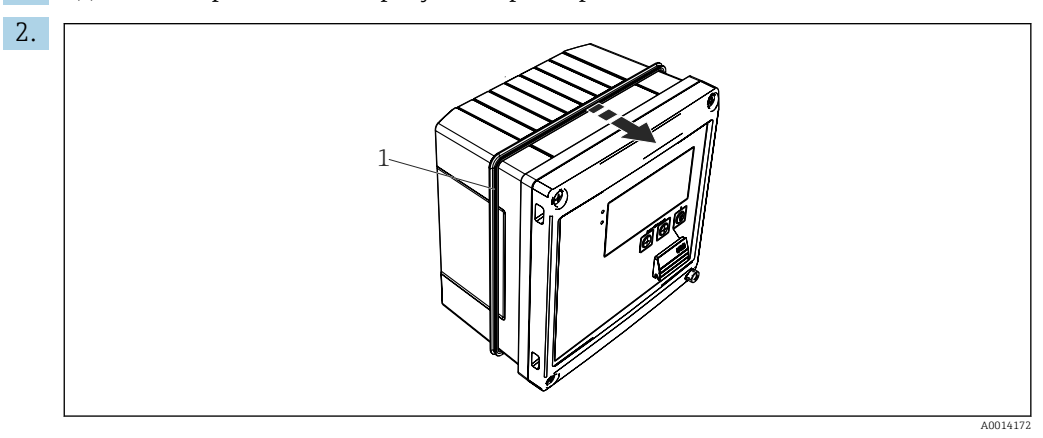

 *10 Монтаж на панели*

Прикрепите уплотнение (поз. 1) к корпусу.

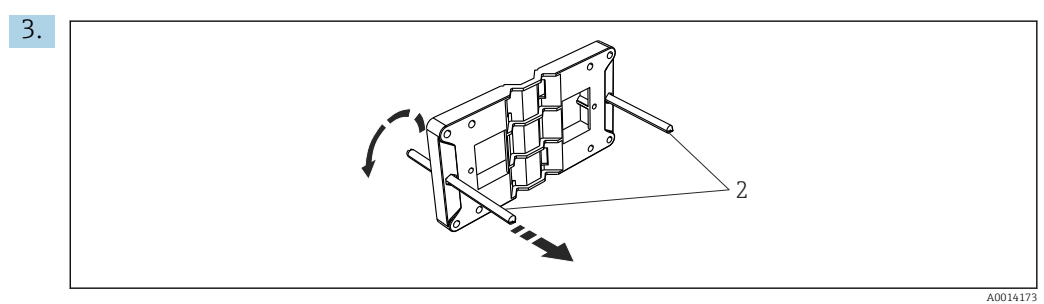

 *11 Подготовка монтажной пластины к монтажу на панели*

Вверните резьбовые стержни (поз. 2) в отверстия монтажной пластины (размеры  $\rightarrow$  3,  $\overset{\cdot}{\mathbf{2}}$  13).

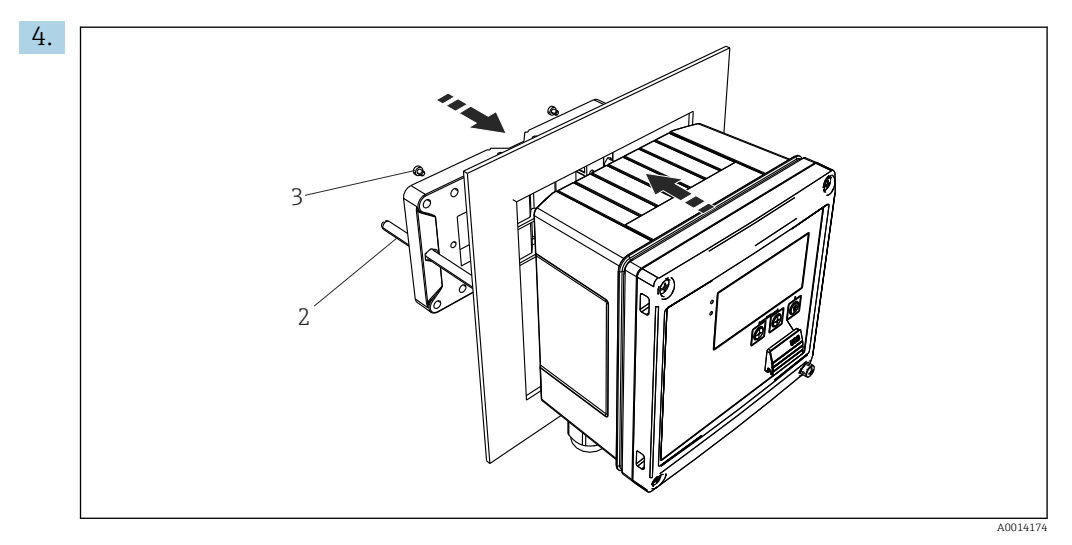

 *12 Монтаж на панели*

Вставьте прибор в вырез панели спереди и прикрепите монтажную пластину к прибору сзади, используя 4 прилагаемых винта (поз. 3).

5. Закрепите прибор на месте, затянув резьбовые стержни.

## 4.4.3 Опорная рейка/DIN-рейка (согласно EN 50 022)

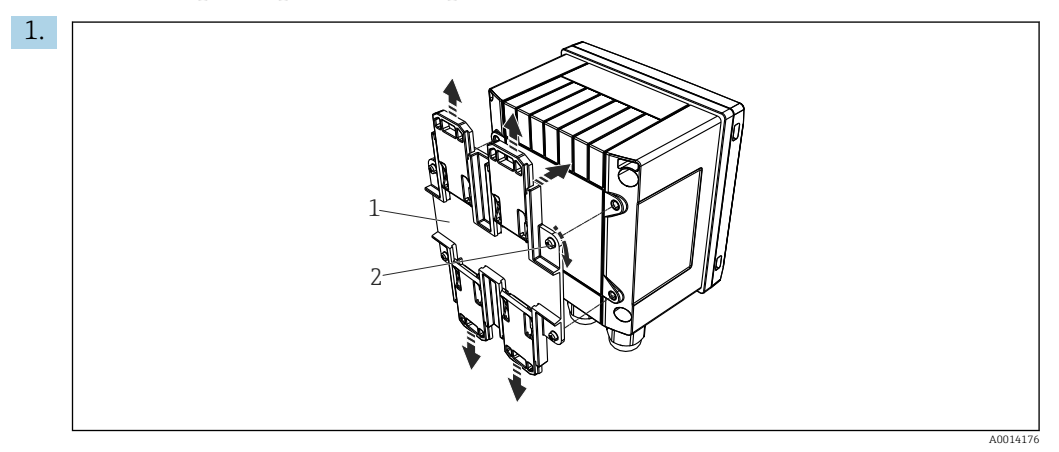

 *13 Подготовка к монтажу на DIN-рейке*

Прикрепите к прибору переходник для монтажа на DIN-рейке (поз. 1): воспользуйтесь прилагаемыми винтами (поз. 2) и разомкните зажимы для DINрейки.

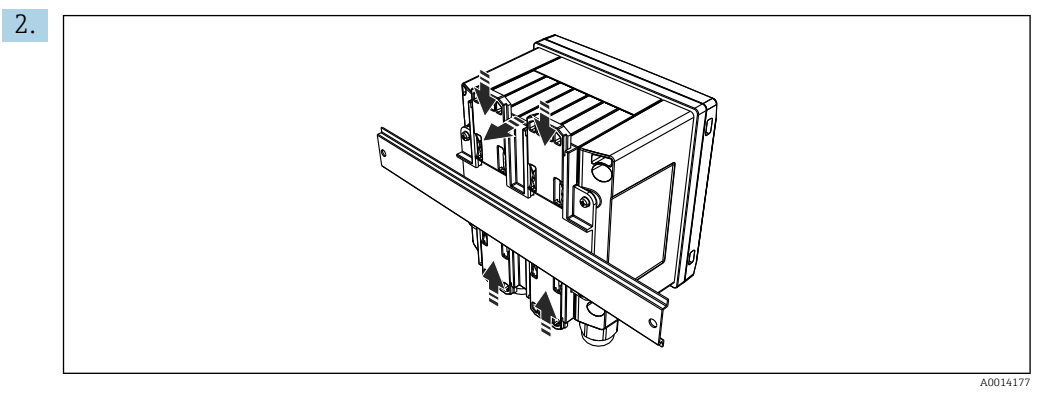

 *14 Монтаж на DIN-рейке*

Прикрепите прибор к DIN-рейке спереди и сомкните зажимы для DIN-рейки.

## 4.4.4 Монтаж на трубопроводе

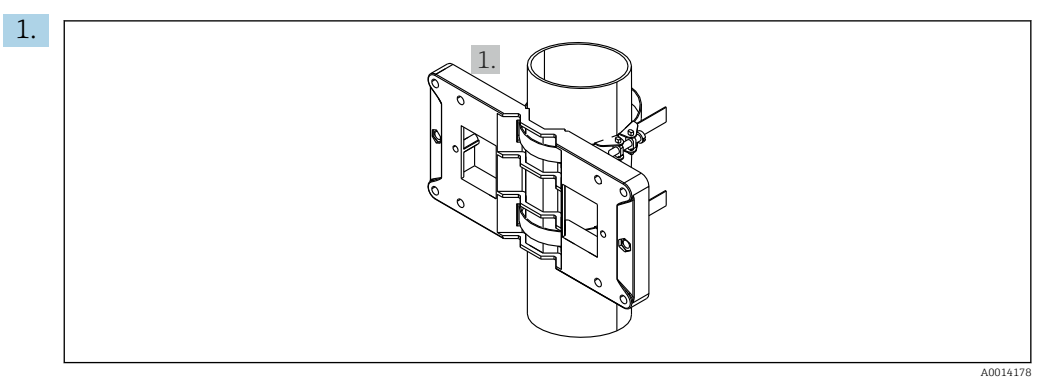

 *15 Подготовка к монтажу на трубопроводе*

Пропустите стальные ленты сквозь отверстия монтажной пластины (размеры  $\rightarrow$   $\blacksquare$  5,  $\blacksquare$  13) и закрепите их на трубопроводе.

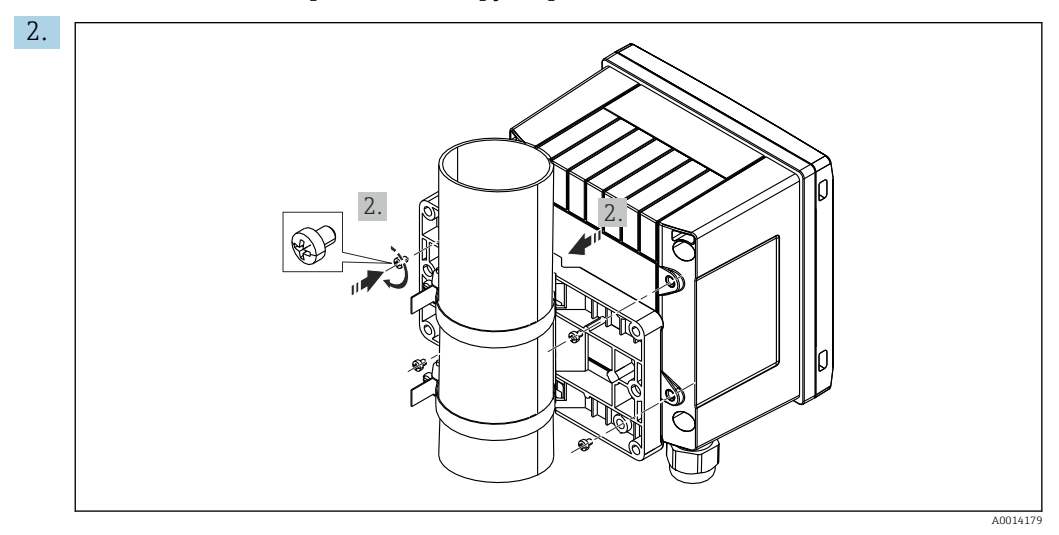

 *16 Монтаж на трубопроводе*

Прикрепите прибор к монтажной пластине и зафиксируйте его на месте с помощью 4 прилагаемых винтов.

A0008603

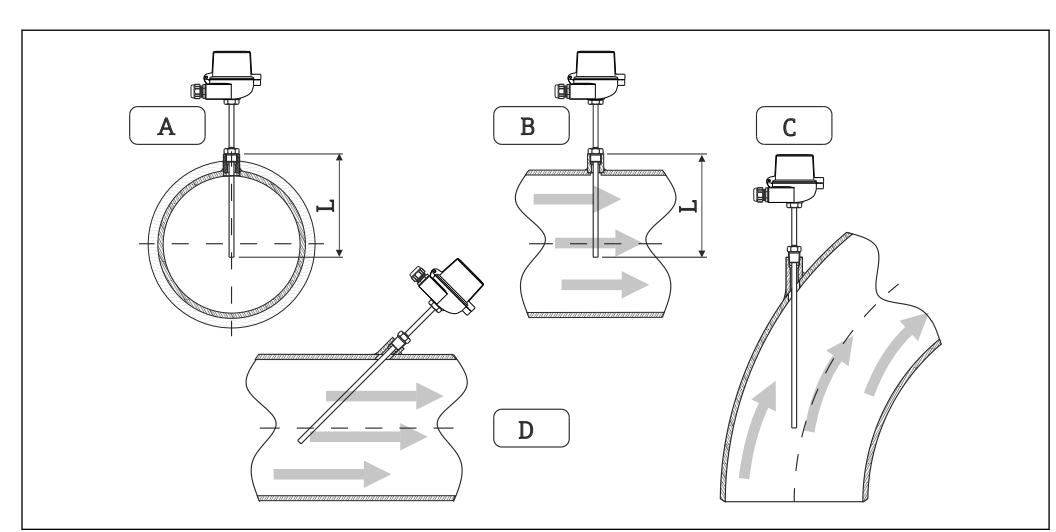

## <span id="page-17-0"></span>4.5 Руководство по монтажу датчика (датчиков) температуры

 *17 Виды монтажа датчиков температуры*

*A – Для кабелей с небольшим поперечным сечением проводников наконечник датчика должен*

- *B находиться на оси трубопровода или чуть дальше (L).*
- *C DНаклонная ориентация.*

Глубина погружения термометра влияет на точность измерения. Если глубина погружения слишком мала, возможны ошибки в измерениях вследствие теплопередачи через присоединение к процессу и стенку резервуара. Поэтому для монтажа в трубопроводе рекомендуемая глубина погружения в идеальном случае соответствует половине диаметра трубы.

- Возможные варианты монтажа: трубы, резервуары и другие компоненты установки.
- Минимально допустимая глубина ввода = 80 до 100 мм (3,15 до 3,94 дюйм). Глубина ввода должна по меньшей мере в 8 раз превышать диаметр термогильзы. Пример: диаметр термогильзы 12 мм (0,47 дюйм) x 8 = 96 мм (3,8 дюйм). Рекомендуется использовать стандартную глубину ввода, 120 мм (4,72 дюйм).

Для труб малого номинального диаметра убедитесь в том, что конец термогильзы l - I введен в технологическую среду на достаточную глубину, глубже осевой линии трубопровода (→  $\boxdot$  17,  $\textcircled{=}$  18, поз. А и В). Возможно и другое решение: диагональный монтаж  $(\rightarrow \blacksquare 17, \blacksquare 18, \text{nos. C} \ltimes \blacksquare D)$ . При определении глубины погружения или глубины ввода необходимо учитывать все параметры термометра и технологической среды, подлежащей измерению (скорость потока, рабочее давление и пр.).

Обращайтесь также к рекомендациям по монтажу EN1434-2 (D), рис. 8.

## 4.6 Требования к размерам

Чтобы избежать систематических ошибок, датчики температуры должны быть установлены как можно ближе к теплообменнику на входе и на выходе. Слишком большое дифференциальное давление между точками измерения температуры может привести к избыточной систематической ошибке (см. следующую таблицу).

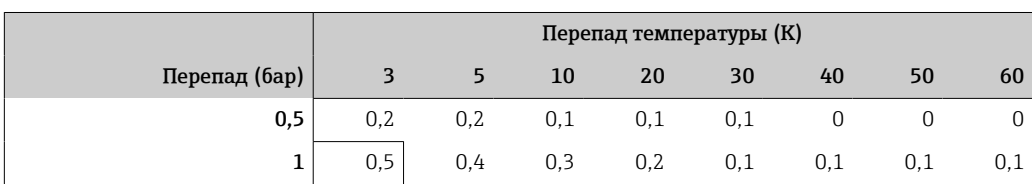

<span id="page-18-0"></span>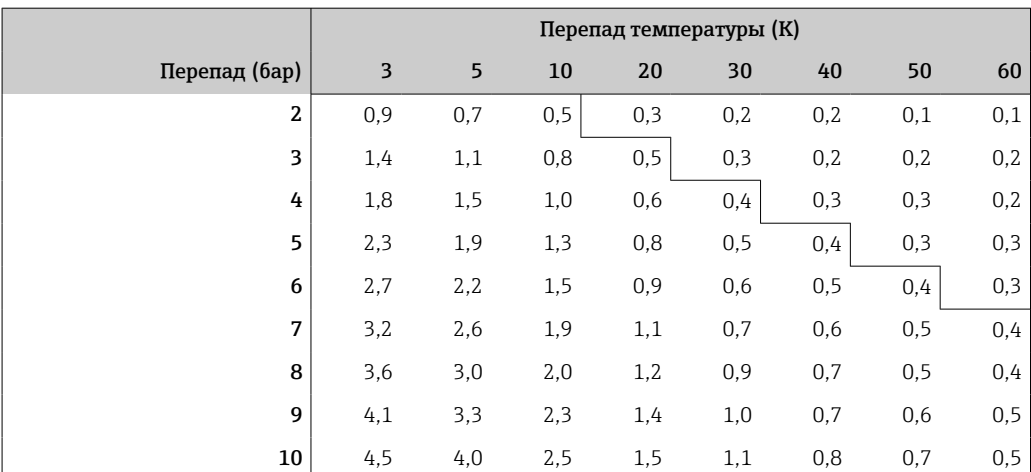

Значения указаны в качестве коэффициентов максимально допустимой погрешности тепловычислителя (при  $\Delta\Theta_{\text{MMH}}=3\,$  K (5,4 °F)). Значения, указанные ниже серой линии, превышают 1/3 от максимально допустимой погрешности тепловычислителя (при  $\Delta\Theta_{\text{MMH}} = 3 \text{ K } (5.4 \text{ }^{\circ}\text{F})).$ 

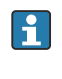

Если два разных теплоносителя (например, вода для отопления и горячая санитарно-техническая вода) соединяются вскоре после датчика температуры, то оптимальное положение для этого датчика – непосредственно после точки измерения расхода.

## 4.7 Проверка после монтажа

Устанавливая тепловычислитель и соответствующие датчики температуры, соблюдайте общие инструкции по монтажу, приведенные в стандарте EN 1434 (часть 6), а также техническое руководство TR-K 9, разработанное национальным институтом метрологии Германии (PTB). Руководство TR-K 9 можно скачать на вебсайте института PTB.

## <span id="page-19-0"></span>5 Подключение проводов

## 5.1 Инструкция по подключению

### LОСТОРОЖНО

#### Опасность! Электрическое напряжение!

‣ Все работы по подключению необходимо выполнять при обесточенном приборе.

#### LВНИМАНИЕ

#### Обратите внимание на предоставленную дополнительную информацию

- ‣ Перед вводом в эксплуатацию убедитесь в том, что сетевое напряжение соответствует требованиям, указанным на заводской табличке.
- ‣ В электрической системе здания необходимо предусмотреть специальный выключатель или силовой автоматический размыкатель цепи. Этот выключатель должен находиться рядом с прибором (под рукой). Рядом с ним следует нанести его наименование.
- ‣ Для силового кабеля необходимо предусмотреть элемент защиты от перегрузки (номинальный ток ≤ 10 А).

Устанавливая тепловычислитель и связанные с ним компоненты, соблюдайте общие инструкции по монтажу, приведенные в стандарте EN 1434 (часть 6).

## 5.2 Краткое руководство по подключению проводов

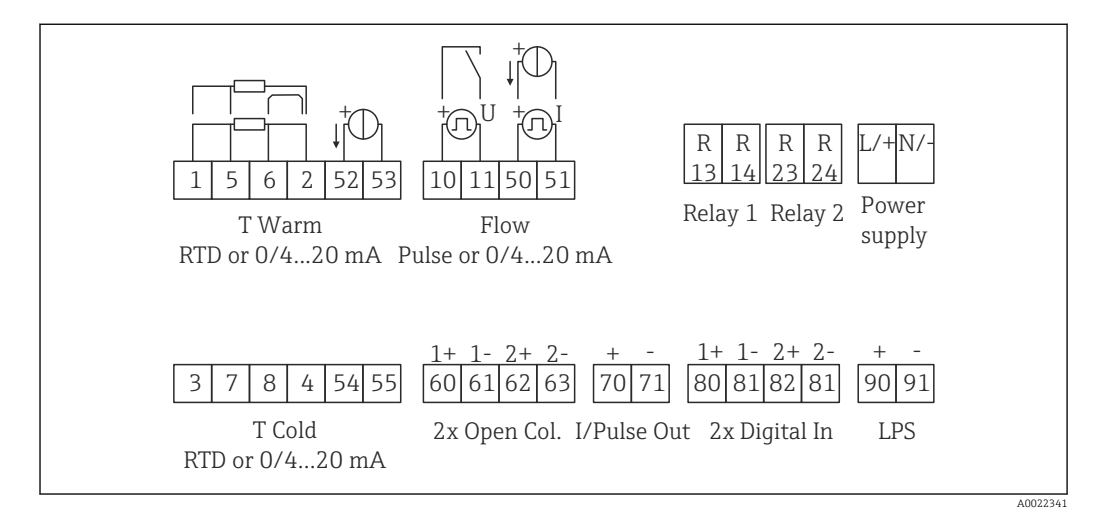

 *18 Схема подключения прибора*

#### Назначение клемм

- При измерении перепада температуры /T датчик температуры конденсата  $| \cdot |$ должен быть подключен к клеммам T тепл., а датчик температуры пара – к клеммам T холодн.
	- При измерении перепада температуры /p датчик температуры конденсата должен быть подключен к клеммам T тепл.

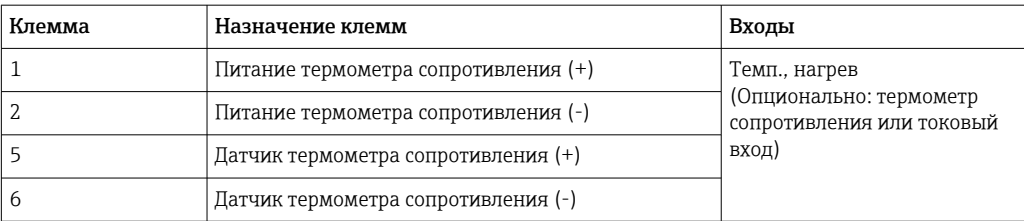

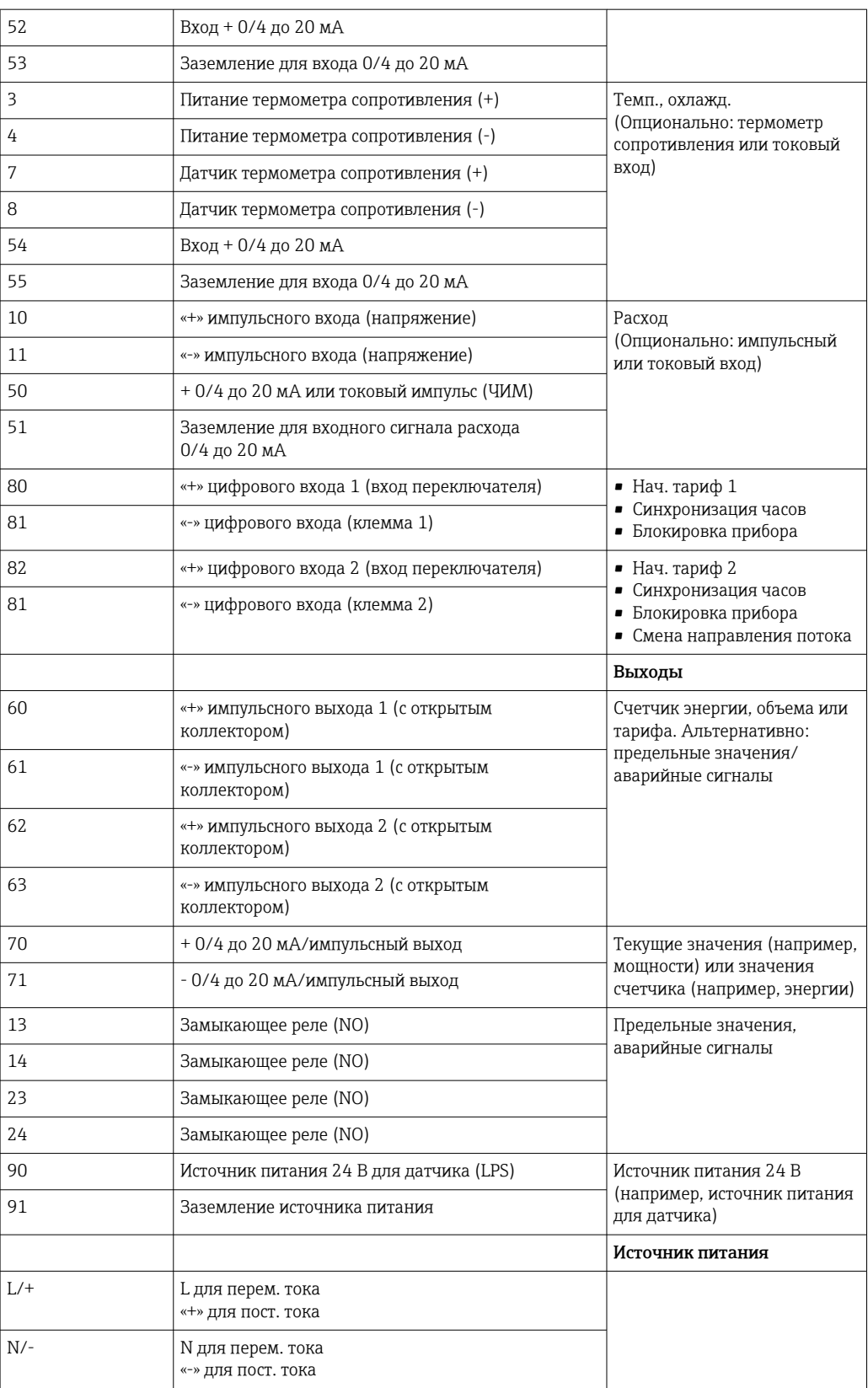

<span id="page-21-0"></span>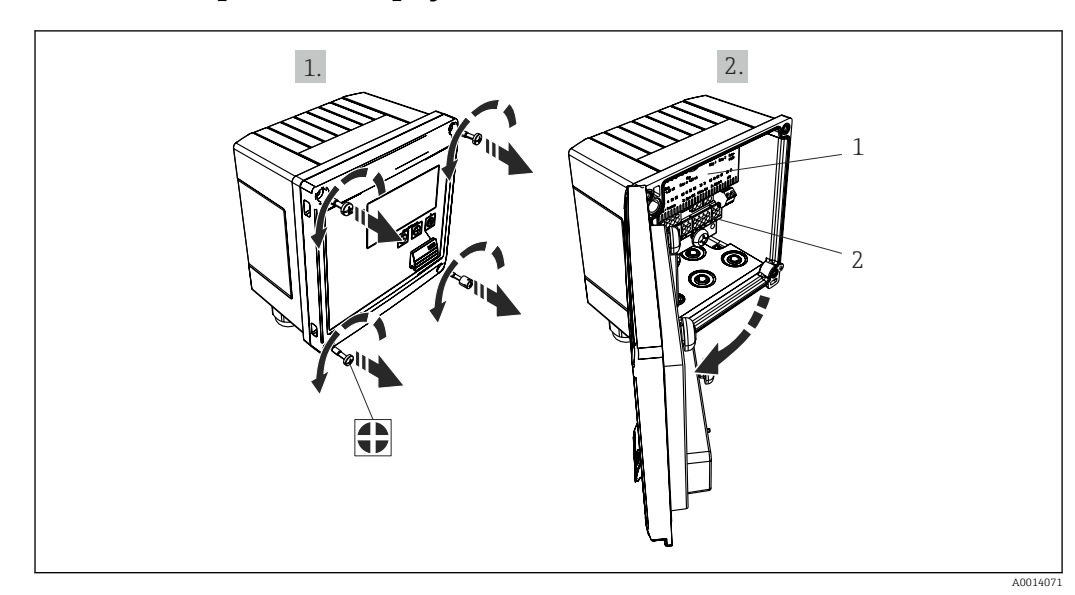

### 5.2.1 Открывание корпуса

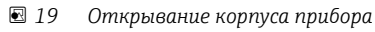

- *1 Указание назначения клемм*
- *2 Клеммы*

## 5.3 Подключение датчиков

## 5.3.1 Расход

#### Датчики расхода с внешним источником питания

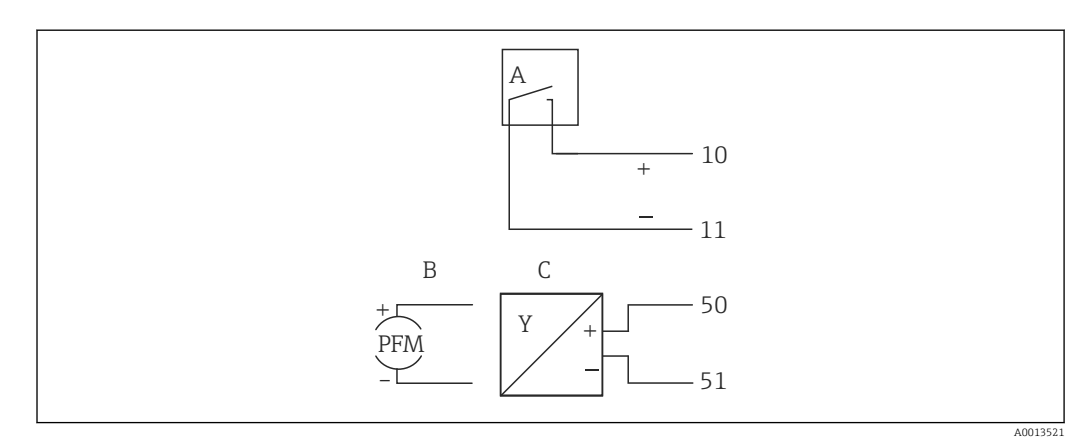

 *20 Подключение датчика расхода*

- *A Датчики импульсов напряжения или контактные датчики, включая типы IB, IC, ID, IE согласно стандарту EN 1434*
- *B Токовые импульсы*
- *C Сигнал 0/4–20 мА (не в сочетании с опцией, сертифицированной по MID)*

#### Датчики расхода с питанием от тепловычислителя

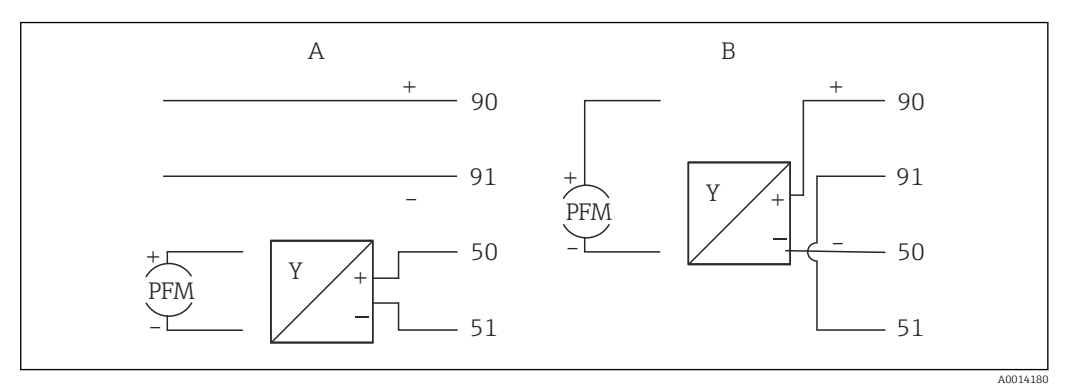

 *21 Подключение активных датчиков расхода*

*A 4-проводной датчик*

*B 2-проводной датчик*

#### Настройки для датчиков расхода с импульсным выходом

Вход для датчиков импульсов напряжения и контактных датчиков делится на различные типы в соответствии со стандартом EN 1434 и обеспечивает питание для коммутирующих контактов.

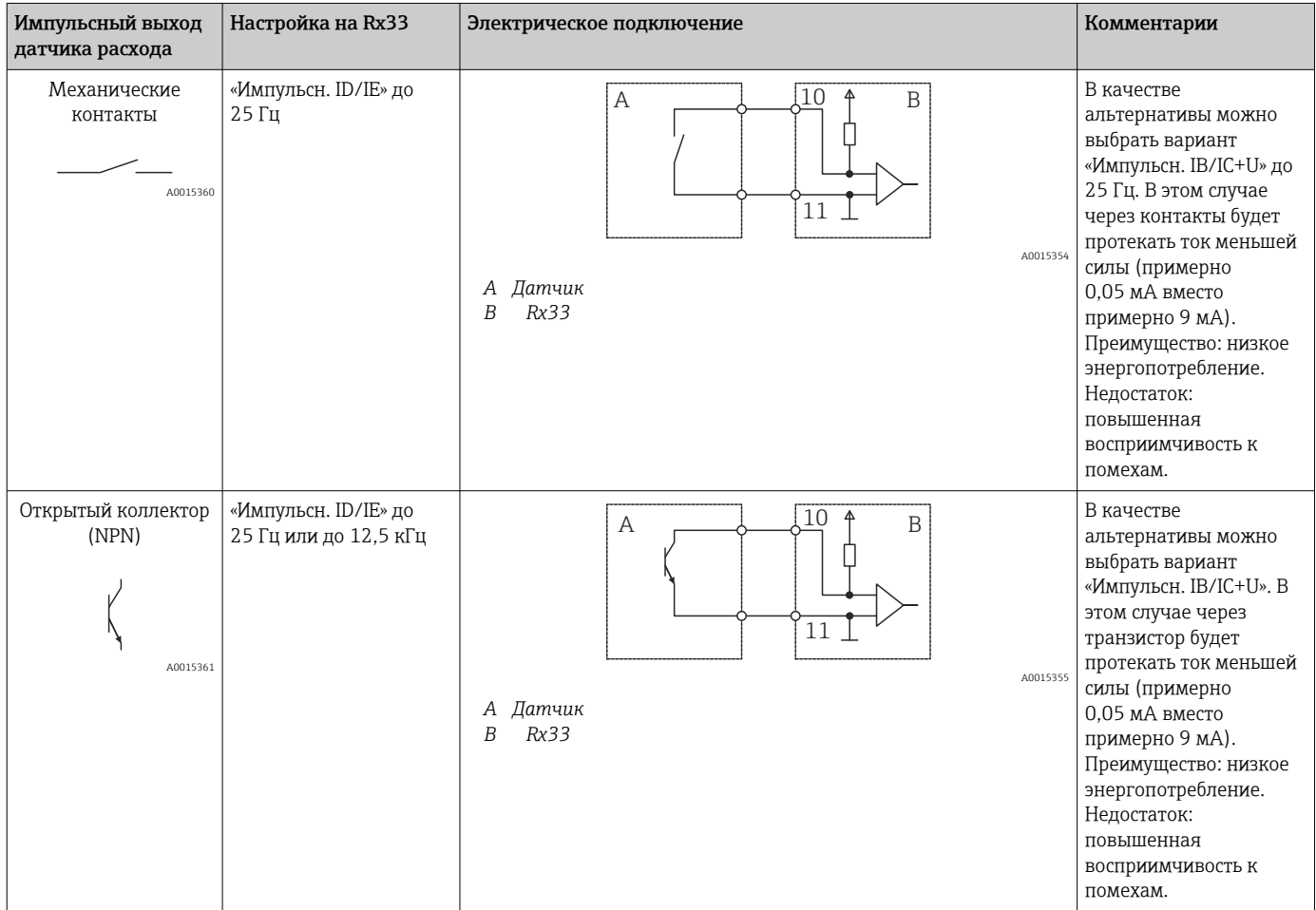

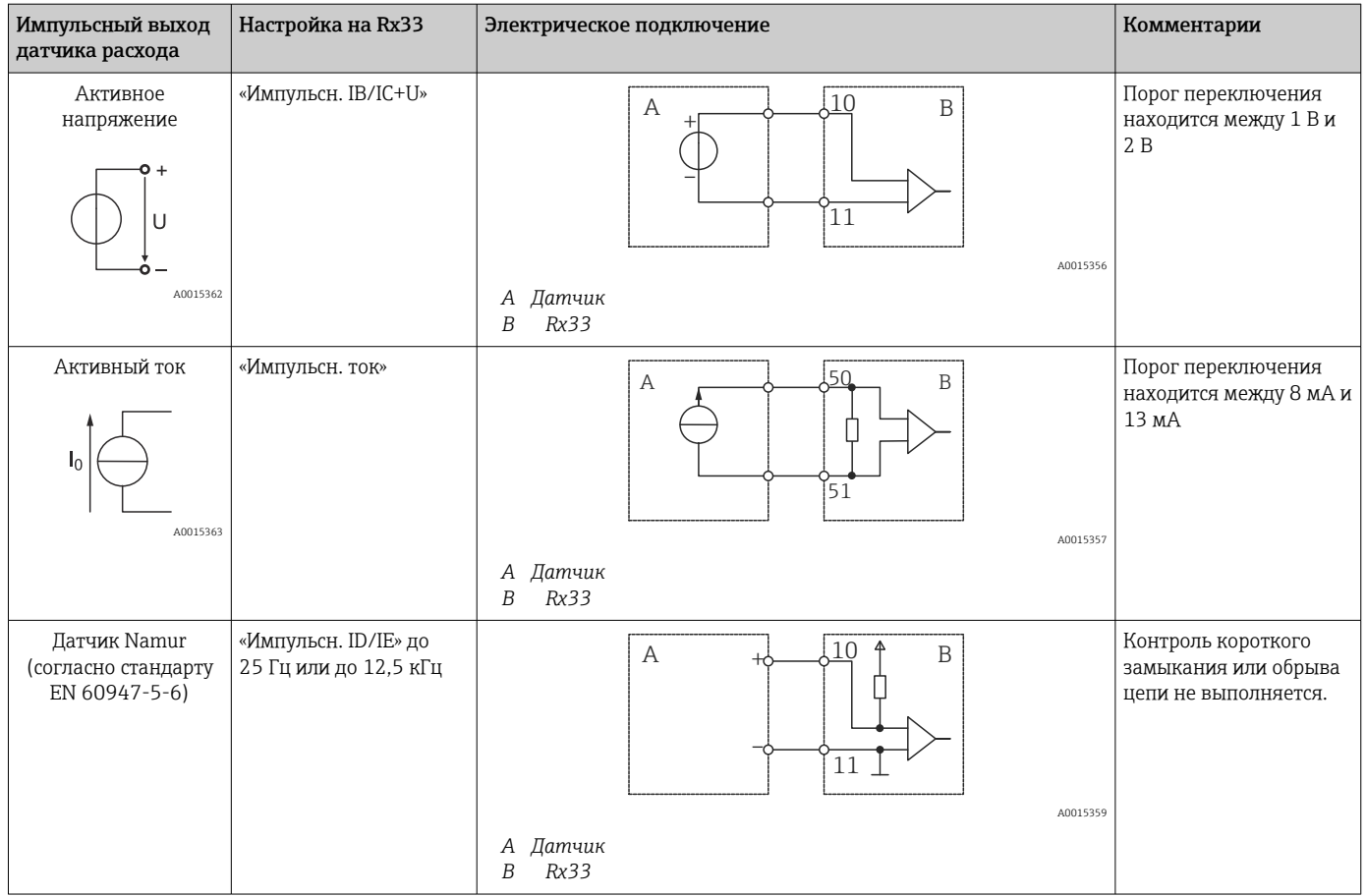

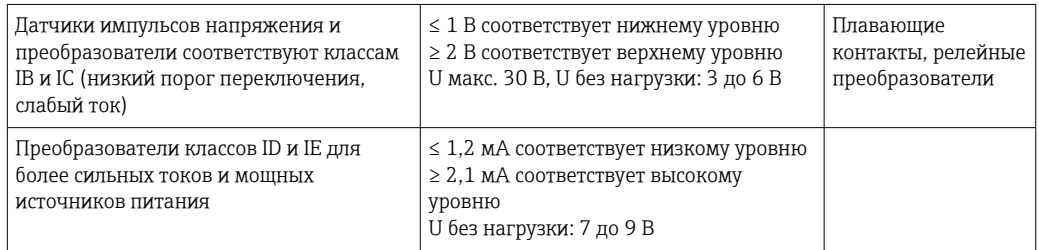

#### Расходомеры Endress+Hauser

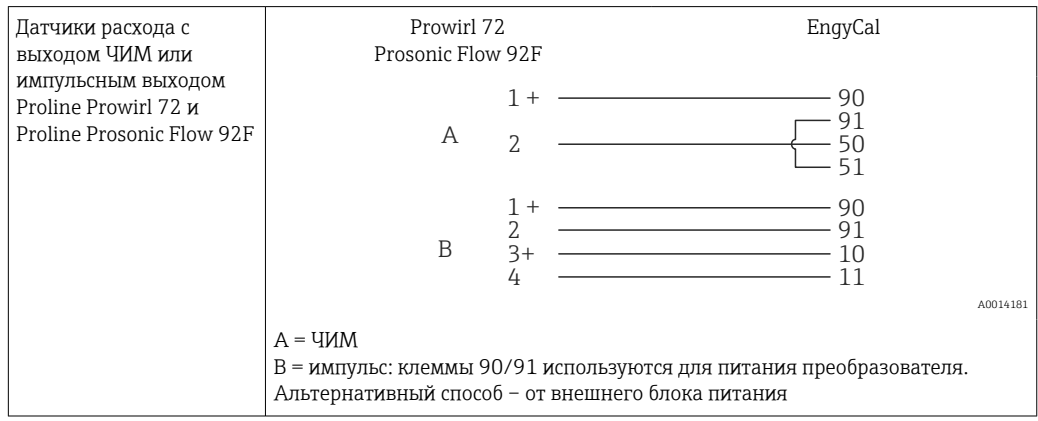

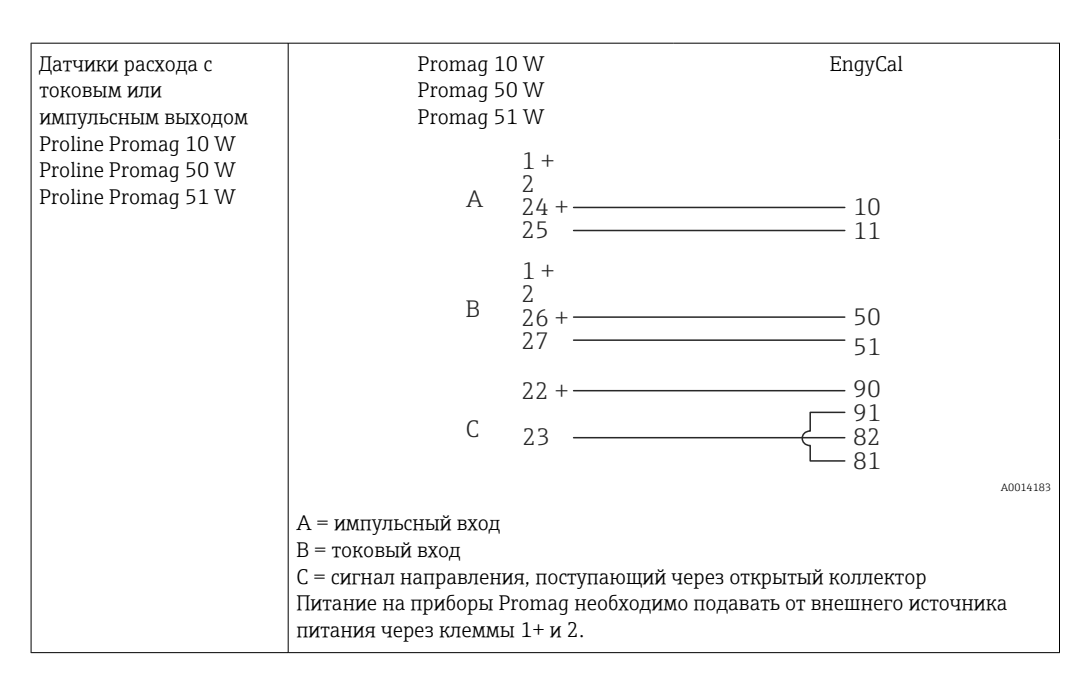

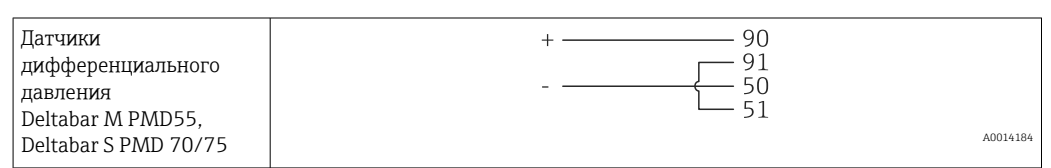

### 5.3.2 Температура

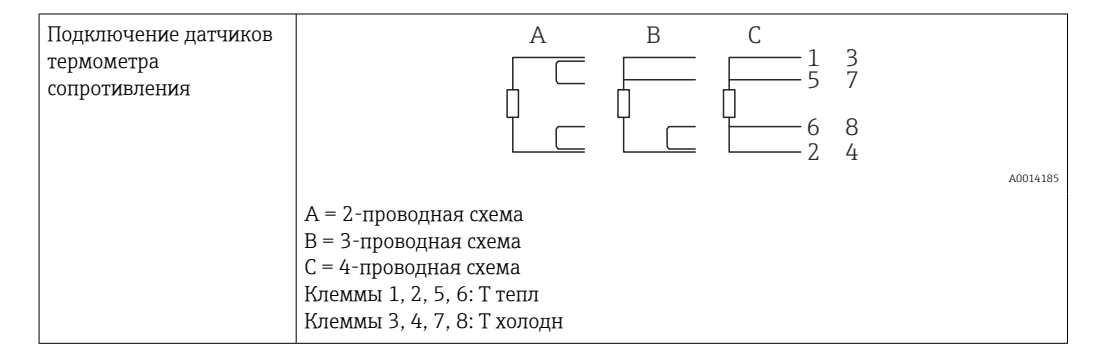

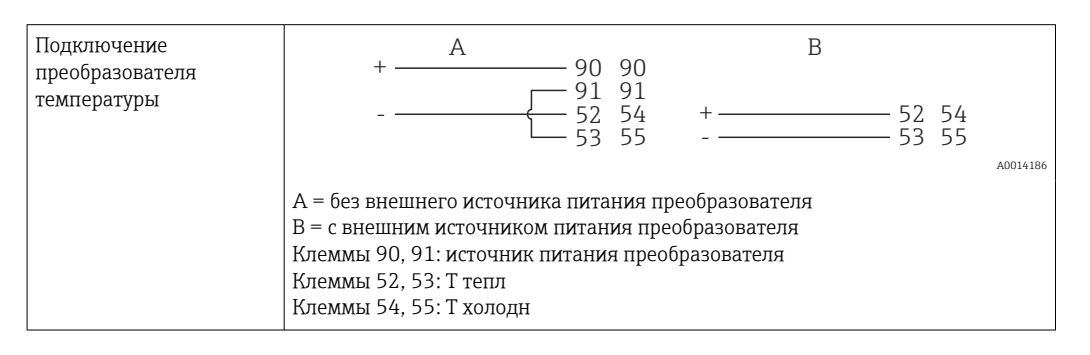

Чтобы обеспечить высокий уровень точности, рекомендуется использовать 4-  $\boxed{2}$ проводное подключение термометра сопротивления, поскольку это компенсирует погрешности измерения, обусловленные местом монтажа датчиков или длиной соединительных кабелей.

#### Датчики и преобразователи температуры Endress+Hauser

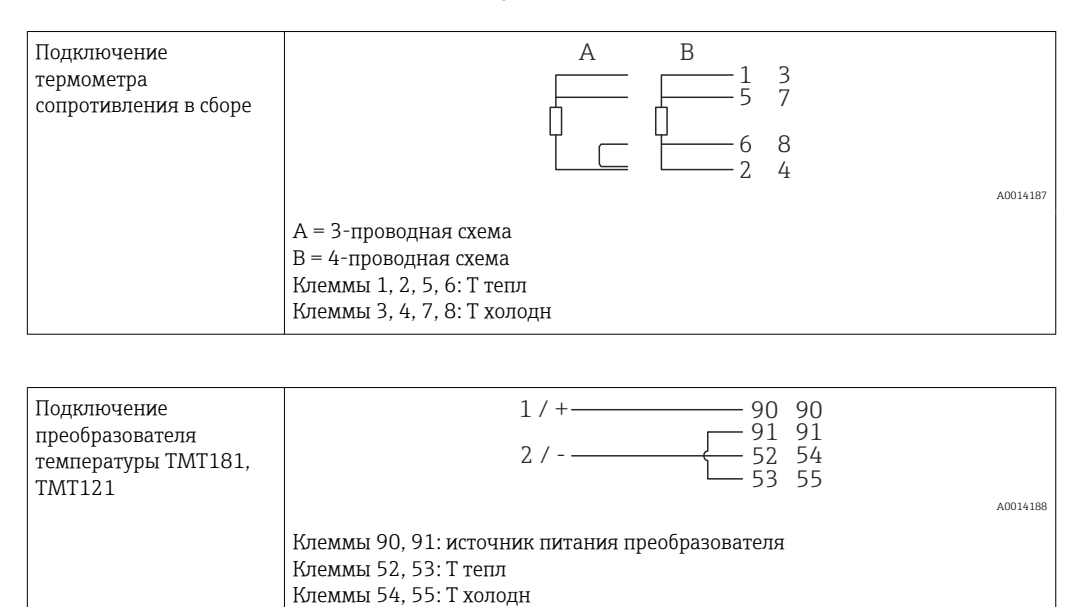

## <span id="page-26-0"></span>5.4 Выходы

#### 5.4.1 Аналоговый выход (активный)

Этот выход можно использовать как токовый выход 0/4 до 20 мА или как импульсный выход напряжения. Выход гальванически развязан. Назначение клемм,  $\rightarrow$   $\triangleq$  20.

### 5.4.2 Реле

Возможно срабатывание двух реле в случае вывода сообщений о неисправностях или выхода за рамки предельных значений.

Реле 1 или 2 можно выбрать в меню Настройки  $\rightarrow$  Расшир. настройки  $\rightarrow$  Система  $\rightarrow$ Сбой переключения.

Предельные значения устанавливаются в меню Настройки → Расшир. настройки → Приложение → Предел. значения. Возможные настройки для предельных значений описаны в разделе «Предельные значения»,  $\rightarrow \blacksquare$  42.

### 5.4.3 Импульсный выход (активный)

Уровень напряжения

- 0 до 2 В соответствует низкому уровню
- 15 до 20 В соответствует высокому уровню

Максимальный выходной ток: 22 мА

### 5.4.4 Выход открытого коллектора

Два цифровых выхода можно использовать как выходы состояния или импульсные выходы. Сделайте выбор в следующих меню: Настройки → Расшир. настройки или Эксперт  $\rightarrow$  Выходы  $\rightarrow$  Откр. коллектор

## 5.5 Связь

Интерфейс USB всегда активен и может использоваться независимо от других  $| \cdot |$ интерфейсов. Параллельная работа нескольких дополнительных интерфейсов, например цифровой шины и Ethernet, не предусмотрена.

## 5.5.1 Ethernet TCP/IP (опционально)

Интерфейс Ethernet оснащен гальванической развязкой (испытательное напряжение: 500 В). Для подключения интерфейса Ethernet можно использовать стандартный соединительный кабель (например, CAT5E). Для этой цели предусмотрено специальное кабельное уплотнение, которое позволяет пропустить заранее разделанный кабель внутрь корпуса. С помощью интерфейса Ethernet прибор может быть подключен к офисному оборудованию через концентратор, коммутатор или непосредственно.

- Стандартный вариант: 10/100 Base T/TX (IEEE 802.3)
- Гнездо: RJ-45
- Максимально допустимая длина кабеля: 100 м

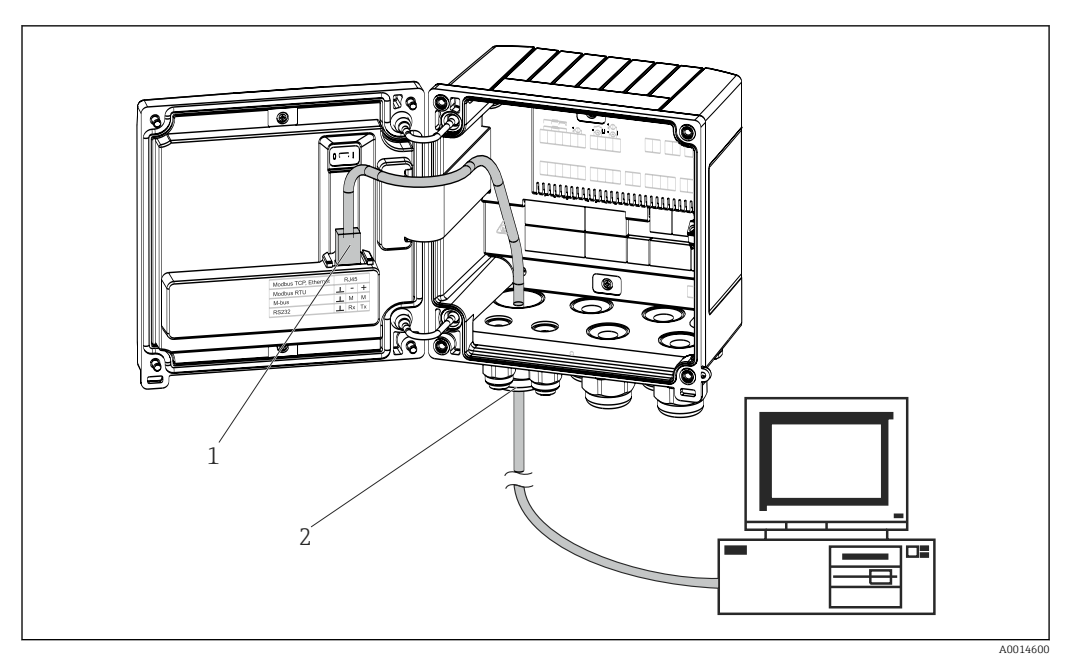

 *22 Подключение Ethernet TCP/IP, Modbus TCP*

- *1 Ethernet, RJ45*
- *2 Кабельный ввод для кабеля Ethernet*

## 5.5.2 Modbus TCP (опционально)

Интерфейс Modbus TCP применяется для подключения прибора к системам более высокого уровня с целью передачи всех значений измеряемой величины и параметров процесса. Интерфейс Modbus TCP физически идентичен интерфейсу Ethernet →  $\overline{\mathbb{Q}}$  22,  $\overline{\mathbb{Q}}$  28

#### 5.5.3 Modbus RTU (опционально)

Интерфейс Modbus RTU (RS-485) оснащен гальванической развязкой (испытательное напряжение: 500 В) и используется при подключении прибора к системам более высокого уровня для передачи всех измеренных значений и технологических параметров. Подключение осуществляется через 3-контактный разъем в крышке корпуса.

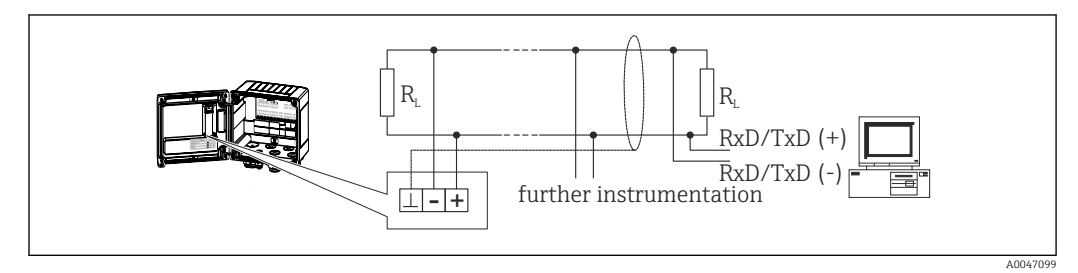

 *23 Подключение интерфейса Modbus RTU*

### 5.5.4 M-Bus (опционально)

Интерфейс M-Bus (Meter Bus) оснащен гальванической развязкой (испытательное напряжение: 500 В) и используется при подключении прибора к системам более высокого уровня для передачи всех измеренных значений и технологических параметров. Подключение осуществляется через 3-контактный разъем в крышке корпуса.

<span id="page-28-0"></span>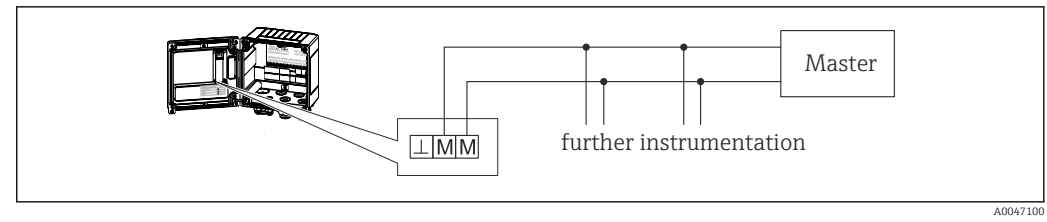

 *24 Подключение интерфейса M-Bus*

## 5.6 Проверка после подключения

*После выполнения электрических подключений для прибора необходимо выполнить перечисленные ниже проверки.*

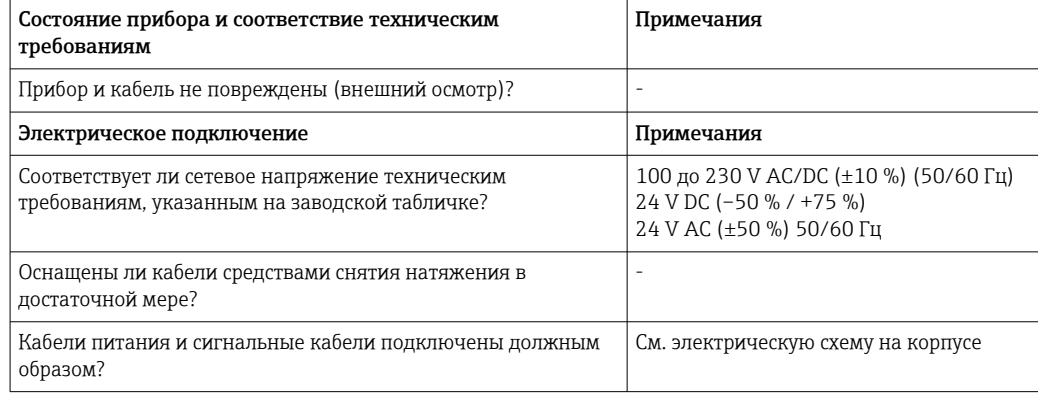

## <span id="page-29-0"></span>6 Управление

## 6.1 Общие сведения об управлении

Тепловычислитель может быть настроен с помощью кнопок управления или посредством ПО FieldCare.

Программное обеспечение, включая интерфейсный кабель, следует заказывать отдельно, поскольку оно не входит в базовый комплект поставки.

Настройка параметров блокируется, если прибор заблокирован переключателем защиты от записи  $\rightarrow \blacksquare$  31, переключателем коммерческого учета, пользовательским кодом или через цифровой вход. Для приборов, заблокированных переключателем коммерческого учета, параметры, относящиеся к коммерческому учету, могут быть изменены не более трех раз. Затем доступ к таким параметрам утрачивается.

Подробные сведения: → ■ 47

## 6.2 Дисплей и элементы управления

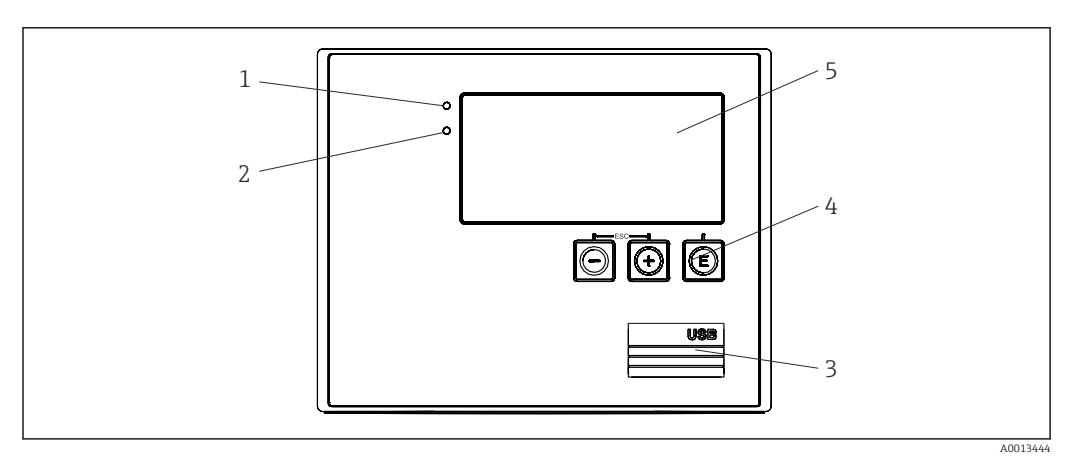

 *25 Дисплей и элементы управления прибора*

- *1 Зеленый светодиод («Работа»)*
- *2 Красный светодиод («Сообщение о неисправности»)*
- *3 Подключение USB для настройки*
- *4 Кнопки управления: «-», «+», «E»*
- *5 Матричный дисплей, 160 x 80 точек*

Зеленый светодиод загорается при наличии напряжения, красный светодиод – при аварии/ошибке. Зеленый светодиод постоянно горит при наличии питания на приборе.

Красный светодиод мигает редко (примерно 0,5 Гц): прибор переведен в режим загрузки.

Красный светодиод мигает часто (примерно 2 Гц). При нормальной работе: требуется обслуживание. При обновлении программного обеспечения: выполняется передача данных.

Красный светодиод горит постоянно: в приборе обнаружена ошибка.

### 6.2.1 Элементы управления

#### 3 кнопки управления: «-», «+», E

Функция «выход/возврат»: нажмите кнопки «-» и «+» одновременно.

#### <span id="page-30-0"></span>Функция «ввод/подтверждение»: нажмите кнопку «E»

#### Переключатель защиты от записи

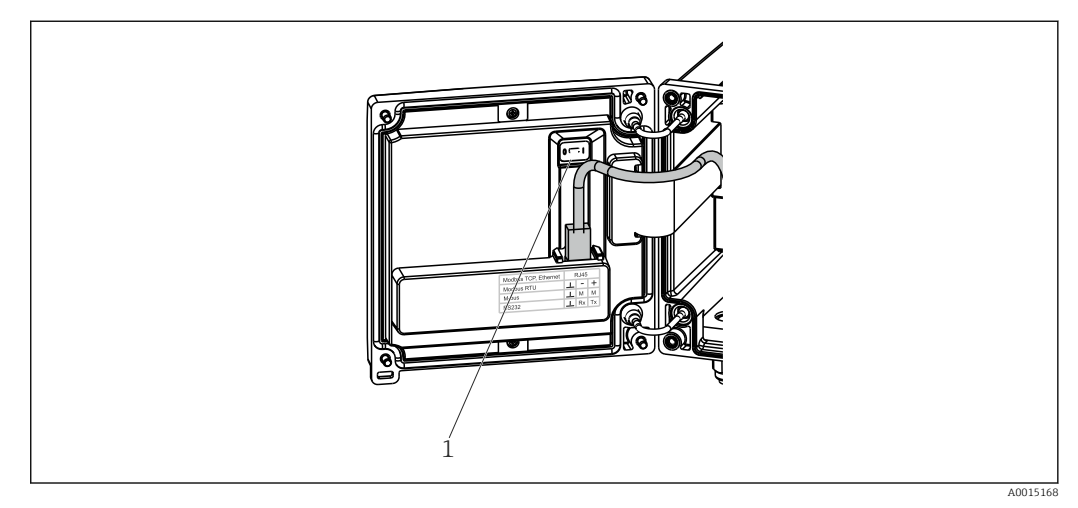

 *26 Переключатель защиты от записи*

*1 Переключатель защиты от записи на задней стороне крышки корпуса*

### 6.2.2 Дисплей

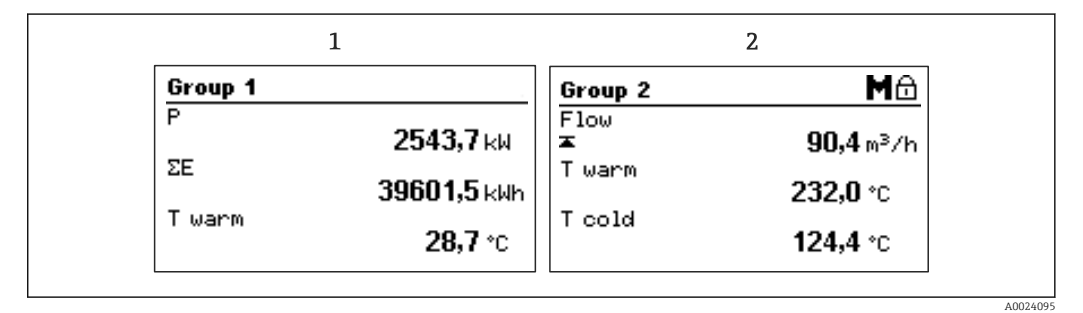

 *27 Отображение данных тепловычислителя (пример)*

*1 Отображение группы 1*

*2 Отображение группы 2: необходимость технического обслуживания, блокирование настройки, нарушение верхнего предельного значения для расхода*

### 6.2.3 ПО FieldCare Device Setup

Для настройки прибора с помощью программного обеспечения FieldCare Device Setup подключите прибор к ПК через интерфейс USB.

#### Установление соединения

- 1. Запустите программу FieldCare.
- 2. Подключите прибор к ПК через USB.
- 3. Создайте проект в меню «Файл»/«Создать».
- 4. Выберите режим связи DTM (CDI Communication USB).
- 5. Добавьте прибор EngyCal RH33.
- 6. Нажмите кнопку Connect.
- 7. Начните настройку параметров.

Продолжайте настройку прибора в соответствии с настоящим руководством по эксплуатации. Все меню настройки (то есть все параметры, перечисленные в

настоящем руководстве по эксплуатации) также можно найти в интерфейсе ПО FieldCare Device Setup.

#### УВЕДОМЛЕНИЕ

#### Произвольное переключение выходов и реле

‣ При настройке с помощью ПО FieldCare прибор может перейти в неопределенное состояние! Это может стать причиной произвольного переключения выходов и реле.

## <span id="page-32-0"></span>6.3 Матрица управления

Полный обзор матрицы управления, включая все настраиваемые параметры, можно найти в Приложении:  $\rightarrow \blacksquare$  90.

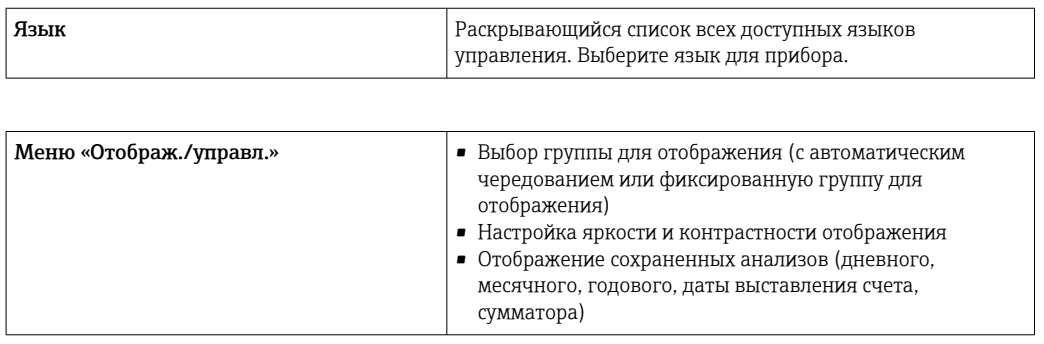

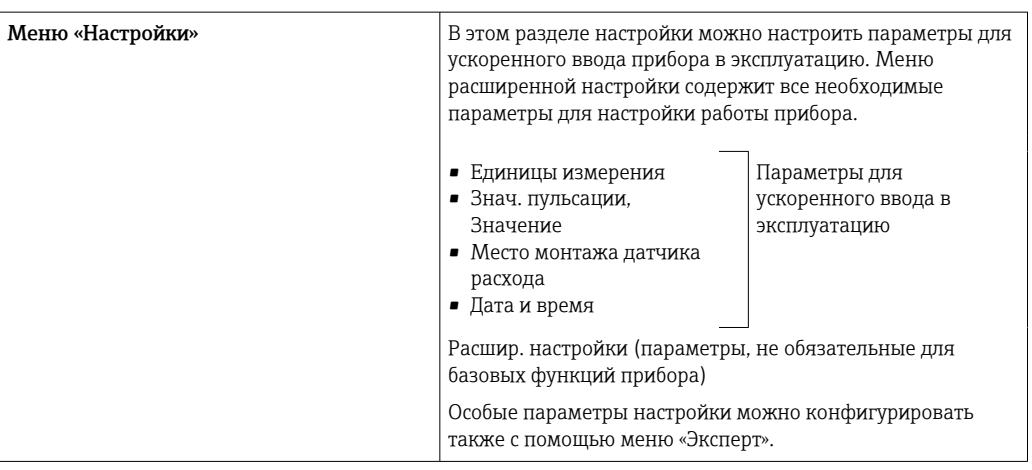

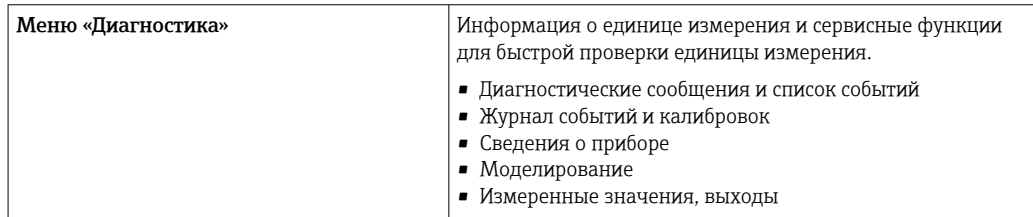

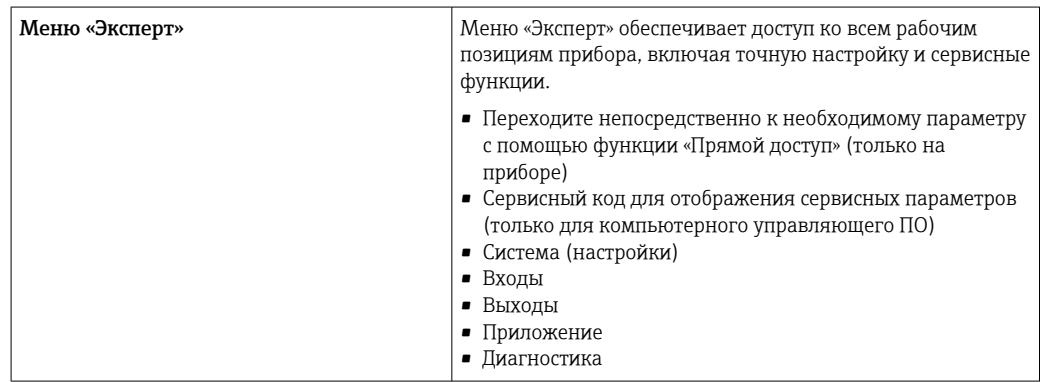

## <span id="page-33-0"></span>7 Ввод в эксплуатацию

Перед вводом прибора в эксплуатацию убедитесь в том, что все проверки после подключения выполнены.

- См. раздел «Проверка после монтажа»:  $\rightarrow \blacksquare$  19.
- Контрольный список «Проверка после подключения»: [→ 29](#page-28-0).

После подачи рабочего напряжения подсвечивается дисплей и загорается зеленый светодиод. После этого прибор готов к работе и может быть настроен с помощью кнопок или посредством конфигурационного ПО FieldCare  $\rightarrow \blacksquare$  31.

 $|\cdot|$ 

Удалите защитную пленку с дисплея, иначе читаемость отображаемой информации будет ухудшена.

## 7.1 Ускоренный ввод в эксплуатацию

Для ускоренного ввода в эксплуатацию «стандартного» тепловычислителя достаточно ввести пять рабочих параметров в меню «Настройки».

#### Предварительные условия для ускоренного ввода в эксплуатацию

- Преобразователь расхода с импульсным выходом
- Термометр сопротивления с 4-проводной схемой непосредственного подключения

#### Меню/параметры настройки

- «Единицы измерения»: выберите тип единиц измерения (СИ/США)
- «Знач. пульсации»: выберите единицу значения импульса для преобразователя расхода
- «Значение»: укажите значение импульса для датчика расхода
- «Место монтажа»: определите место установки преобразователя расхода
- «Дата/время»: установите дату и время

После этого прибор готов к работе и измерению тепловой энергии (энергии охлаждения).

Можно настроить такие функции прибора, как регистрация данных, тарифная функция, подключение к шине и масштабирование токовых входов для расхода или температуры, с помощью меню «Расшир. настройки»  $\Rightarrow$   $\Rightarrow$  39или меню «Эксперт»  $\rightarrow$   $\oplus$  56.

• Входы/V-расход Выберите тип сигнала и укажите начало и конец диапазона измерения (для токового сигнала) или значение импульса для преобразователя расхода.

- Входы/Т тепл
- Входы/Т холодн

## <span id="page-34-0"></span>7.2 Возможности применения

Ниже приведено описание возможностей прибора, включая краткие указания по использованию соответствующих параметров настройки прибора.

Ниже перечислены возможные области применения прибора.

- Тепловычислитель для систем отопления или охлаждения (учет по перепаду температуры): →  $\bigcirc$  35
- Тепловычислитель для систем отопления или охлаждения (двунаправленный учет по перепаду температуры):  $\rightarrow \blacksquare$  37
- Счетчик расхода:  $\rightarrow$   $\blacksquare$  39

### 7.2.1 Тепловычислитель для систем отопления или охлаждения (учет по перепаду температуры)

Расчет количества тепла, выделенного или принятого жидким теплоносителем в теплообменнике. Типичное применение для учета энергии в контурах отопления и охлаждения.

Кроме того, может быть определена тепловая мощность при определенной температуре, например при определении остаточного тепла в обратном трубопроводе теплообменника (см. руководство).

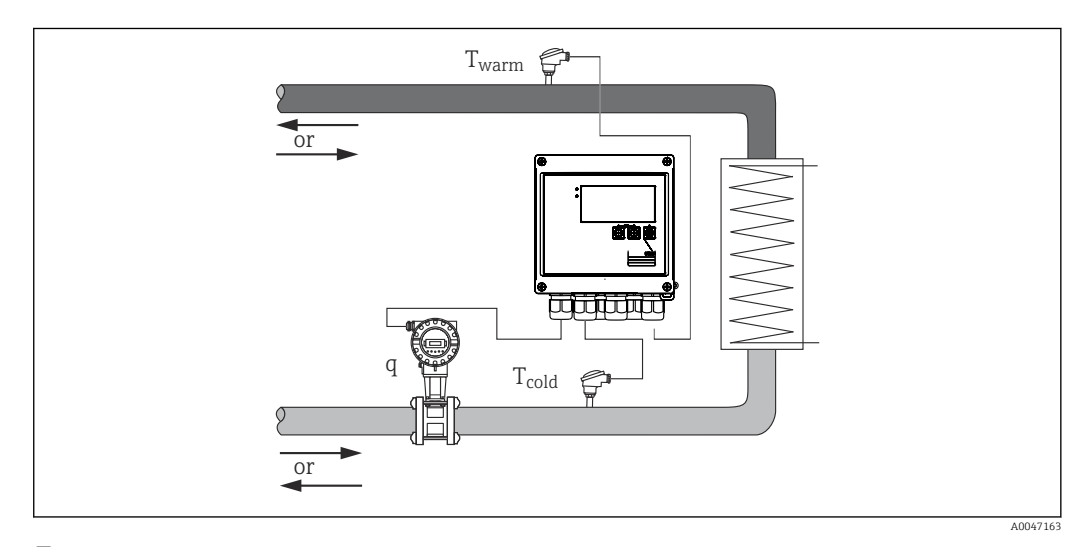

 *28 Применение в качестве тепловычислителя*

#### Входные сигналы

Расход, Qv (импульсный или токовый вход)

Температура со стороны нагрева, T тепл. (термометр сопротивления или токовый вход)

Температура со стороны охлаждения, T холодн. (термометр сопротивления или токовый вход)

#### Требуемые настройки

- 1. Входной сигнал расхода: укажите значение импульса или диапазон измерения для входа 0/4–20 мА (не для опции, сертифицированной по MID).
- 2. Температурные входы: выберите тип термометра сопротивления и диапазон температуры, или укажите диапазон измерения температуры для входа 4–20 мА (не для варианта с сертификатом MID).
- 3. Если в качестве теплоносителя используется не вода, в меню «Приложение/ Среда» выберите вариант «Гликоль» или «Жидк. стол» и введите концентрацию гликоля или табличные значения для удельной теплоемкости и плотности.

#### Отображаемые переменные

Мощность (тепловой расход), массовый расход, объемный расход, T тепл., T холодн., разность температуры, энтальпия, плотность.

Счетчик дней, месяцев и лет, сумматор энергии, объема, массы и дефицита. Опциональные счетчики: «Тариф 1», «Тариф 2», «Мощн. загрузки», «Мощн. разгрузки»:  $\rightarrow$   $\blacksquare$  44

#### Примечания

- Преобразователь расхода может быть установлен на стороне нагрева или на стороне охлаждения. Рекомендуется устанавливать преобразователь расхода в той точке теплового контура, в которой температура близка к температуре окружающей среды (комнатной температуре).
- Таблицы с данными плотности и теплоемкости используемого теплоносителя (например, охлаждающей жидкости или термомасла) обычно предоставляются изготовителем. Эти данные вводятся в прибор.
- В отступление от стандарта EN 1434, который основан на постоянном давлении воды 16 бар, в системах водоснабжения среднее рабочее давление рассчитывается на основе измеренной температуры в соответствии со следующей таблицей  $\rightarrow$   $\cong$  36 и учитывается при расчете энергии. Это обеспечивает максимальную точность для расчетов энергии даже при очень высокой температуре (большой разнице температуры).
- Для расчета мощности (энтальпии) при определенной температуре, например для определения остаточного тепла в обратном трубопроводе теплообменника, подключается только один датчик температуры. Мощность рассчитывается относительно 0 °C (32 °F).

#### Вычисление

Энергия воды

 $E = q * ρ(T_{\text{rem,}/\text{холодн.}}, p) * (h(T_{\text{rem,}}) - h(T_{\text{XолодH.}}))$ 

Энергия жидкости, определяемой пользователем

 $E = q * \rho(T_{\text{rem}, \ell \text{Xon} \text{O}, H}, p) * c_m * (T_{\text{rem}, -} T_{\text{Xon} \text{O}, H})$  $c_m = [c(T_1) + c(T_2)]/2$ 

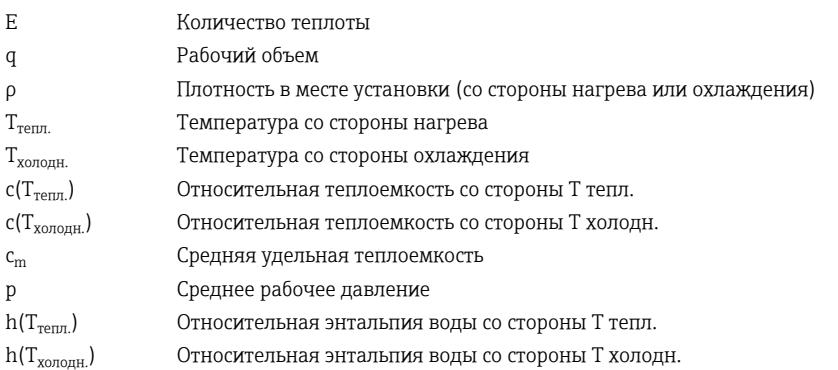

#### *Расчет рабочего давления по температуре*

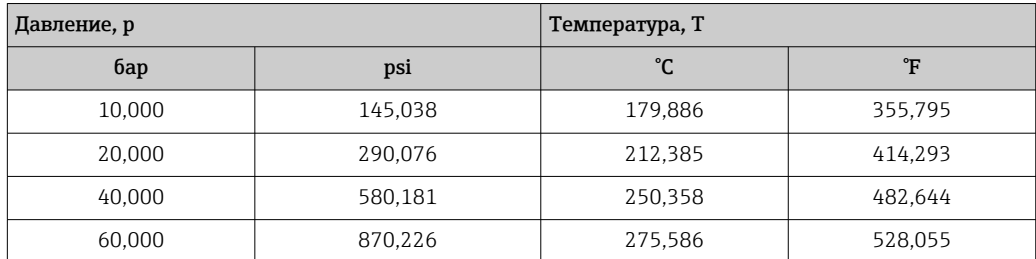
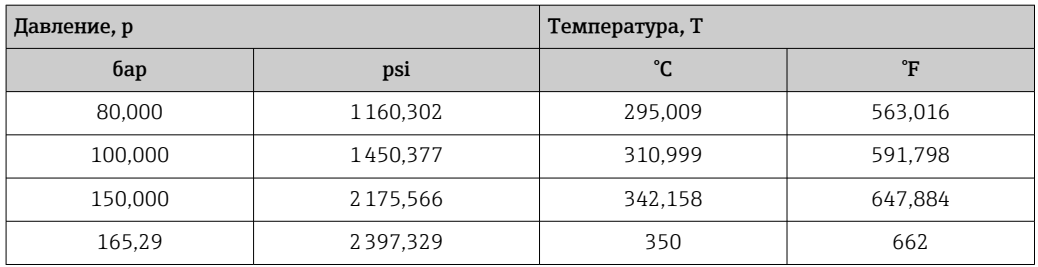

#### $7.2.2.$ Тепловычислитель для систем отопления или охлаждения (двунаправленный учет по перепаду температуры)

Расчет количества тепла, выделенного и принятого жидким теплоносителем в теплообменнике. Типичной областью применения является учет потоков энергии при зарядке и разрядке теплового аккумулятора (например, геотермального резервуара).

Двунаправленная работа может быть реализована в зависимости от направления потока или перепада температуры (при неизменном направлении потока).

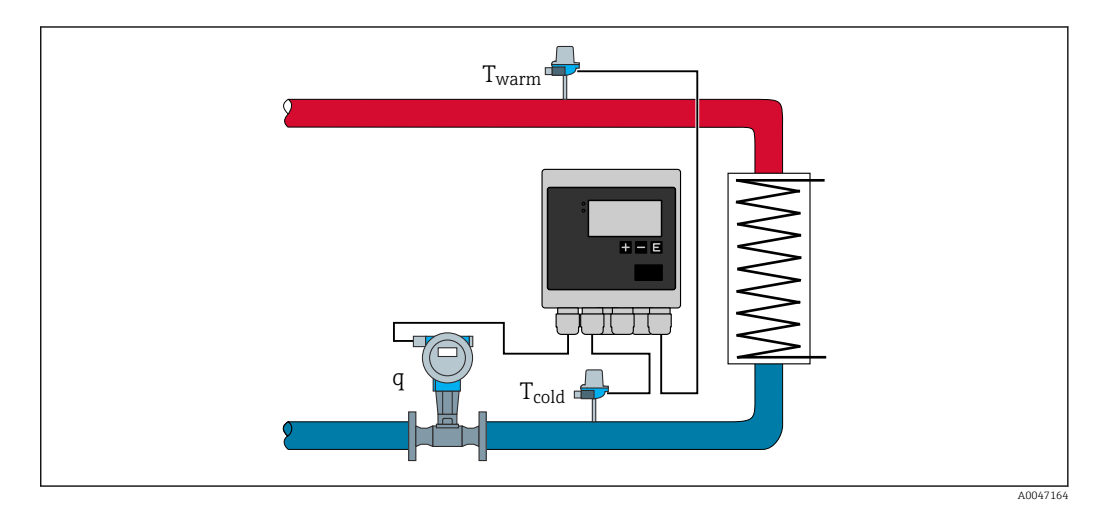

图 29 Применение в качестве двунаправленного тепловычислителя

## Двунаправленное измерение с зависимостью от температуры

Если контур теплопередачи используется как для нагрева, так и для охлаждения с неизменным направлением потока, то переключение с режима нагрева на режим охлаждения происходит в зависимости от знака перепада температуры (Ттепл. -Т<sub>холодн.</sub>) и, если выбран такой вариант, предельного значения температуры (температуры переключения). См. более подробные сведения: → ● 58.

## Двунаправленное измерение с зависимостью от направления потока

Если контур теплопередачи с изменяющимся направлением потока используется как для нагрева, так и для охлаждения, датчик расхода в дополнение к выходному сигналу объема должен выводить сигнал направления (например, прибор MID и ультразвуковой преобразователь расхода). Для преобразователей, в которых не предусмотрен выходной сигнал направления, можно масштабировать диапазон измерения расхода, расположив начало диапазона измерения в отрицательной зоне шкалы (например,  $-100$  до  $100$  m<sup>3</sup>/h).

### Входные сигналы

Расход, Qv (импульсный или токовый вход)

Температура со стороны нагрева, Т тепл. (термометр сопротивления или токовый вход)

Температура со стороны охлаждения, T холодн. (термометр сопротивления или токовый вход)

Сигнал направления потока (состояние) (только для режима работы с зависимостью от направления потока)

#### Требуемые настройки

- 1. Входной сигнал расхода: укажите значение импульса или диапазон измерения для входа 0/4–20 мА.
- 2. Температурные входы: выберите тип термометра сопротивления и диапазон температуры, или укажите диапазон измерения температуры для входа 4–20 мА.
- 3. Если в качестве теплоносителя используется не вода, в меню «Приложение/ Среда» выберите вариант «Гликоль» или «Жидк. стол» и введите концентрацию гликоля или табличные значения для удельной теплоемкости и плотности.
- 4. Применение для учета количества тепла в двунаправленном режиме: выберите расход или температуру.

#### Отображаемые переменные

Мощность (+/-), массовый расход, объемный расход, T тепл., T холодн., разность температуры, разность значений энтальпии, плотность.

Мощность загрузки, мощность разгрузки, энергия (стандартный счетчик энергии действует как балансовый счетчик, т. е. учитывает мощность загрузки и мощность разгрузки), счетчик дефицита энергии

## Примечания

- Место монтажа преобразователя расхода можно выбирать по собственному усмотрению. При двунаправленной работе с зависимостью от перепада температуры место монтажа определяется условиями запуска (т. е. несмотря на смену знака, один и тот же датчик температуры остается закрепленным за датчиком расхода).
- Рекомендуется устанавливать преобразователь расхода в той точке теплового контура, в которой температура близка к температуре окружающей среды (комнатной температуре).

## Вычисление

Мощность загрузки и мощность разгрузки для воды

 $E = q * \rho(T_{\text{rem,}/\text{XолOH.}}, p) * (h(T_{\text{rem,}}) - h(T_{\text{XолOH.}}))$ 

Мощность загрузки и мощность разгрузки для жидкостей, определяемых пользователем

$$
E = q * \rho(T_{\text{retn1.}/\text{X0700\},H}, p) * c_{\text{m}} * (T_{\text{retn1.}} - T_{\text{X0700\},H}})
$$

$$
c_{\rm m} = (c(T_{\rm Term}) + c(T_{\rm XOTO\mu}))/2
$$

Балансовая мощность = мощность загрузки - мощность разгрузки

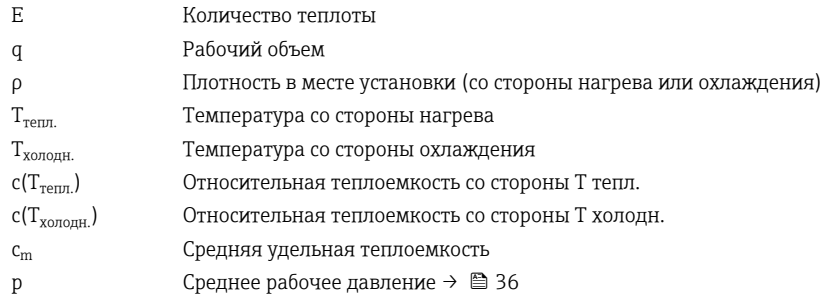

 $h(T_{\text{retn.}})$  Относительная энтальпия воды со стороны T тепл. h(T<sub>хололн</sub>) Относительная энтальпия воды со стороны T холодн.

## 7.2.3 Счетчик расхода (вкл. теплосодержание)

Расчет массового расхода по объемному расходу и температуре.

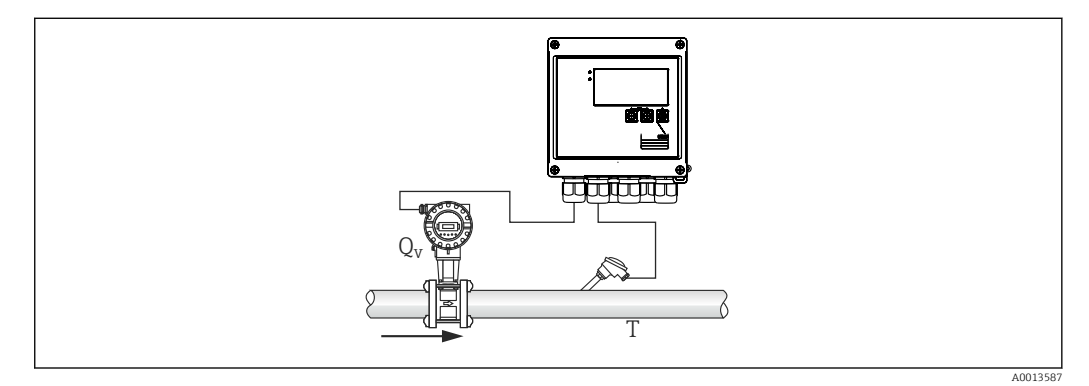

 *30 Расчет массового расхода*

## Входные сигналы

Расход, Qv (импульсный или токовый вход)

Температура (термометр сопротивления или токовый вход)

## Требуемые настройки

- 1. Преобразователь расхода: укажите значение импульса или шкалу диапазона токового входного сигнала
- 2. Входной сигнал температуры: выберите тип термометра сопротивления и диапазон температуры
- 3. Если в качестве теплоносителя используется не вода, в меню «Приложение/ Среда» выберите вариант «Гликоль» или «Жидк. стол» и введите концентрацию гликоля или табличные значения для плотности.

## Отображаемые переменные

Объемный расход, массовый расход, тепловой расход (мощность), температура, плотность

Суммарный расход, суммарная масса, энергия, счетчик дефицита энергии

## Примечания

Выбор приложения для расчета расхода не предусмотрен. Расчет массового расхода является частью набора стандартных функций тепловычислителя.

## 7.3 Настойка базовых параметров и общих функций прибора

- Входы:  $\rightarrow \blacksquare$  40
- Выходы:  $\rightarrow$   $\oplus$  41
- Предельные значения:  $\rightarrow$   $\blacksquare$  42
- Дисплей/единицы измерения: → 44
- Регистрация данных:  $\rightarrow$   $\blacksquare$  45
- Защита доступа/блокировка:  $\rightarrow \blacksquare$  47
- Связь/системы цифровых шин: → 50

## <span id="page-39-0"></span>7.3.1 Входы

## Преобразователь расхода импульсного типа

Импульсный вход пригоден для обработки различных импульсов тока и напряжения. Программное обеспечение может переключаться на разные частотные диапазоны.

- Импульсы и значения частоты до 12,5 кГц.
- Импульсы и значения частоты до 25 Гц (в отношении дребезга контактов, максимальное время дребезга: 5 мс).

Входы для импульсов напряжения и контактных датчиков делятся на различные типы в соответствии со стандартом EN 1434, и обеспечивают питание для коммутирующих контактов:  $\rightarrow$   $\blacksquare$  24.

### *Значение импульса и коэффициент K*

Для сигналов всех типов необходимо указать значение импульса преобразователя расхода.

Для сертифицированных приборов значение импульса отображается на дисплее и может быть изменено не более трех раз.

Расчет текущего значения для объемного расхода является плавающим, поэтому оно непрерывно уменьшается с замедлением частоты импульсов. Через 100 секунд или при уменьшении расхода до значения отсечки при низком расходе значение расхода обнуляется.

Значение импульса для преобразователей расхода определяется по-разному в зависимости от типа преобразователя. В результате можно выбрать разные единицы измерения для значения импульса в приборе.

- Импульсно-объемная единица измерения (например, количество импульсов на литр) или коэффициент K (например, Prowirl).
- Объемно-импульсная единица измерения (например, количество литров на импульс: Promag, Prosonic).

## Токовый сигнал расхода

Для расходомеров с токовым выходным сигналом диапазон измерения расхода масштабируется в меню «Расшир. настройки»  $\rightarrow$   $\blacksquare$  90.

Настройка измерения расхода по принципу дифференциального давления (ДД, например на диафрагме) описана в соответствующем разделе:  $\rightarrow \blacksquare$  60.

## *Регулировка/калибровка токового входа*

Чтобы отрегулировать токовые входы, в меню «Эксперт» можно выполнить калибровку по двум точкам (например, для исправления долговременного дрейфа аналогового входа).

Пример: сигнал расхода 4 мА (0 m<sup>3</sup>/h), однако прибор отображает 4,01 мА (0,2 m<sup>3</sup>/h). Если указать уставку 0  $\rm m^3/h$  при фактическом значении 0.2  $\rm m^3/h$ , прибор «запомнит» новое значение 4 мА. Уставка должна обязательно находиться в пределах диапазона измерения.

### *Место монтажа преобразователя*

В меню выберите место установки преобразователя расхода (со стороны нагрева или со стороны охлаждения). В приборах, предназначенных для ведения коммерческого учета, место установки отображается на дисплее в стандартной конфигурации.

### *Отсечка при низком расходе*

Объемный расход ниже установленного значения отсечки при низком расходе расценивается как нулевой (не регистрируется счетчиком). Это используется для <span id="page-40-0"></span>подавления учета измеренных значений, например на нижней границе диапазона измерения.

Для импульсного входа в качестве отсечки при низком расходе можно определить минимально допустимую частоту. Пример: отсечка при низком расходе 3,6  $m^3/h$ (1 l/s), значение импульса для преобразователя: 0,1 л.

 $1/0,1 = 10$  Гц. Это означает, что через 10 с для объемного расхода и энергии отображаются нулевые значения.

Для аналоговых сигналов существует два варианта отсечки при низком расходе.

- Позитивный диапазон измерения расхода, например 0 до  $100 \text{ m}^3/\text{h}$ : значения, меньшие чем значение отсечки при низком расходе, расцениваются как нулевые.
- Начало диапазона измерения в отрицательной зоне шкалы (двунаправленное измерение), например -50 до 50 m<sup>3</sup>/h: значения, близкие к нулевой точке  $(+/$ значение отсечки при низком расходе) расцениваются как нулевые.

## Температурные входы

Для измерения температуры термометры сопротивления могут быть подключены напрямую или через преобразователь (4 до 20 мА). Для прямого подключения можно использовать датчики типа PT 100/500/1000. При использовании датчиков PT 100 пользователь может выбрать один из нескольких диапазонов измерения, определяемых высокой и низкой разностью температуры, чтобы обеспечить максимальную точность.

Меню Настройки  $\rightarrow$  Расшир. настройки  $\rightarrow$  Входы  $\rightarrow$  Темп., нагрев или Темп., охлажд. → Диапазон.

При использовании токового сигнала диапазон измерения можно масштабировать индивидуально.

Меню Настройки  $\rightarrow$  Расшир. настройки  $\rightarrow$  Входы  $\rightarrow$  Темп., нагрев или Темп., охлажд.  $\rightarrow$  Начало диапазона и Конец диапазона.

## УВЕДОМЛЕНИЕ

### Ограничения в отношении применения для коммерческого учета

‣ Согласно требованиям соответствующего типового сертификата, в области коммерческого учета допускается только применение датчиков температуры (термометров сопротивления) Pt100 и Pt500.

## Цифровые входы

Имеются два цифровых входа: в зависимости от вариантов оснащения прибора с помощью цифровых входов можно управлять следующими функциями.

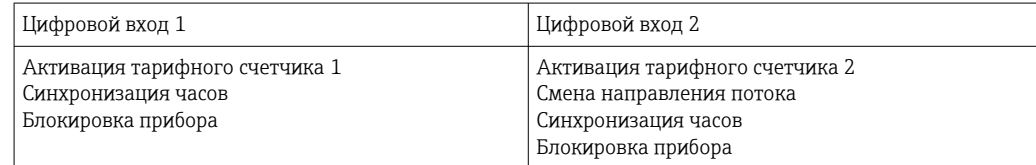

## 7.3.2 Выходы

### Универсальный выход (активный токовый и импульсный выход)

Универсальный выход может использоваться в качестве токового выхода для вывода значения тока (например, мощности, объемного расхода) или в качестве активного импульсного выхода для вывода значений счетчика (например, объема).

## <span id="page-41-0"></span>Выходы с открытым коллектором

Два выхода с открытым коллектором могут использоваться в качестве импульсного выхода для вывода значений счетчика или в качестве выхода состояния для выходных аварийных сигналов (например, при ошибке прибора или выходе за рамки предельного значения).

## Реле

Возможно срабатывание двух реле в случае вывода сообщений о неисправностях или выхода за рамки предельных значений.

Реле 1 или 2 можно выбрать в меню Настройки  $\rightarrow$  Расшир. настройки  $\rightarrow$  Система  $\rightarrow$ Сбой переключения.

Предельные значения устанавливаются в меню Настройки  $\rightarrow$  Расшир. настройки  $\rightarrow$ Приложение → Предел. значения. Возможные настройки для предельных значений описаны в разделе «Предельные значения».

## 7.3.3 Предельные значения

Для контроля технологического процесса и/или прибора можно определить различные события и предельные значения. Условия выхода за рамки предельных значений регистрируются в журнале событий и архиве данных. Кроме того, для одного и того же реле можно назначить различные предельные значения (аварийные сигналы).

Для функции контроля предельных значений доступны следующие режимы работы.

## Выкл.

Действия не выполняются. Выделенный выход всегда находится в нормальном рабочем состоянии.

## Нижняя контрольная точка (SP lower)

Функция контроля предельного значения активируется, если значение падает ниже настроенного предела. Функция контроля предельного значения деактивируется при превышении предельного значения (с учетом гистерезиса).

Пример: предельное значение 100 °C (212 °F), гистерезис 1 °C (1,8 °F) → Нарушение предельного значения, обнаружение = 100 °C (212 °F), Нарушение предельного значения, прекращение обнаружения = 101 °C (213,8 °F)).

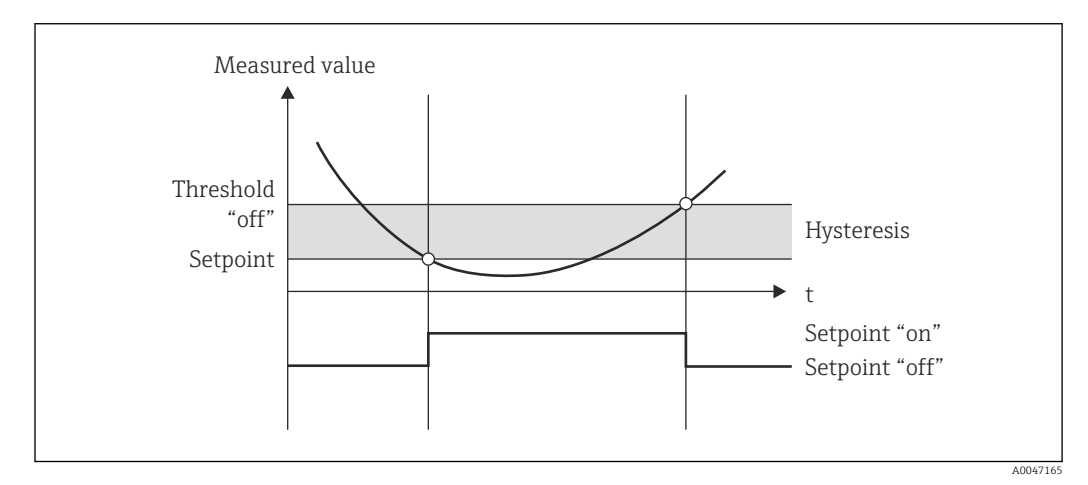

 *31 Рабочий режим «нижней контрольной точки»*

## Верхняя контрольная точка (SP upper)

Функция контроля предельного значения активируется, если значение превышает настроенный предел. Предельное значение деактивируется, если оно не достигнуто (с учетом гистерезиса).

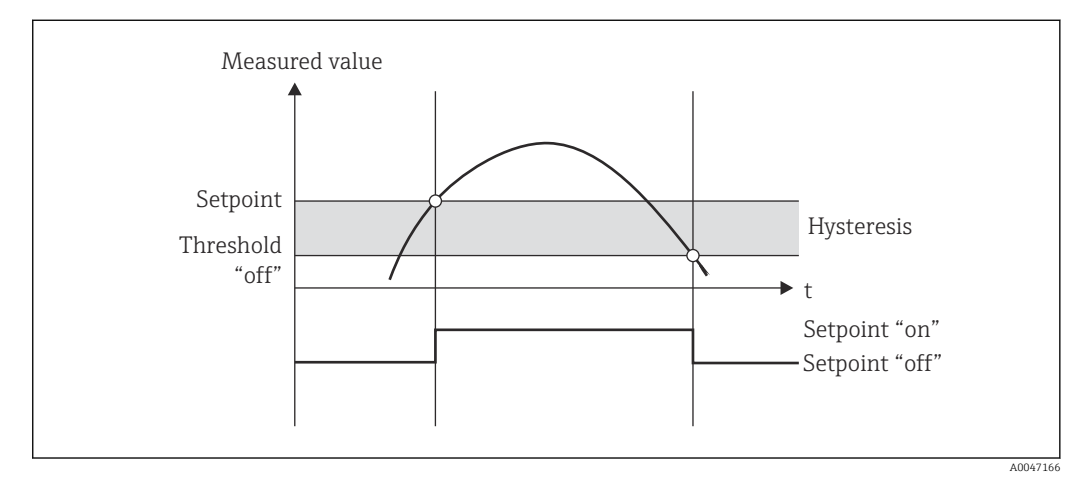

 *32 Рабочий режим «верхней контрольной точки»*

## Счетчики (дневной/месячный/годовой/счетчик даты выставления счета)

Аварийный сигнал предельного значения активируется, если значение превышает установленное предельное значение для счетчика. Аварийный сигнал предельного значения деактивируется в конце оценочного периода (например, 1 день для дневного счетчика) или при уменьшении показаний счетчика до предельного значения (например, при двунаправленной работе).

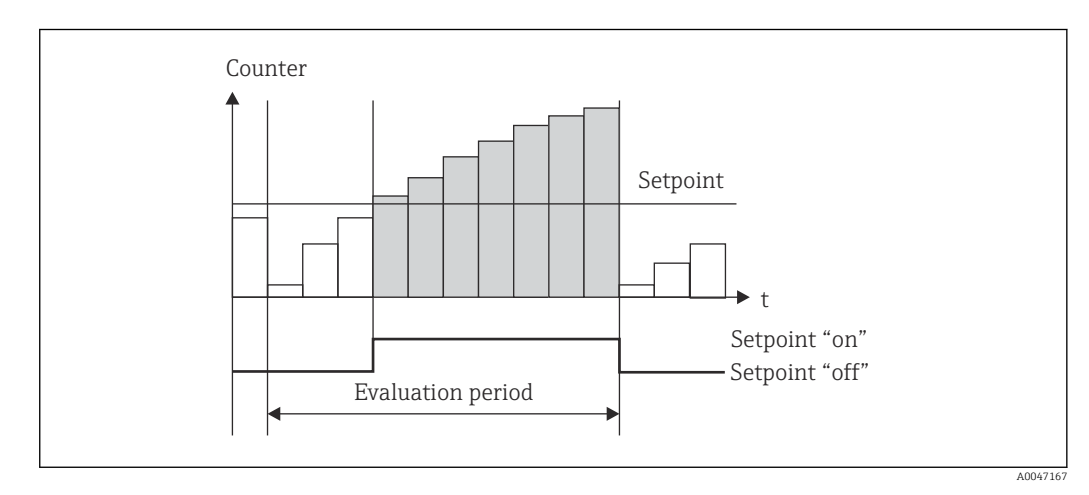

 *33 Предельные значения для счетчиков*

<span id="page-43-0"></span>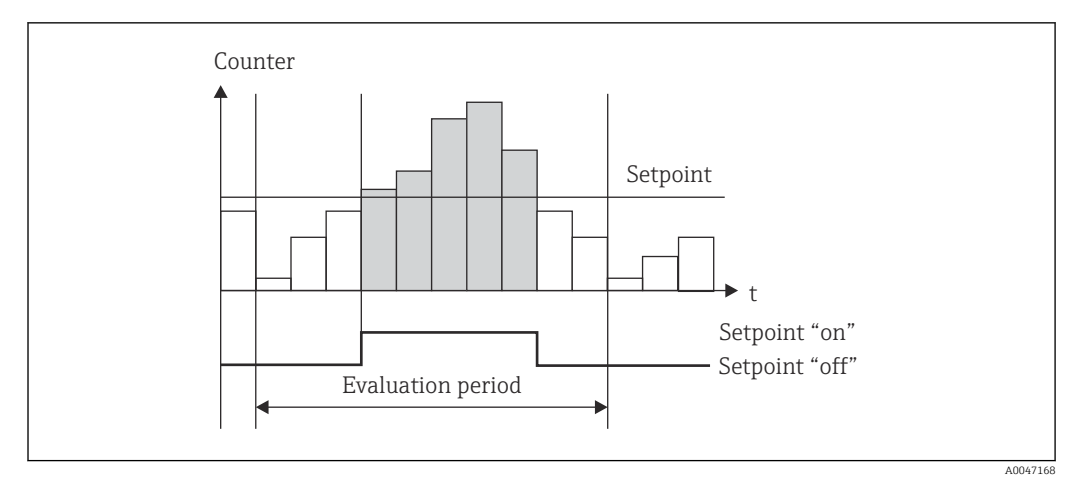

图 34 Предельные значения для счетчиков

#### 7.3.4 Настройки отображения и единиц измерения

### Настройки отображения

В меню Настройки  $\rightarrow$  Расшир. настройки  $\rightarrow$  Приложение  $\rightarrow$  Отображение групп выберите технологические параметры, подлежащие отображению на дисплее. Для этого доступно 6 групп отображения. За каждой группой можно закрепить не более 3 значений. На трехстрочном дисплее значения отображаются шрифтом меньшего размера. Для каждой группы можно назначить определяемое пользователем .<br>название (не более 10 символов). Это название отображается в заголовке. При доставке прибора группы отображения предварительно сконфигурированы в соответствии со следующей таблицей.

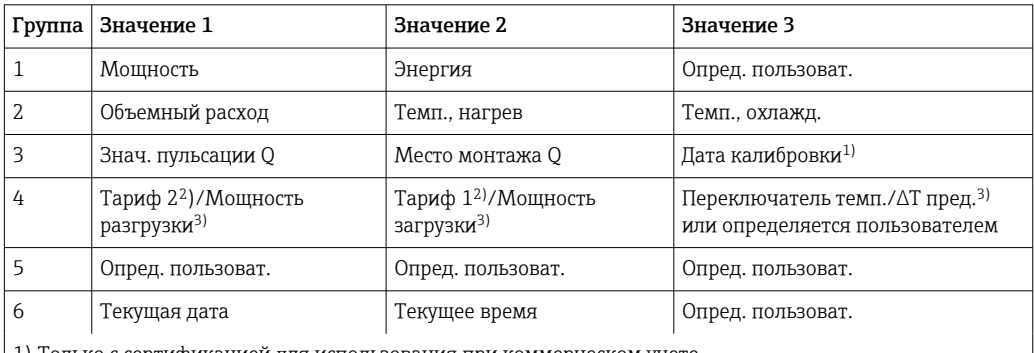

1) Только с сертификацией для использования при коммерческом учете.

2) Только с тарифной опцией.

3) Только с опцией двунаправленной работы.

В приборах коммерческого учета группы 1-3 (а также группу 4 с возможностью  $| \cdot |$ двунаправленного измерения) редактировать невозможно. Т. е. для произвольной пользовательской настройки доступны только группы 5, 6 и группа 4 (в зависимости от выбранной опции).

## Режим отображения

Выбор режима отображения осуществляется в меню «Отображ./управл.». Можно настроить яркость, контрастность и режим переключения дисплея, т. е. автоматически или нажатием кнопки. С помощью этого меню также можно вызвать текущие значения для записи данных (интервал, день, месяц и счетчик даты выставления счетов) в разделе «сохраненные значения». (Подробные сведения: → △ 45. «Регистрация данных»)

#### Функция остановки – «замораживание» отображения

<span id="page-44-0"></span>

Опция управления отображается только в том случае, если прибор не заблокирован переключателем коммерческого учета.

Вся совокупность измеренных значений может быть «заморожена» с использованием опции управления, то есть входные переменные остаются на уровне последнего измеренного значения, а увеличение показаний счетчика прекращается. Измеренные значения в режиме остановки при регистрации данных игнорируются. Функция остановки активируется и деактивируется в меню «Диагностика» и автоматически отключается, если в течение 5 минут не будет нажата ни одна кнопка.

#### Количество переполнений счетчика

Показания счетчиков ограничены восемью цифрами перед десятичной точкой (для счетчиков со знаком – семью цифрами). Если показание счетчика превышает это значение (происходит переполнение), счетчик обнуляется. Количество переполнений для каждого счетчика записывается в счетчиках переполнения. Переполнение счетчика отображается на дисплее значком «^». Количество событий переполнения можно выяснить в меню Отображ./управл.  $\rightarrow$  Сохраненные значения.

#### Единицы измерения

Единицы измерения для масштабирования и отображения переменных процесса настраиваются в соответствующих подменю (например, единица измерения для отображения температуры устанавливается в меню «Входы/Температура»).

Чтобы упростить настройку, выбор системы единиц измерения происходит в начале ввода прибора в эксплуатацию.

- ЕС: система единиц СИ
- США: британская система единиц

Этот параметр устанавливает единицы измерения в отдельных подменю на определенное значение (по умолчанию), например для системы СИ: м<sup>3</sup>/ч, °C, кВт·ч.

Если единица измерения впоследствии конвертируется, то автоматическое преобразование соответствующего (масштабированного) значения не происходит!

В приборах коммерческого учета выбор единиц измерения ограничен.

Сведения о преобразовании единиц измерения см. в Приложении:  $\rightarrow \equiv 111$ .

## 7.3.5 Регистрация данных

Прибор сохраняет соответствующие измеренные значения и данные счетчика в определенные моменты времени. Средние значения объемного расхода, мощности, температуры на стороне нагрева и температуры на стороне охлаждения рассчитываются и сохраняются с регулируемой периодичностью (1 мин – 12 ч). Ежедневно, ежемесячно и ежегодно выполняется расчет средних значений для объемного расхода, мощности, температуры со стороны нагрева и температуры со стороны охлаждения. Кроме того, минимальные и максимальные значения определяются и сохраняются вместе со значениями счетчика. Помимо этого, две определяемые пользователем даты выставления счетов могут использоваться для определения временных рамок измерения расхода энергии, например для выставления счетов за полугодие.

Счетчики текущего дня, месяца и даты выставления счета можно вызвать в меню Отображ./управл. → Сохраненные значения. Кроме того, любой счетчик можно перевести в разряд отображаемых значений (включить в группу отображения).

Весь архив данных, то есть все сохраненные значения, можно просмотреть только с помощью ПО Field Data Manager.

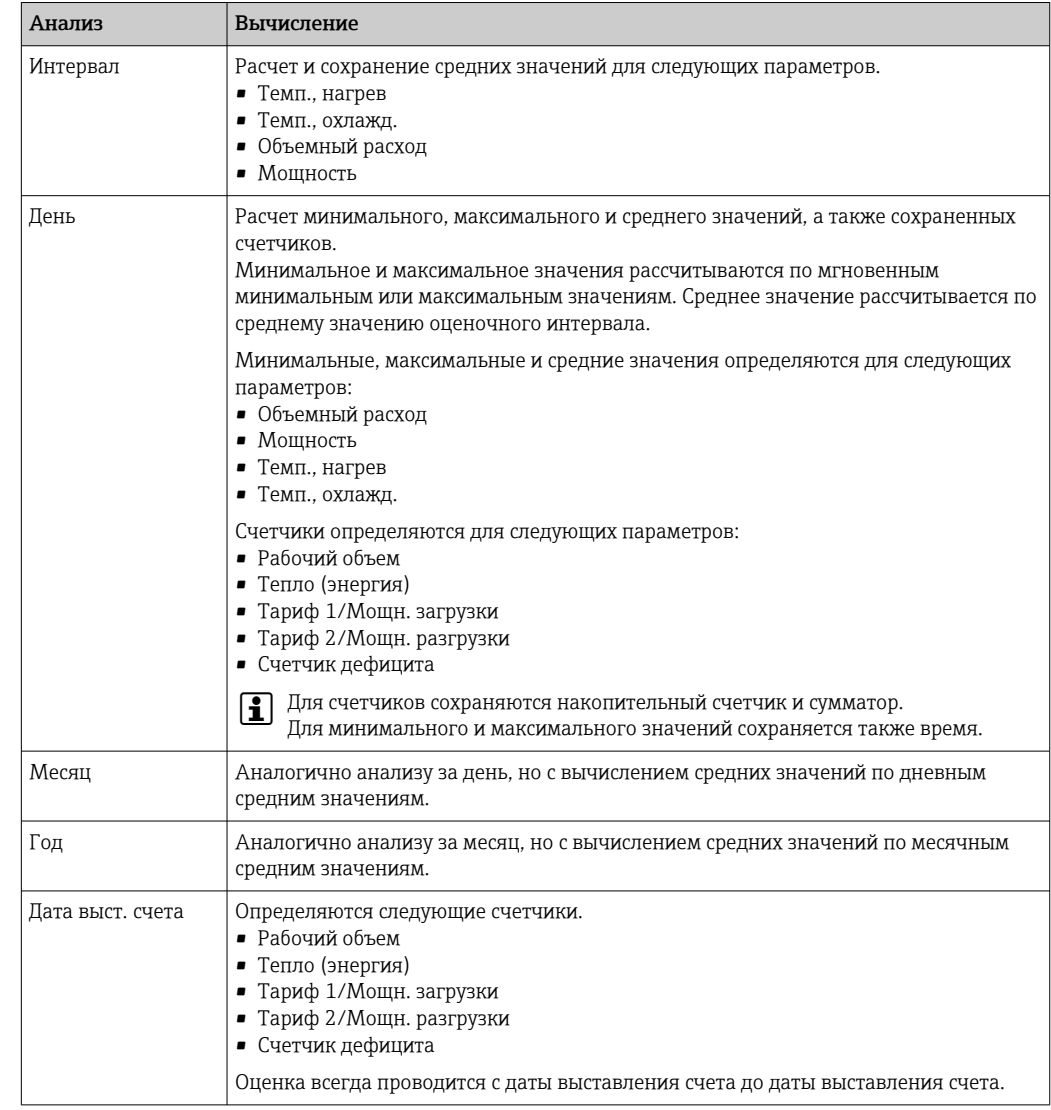

## В частности, в памяти прибора хранятся следующие данные.

## Общие указания в отношении регистрации данных

Время регистрации данных (время начала интервалов регистрации) может быть настроено и/или синхронизировано посредством времени суток.

Текущие оценки (минимальные, максимальные, средние значения, счетчик) можно обнулить индивидуально или полностью с помощью настройки. Архивные значения (завершенные оценки) изменить невозможно! Чтобы удалить их, придется полностью очистить память измеренных значений.

## Доступный объем памяти

Для обеспечения бесперебойной регистрации данных необходимо регулярно считывать данные прибора с помощью ПО Field Data Manager. В зависимости от глубины хранения счетчики интервала, дневной, месячный и годовой счетчики перезаписываются через определенное время (см. следующую таблицу).

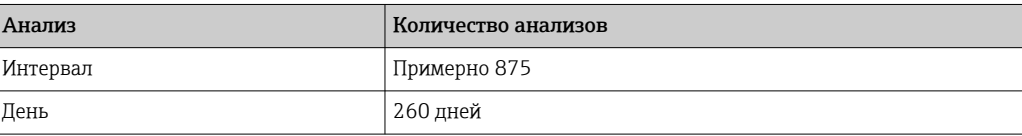

<span id="page-46-0"></span>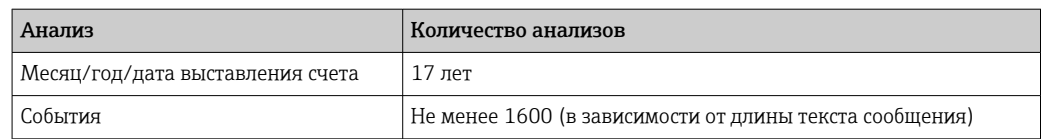

#### $7.3.6$ Защита доступа

Для предотвращения несанкционированного вмешательства прибор можно защитить с помощью аппаратного переключателя на приборе  $\rightarrow \blacksquare$  31, рабочего кода, пломбы и/или блокировки через цифровой вход.

## Защита с помощью кода

Все функции управления по месту можно защитить 4-значным кодом (по умолчанию 0000, т. е. без защиты). Через 600 с бездействия прибор автоматически блокируется снова.

### Блокировка коммерческого учета

Если переключатель коммерческого учета замкнут, прибор блокируется, и изменения можно вносить только так, как указано ниже.

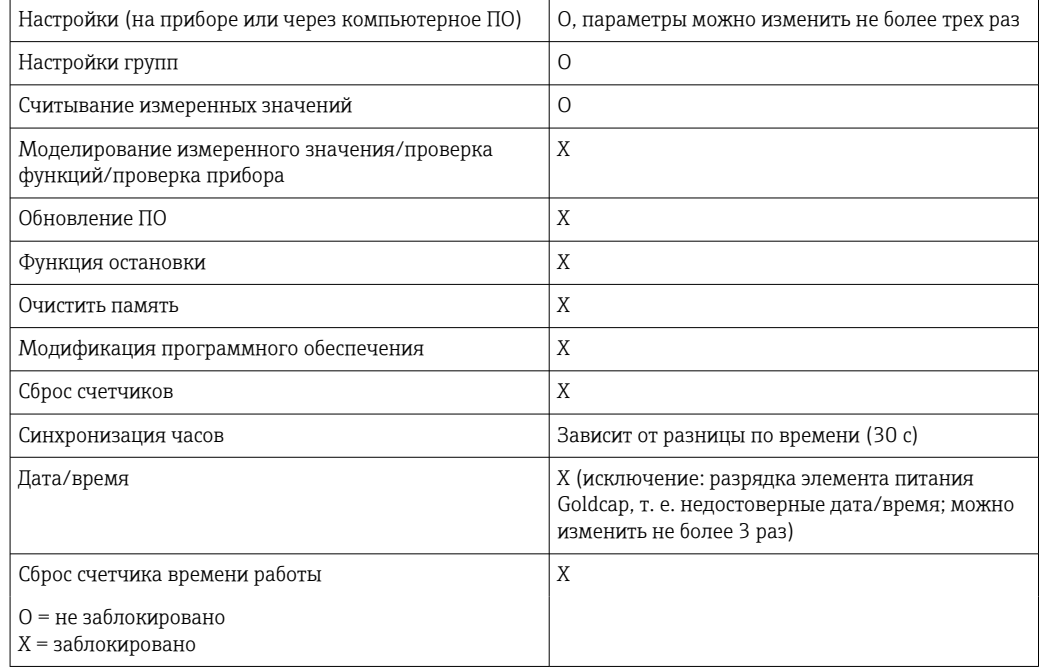

### Параметры, связанные с коммерческим учетом

Параметры, относящиеся к коммерческому учету, указаны в обзоре рабочих параметров в Приложении: → ■ 90.

## **УВЕДОМЛЕНИЕ**

## Если пломба нарушена, то сертификация на ведение коммерческого учета аннулируется

• Для выполнения повторной калибровки прибор должен быть проверен на месте представителем уполномоченного органа по калибровке (например, специалистом по калибровке).

## Опломбирование прибора

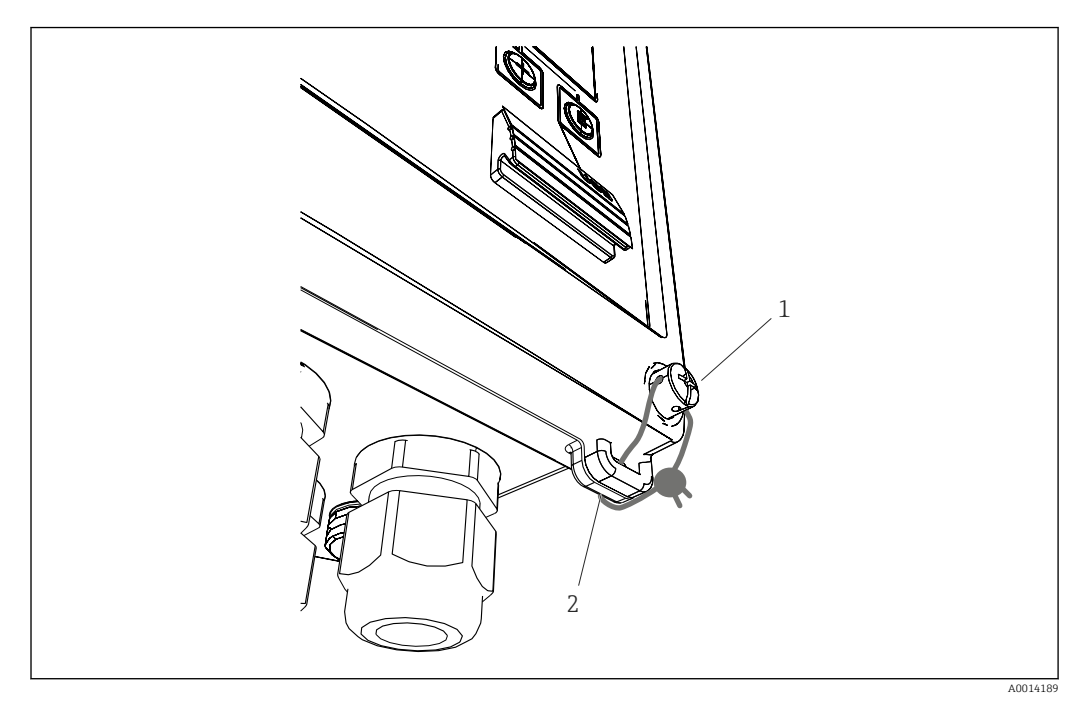

## *35 Опломбирование прибора*

- *1 Пломбировочный винт*
- *2 Проушина корпуса*

Для опломбирования на приборе имеются пломбировочный винт (поз. 1) и проушина (поз. 2).

## Опломбирование опционального термометра сопротивления в сборе

Опциональные термометры сопротивления в сборе можно защитить от несанкционированного вмешательства с помощью пломб.

Установка пломбы препятствует открыванию головки и извлечению термометра:  $\rightarrow \blacksquare$  36,  $\blacksquare$  49.

<span id="page-48-0"></span>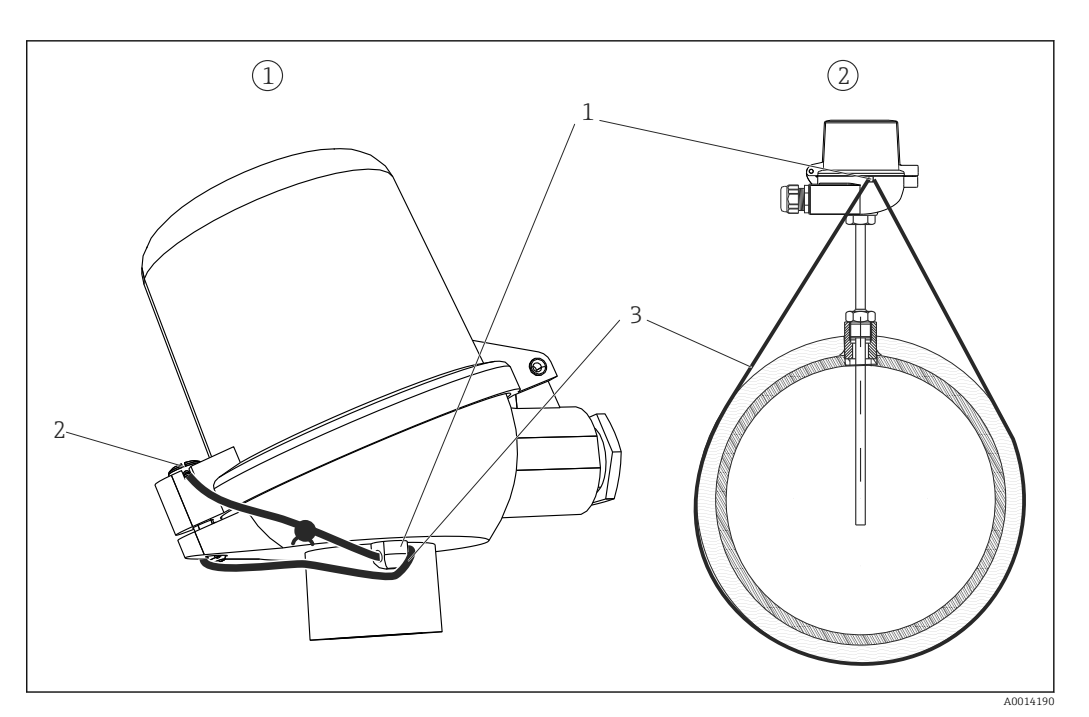

 *36 Варианты опломбирования опционального термометра сопротивления в сборе указаны ниже. 1. Присоединительная головка. 2. Пример опломбирования термометра на месте установки*

- *1 Проушина на корпусе присоединительной головки*
- *2 Пломбировочный винт*
- *3 Пломбировочная проволока*

## Полное блокирование

Чтобы предотвратить какой бы то ни было доступ к прибору, его можно заблокировать, подав соответствующий сигнал на цифровой вход. Данные при этом можно считывать через интерфейс.

## 7.3.7 Журналы регистрации

Изменения параметров настройки отмечаются записями в журнале событий и в журнале коммерческого учета.

## Журнал событий

В журнале событий хранятся записи о таких событиях, как активация аварийных сигналов, выход за рамки предельных значений, изменения параметров настройки и пр., с указанием даты и времени. В памяти могут храниться не менее 1600 сообщений (однако, в зависимости от длины текста, возможно сохранение большего количества сообщений). После заполнения памяти наиболее ранние сообщения перезаписываются. Журнал событий можно просматривать с помощью ПО Field Data Manager или на самом приборе. Чтобы быстро выйти из режима просмотра журнала событий, нажмите одновременно кнопки «+» и «-».

## Журнал коммерческого учета

После задействования переключателя коммерческого учета параметры, связанные с коммерческим учетом ( $\rightarrow \blacksquare$  90, см. Приложение), можно изменить не более трех раз. Например, значение импульса для датчика расхода может быть введено на месте в прибор EngyCal, если тип датчика расхода не был известен при оформлении заказа на арифметический блок. Можно также заменить дефектные датчики без аннулирования статуса пригодности для коммерческого учета.

<span id="page-49-0"></span>Журнал коммерческого учета можно просмотреть только на самом приборе. Все события, зарегистрированные в журнале коммерческого учета, также отображаются в журнале событий.

При повторном размыкании и замыкании переключателя коммерческого учета журнал коммерческого учета автоматически удаляется.

В этом журнале сохраняются записи о следующих событиях:

- удаление журнала коммерческого учета;
- изменение параметров, связанных с коммерческим учетом (ввод нового значения).

## 7.3.8 Связь/системы цифровых шин

## Общие сведения

Прибор оснащается (опционально) интерфейсами цифровой шины, предназначенными для считывания параметров процесса. Значения могут быть записаны в приборе только в контексте настройки (через конфигурационное ПО FieldCare и интерфейс USB или Ethernet). Параметры процесса, такие как расход, невозможно передать в прибор через интерфейсы шин.

В зависимости от шинной системы отображаются аварийные сигналы или неисправности, проявляющиеся во время передачи данных (например, посредством байта состояния).

Передача технологических параметров осуществляется в тех же единицах измерения, которые используются для отображения значений на приборе. Только для интерфейса M-Bus возможно преобразование единиц измерения, если для отображения используется единица измерения, которая не определена в протоколе шины.

Из памяти могут быть считаны только показания счетчика последнего завершенного периода сохранения (день, месяц, год, дата выставления счета).

При значительных показаниях счетчика количество десятичных разрядов сокращается (например, 1234567.1234 → 1234567 или 234567.1234 → 234567.1).

Данные прибора можно считывать через следующие интерфейсы:

- M-Bus;
- Modbus RTU;
- Ethernet/Modbus TCP.

## M-Bus

Интерфейс M-Bus настраивается в меню Настройки  $\rightarrow$  Расшир. настройки  $\rightarrow$ Приложение  $\rightarrow$  M-Bus.

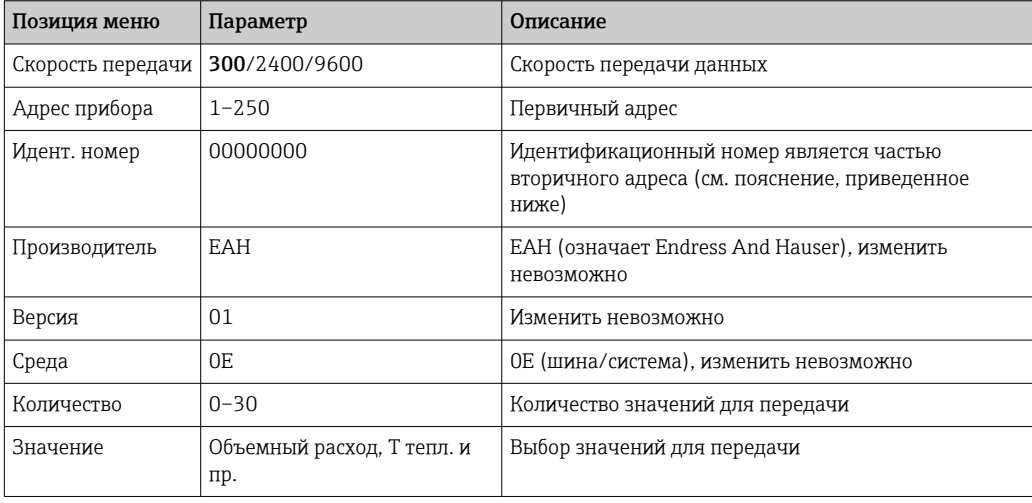

<span id="page-50-0"></span>Формат данных:

- автоматическое определение скорости передачи данных отсутствует;
- 8 бит данных, контроль четности (выбор не предусмотрен).

#### Тайм-аут

Прежде чем ответить после получения запроса, прибор ожидает 11 битовых интервалов.

## Режим работы

Обычно используется режим 1, то есть младший бит передается первым.

Управляющие символы

- Начальный символ: 10h (короткий блок) или 68h (длинный блок)
- Конечный символ: 16h

*Первичный адрес*

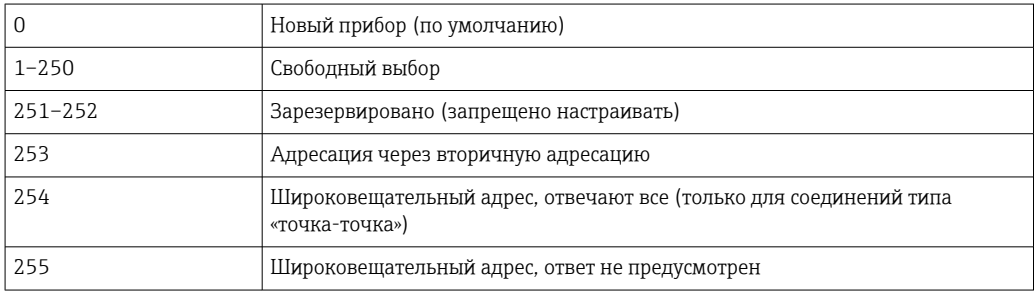

## *Вторичная адресация*

Совокупность идентификационного номера, идентификатора изготовителя, версии и среды является вторичным адресом. Если прибор (ведомое устройство) адресуется ведущим устройством через этот адрес, то его вторичный адрес отправляется с первичным адресом 253. Прибор (ведомое устройство), вторичный адрес которого совпадает с отправленным вторичным адресом, отвечает сочетанием E5h и подключается к ведущему устройству через первичный адрес 253. Дальнейшие ответы от прибора (ведомого устройства) отправляются по адресу 253. Команда RESET или выбор другого шинного устройства (ведомого) приводит к отмене выбора текущего ведомого устройства. Подключение к ведущему устройству прерывается.

Идентификационный номер (для вторичной адресации) представляет собой уникальный 8-значный номер, хранящийся в приборе, который назначается на заводе и генерируется по номеру ЦПУ. Этот номер можно изменить на приборе, но не через интерфейс M-BUS.

Идентификационный номер можно назначить с помощью функции настройки.

Идентификатор изготовителя, версия и среда отображаются только в разделе настройки; изменить их невозможно.

Адресация также возможна с использованием подстановочных знаков. Для идентификационного номера это будет строка Fhex, а для идентификатора изготовителя, версии и среды – FFhex.

Через интерфейс M-Bus измеренное значение передается вместе с единицей измерения (согласно стандарту EN 1434-3). Единицы измерения, которые не поддерживаются интерфейсом M-Bus, передаются как единицы измерения системы СИ.

## Modbus RTU/(TCP/IP)

Прибор может быть подключен к системе Modbus посредством интерфейса RS485 или Ethernet. Общие настройки для подключения Ethernet выполняются в меню Настройки → Расшир. настройки → Система → Ethernet: → В 53. Связь через

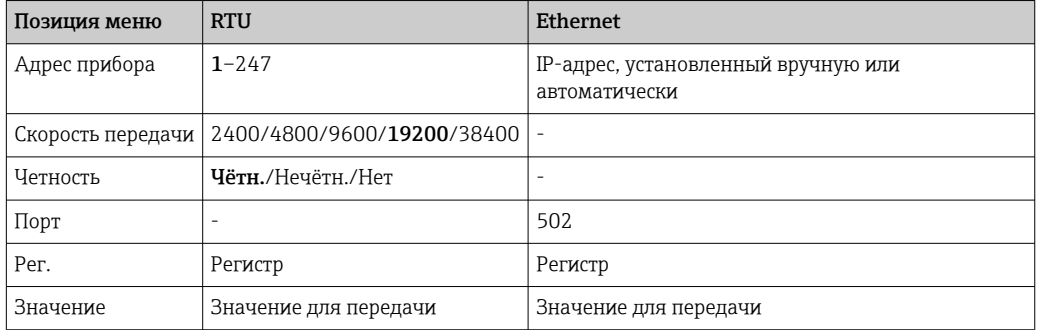

## интерфейс Modbus настраивается в меню Настройки  $\rightarrow$  Расшир. настройки  $\rightarrow$ Система  $\rightarrow$  Modbus.

## Перенос значений

Фактический протокол Modbus TCP находится между уровнями 5 и 6 модели ISO/OSI.

Для передачи значения используются 3 регистра по 2 байта в каждом (2 байта состояния и 4-байтовое значение с плавающей точкой). В разделе настройки можно указать, какое значение в какой регистр следует записывать. Наиболее важные и наиболее распространенные значения настроены заранее.

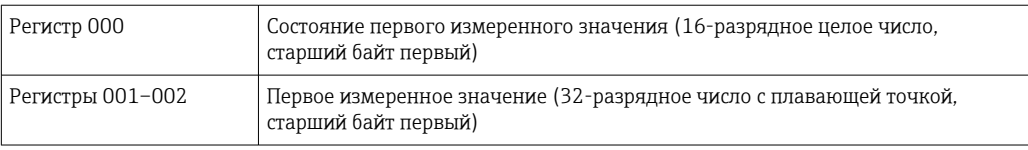

В байте состояния кодируется информация о действительности и предельном значении.

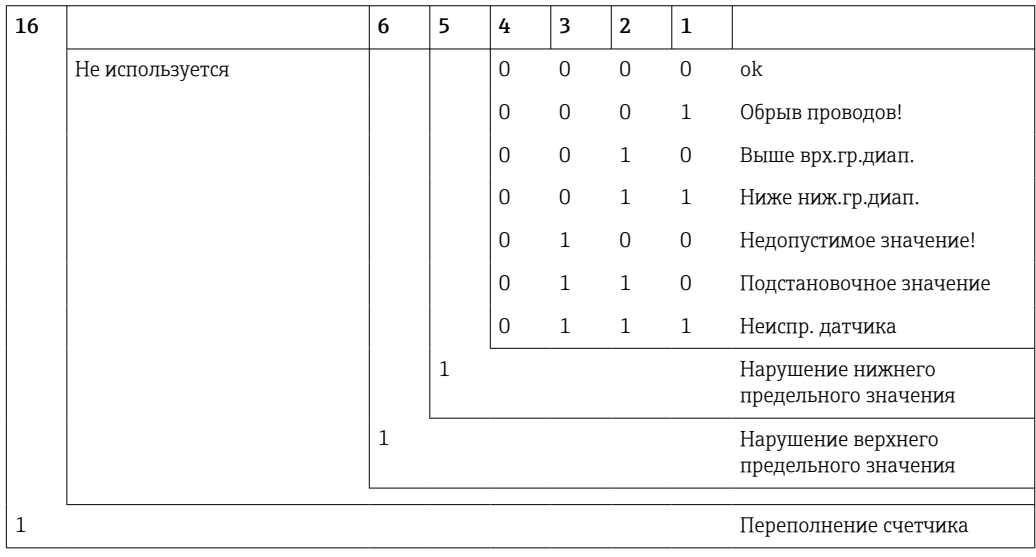

Во время запроса от ведущего устройства желаемый начальный регистр и количество регистров, которые должны быть прочитаны, отправляются на прибор. Поскольку измеренное значение всегда требует трех регистров, начальный регистр и число регистров должны делиться на 3.

От ведущего устройства на тепловычислитель:

<span id="page-52-0"></span>ga fk r1 r0 a1 a0 c1 c2

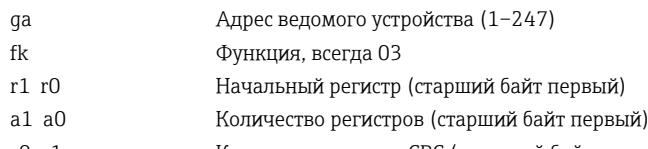

c0 c1 Контрольная сумма CRC (младший байт первый)

Отклик тепловычислителя на успешный запрос:

## ga fk az s1 s0 w3 w2 w1 w0 s1 s0 w3 w2 w1 w0 . . . . . s1 s0 w3 w2 w1 w0 c1 c0

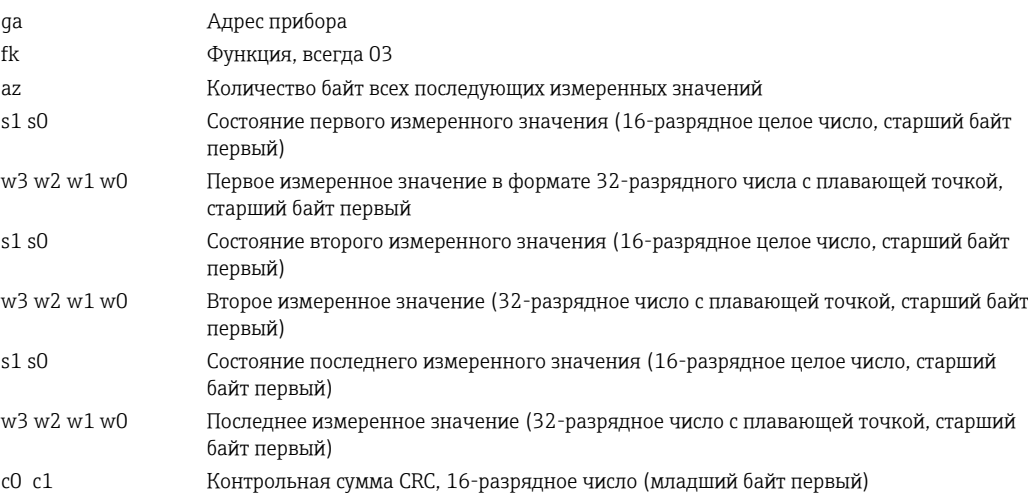

Отклик тепловычислителя на неудачный запрос:

## ga fk fc c0 c1

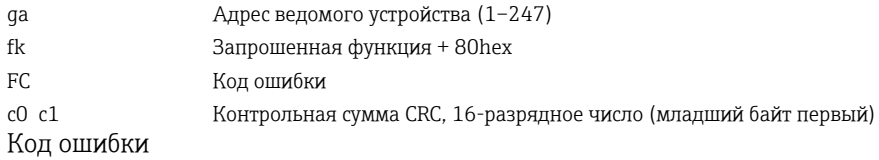

- 01 : Функция неизвестна
- 02 : Недействителен номер начального регистра
- 03 : Недействительно количество регистров для считывания

При наличии ошибки контрольной суммы или четности в запросе от ведущего устройства тепловычислитель не отвечает.

Для крупных показаний счетчика разряды после десятичной точки усекаются.

Дополнительные сведения об интерфейсе Modbus приведены в документе BA01029K.

## Ethernet/веб-сервер (TCP/IP)

## Настройки  $\rightarrow$  Расшир. настройки  $\rightarrow$  Система  $\rightarrow$  Ethernet

IP-адрес можно ввести вручную (фиксированный IP-адрес) или автоматически присвоить с помощью DHCP.

Для передачи данных по умолчанию установлен порт 8000. Порт можно изменить в меню «Эксперт».

Реализованы следующие функции.

• Обмен данными с компьютерным ПО (ПО Field Data Manager, FieldCare, OPC-сервер)

- Веб-сервер
- Modbus TCP  $\rightarrow$   $\blacksquare$  51

Одновременно может быть открыто 4 соединения, например с ПО Field Data Manager, Modbus TCP и 2 соединения с веб-сервером.

Однако передача данных через порт 8000 возможна только через одно соединение.

После достижения максимального количества соединений осуществляется блокирование новых попыток подключения до тех пор, пока не будет прекращено существующее соединение.

#### *Веб-сервер*

Если прибор подключен через интерфейс Ethernet, можно экспортировать отображаемые значения через Интернет посредством веб-сервера.

Для веб-сервера заранее установлен порт 80. Порт можно изменить в меню Эксперт  $\rightarrow$  Система  $\rightarrow$  Ethernet.

Если сеть защищена брандмауэром, может понадобиться активация этого порта. I۰

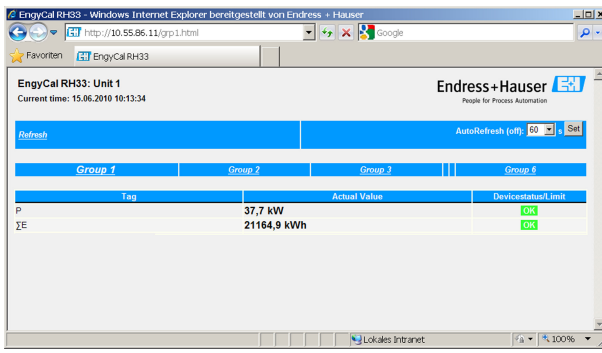

В интерфейсе веб-сервера, аналогично дисплею, можно переключаться между группами отображения. Измеренные значения обновляются автоматически (напрямую по команде link: off/5s/15s/30s/60s). Кроме измеренных значений, отображаются флаги состояния и предельных значений.

Данные можно экспортировать через веб-сервер в формате HTML или XML.

При использовании веб-браузера достаточно указать адрес http://<ip-address>, чтобы получить в браузере HTML-представление необходимых данных. Кроме того, доступны две версии формата XML. Эти версии при необходимости могут быть интегрированы в дополнительные системы. Две версии XML содержат все измеренные значения, которые закреплены за любой группой.

Десятичный разделитель всегда отображается в файле XML как точка. Все  $\mathbf{H}$ значения времени приведены в формате UTC. Разница по времени в минутах отмечается в следующей записи.

### *Версия 1*

XML-файл в кодировке ISO-8859-1 (Latin-1) можно получить по веб-адресу http:// <ip-address>/values.xml (альтернативный адрес: http://<ip-address>/xml). Однако в этой кодировке не отображаются некоторые специальные символы, такие как знак суммы. Тексты (например, цифровые статусы) не передаются.

### *Версия 2*

XML-файл в кодировке UTF-8 можно запросить по адресу http://<IP-адрес>/main.xml. В этом файле находятся все измеренные значения и специальные символы.

 *<sup>37</sup> Отображаемые значения, отображаемые в веб-браузере (в качестве примера приведен прибор EngyCal RH33)*

## Структура значений канала для XML-файла приведена ниже.

<device id="ID0104" tag="Flow" type="INTRN">  $<$ v1>12.38 $<$ /v1>  $\langle u1>m^3/h \langle u1 \rangle$ <vstslv1>2</vstslv1> <hlsts1>ErS</hlsts1> <vtime>20120105-004158</vtime> <man>Endress+Hauser</man> <param />

</device>

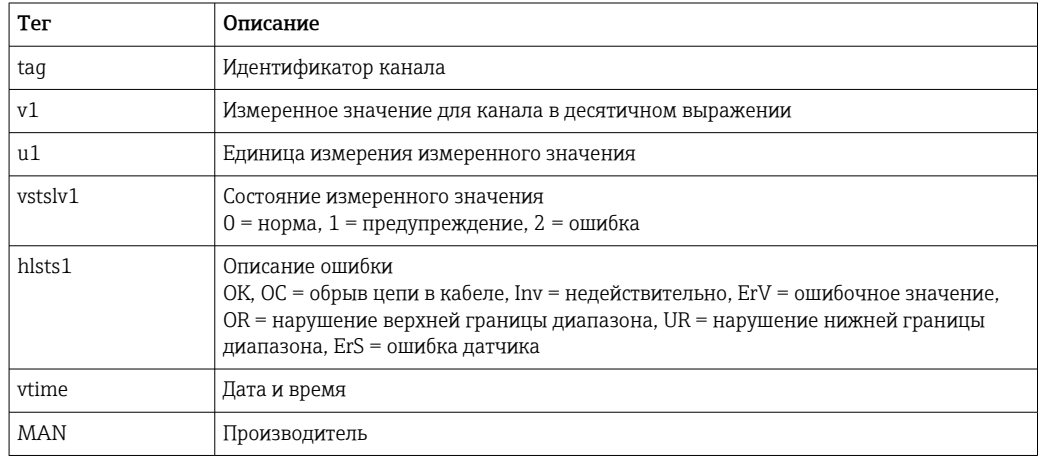

Настройки веб-сервера

Меню Настройки → Расшир. настройки → Система → Ethernet → Web-сервер → Да или меню Эксперт  $\rightarrow$  Система  $\rightarrow$  Ethernet  $\rightarrow$  Web-сервер  $\rightarrow$  Да

Если порт 80 по умолчанию недоступен в конкретной сети, можете изменить порт в меню «Эксперт».

Введите адрес для запроса в веб-браузере: http://<IP address>

Поддерживаются следующие веб-браузеры:

- MS Internet Explorer 6 и более совершенные версии;
- $\blacksquare$  Mozilla Firefox 2.0 п более совершенные версии;
- Орега 9.х и более совершенные версии.

Язык управления веб-сервером - английский. Другие языки не предусмотрены.

Прибор передает данные в формате HTML или XML (для Fieldgate Viewer).

Условия для идентификации с помощью идентификатора и пароля не предусмотрены.

#### 7.4 Дополнительные настройки и специальные функции прибора

- Меню «Эксперт» (тонкая настройка прибора)  $\rightarrow \blacksquare$  56
- При ошибке  $\rightarrow$   $\blacksquare$  56
- Тарифный счетчик  $\rightarrow$   $\blacksquare$  57
- Двунаправленное измерение  $\rightarrow$   $\blacksquare$  58
- Определяемый пользователем теплоноситель → △ 59
- Согласование датчика температуры (CVD)  $\rightarrow$   $\blacksquare$  59
- Расчет расхода по дифференциальному давления (например, на диафрагме)  $\rightarrow$   $\triangleq$  60

## <span id="page-55-0"></span>7.4.1 Меню «Эксперт» (тонкая настройка прибора)

Меню «Эксперт» обеспечивает доступ к функциям тонкой настройки, что позволяет оптимально адаптировать прибор к условиям применения. Пользовательский интерфейс согласуется с меню «Настройки/Расшир. настройки», а также несколькими специальным функциям настройки или обслуживания, такими как настройка токовых входов и сброс настроек прибора до заказанной конфигурации.

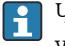

Чтобы войти в меню «Эксперт», необходимо ввести код доступа. Заводской код по умолчанию – «0000».

## Настройка токовых входов

В рамках «двухточечной коррекции» можно настроить характеристику датчика, например скорректировать долговременный дрейф токового входа (токового выхода датчика) или откалибровать входной сигнал с помощью устройств отображения или датчиков. Для этого настраиваются фактическое значение и корректирующее значение (уставка) для начала и конца диапазона измерения. По умолчанию смещение отключено, т. е. уставка и фактическое значение одинаковы для каждого случая.

Уставка должна обязательно находиться в пределах диапазона измерения.  $\vert$  -  $\vert$ 

## 7.4.2 При ошибке

В меню «Эксперт» можно настроить режим работы при ошибке для каждого входа индивидуально.

- В позиции Namur NE 43 определяются пределы диапазона сигнала для токового входа (значение тока, при котором активируется аварийный сигнал «Обрыв проводов!» или «Неиспр. датчика»). Правила NAMUR определяют пределы ошибок для датчиков. Подробные сведения см. в таблице.
- Поле «При неисправности» определяет, прекращается ли расчет (становится недействительным) или следует использовать подстановочное значение (значение ошибки) для расчета количества энергии при активном аварийном сигнале. Для регистрации дефицита используется счетчик дефицита. Дополнительные сведения см. в таблице.

Режим работы «При ошибке» влияет на отображение, счетчики и выходы следующим образом.

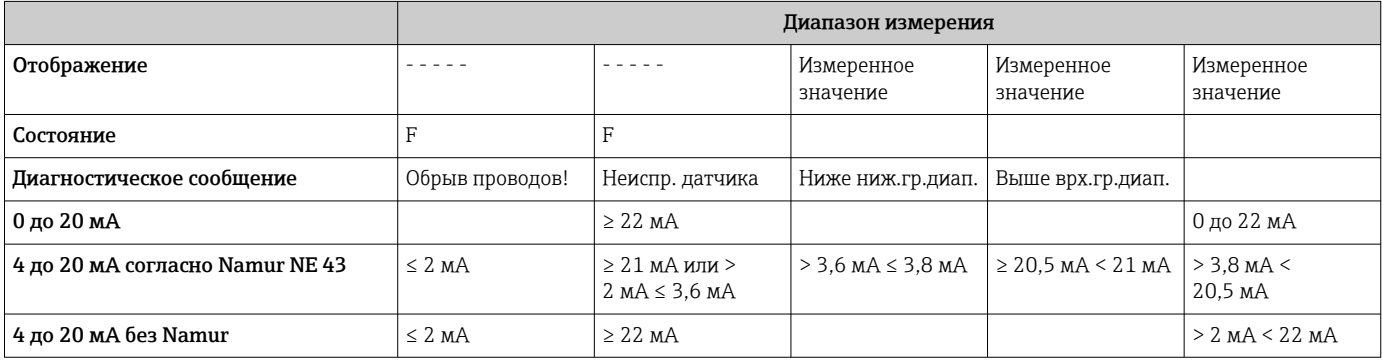

<span id="page-56-0"></span>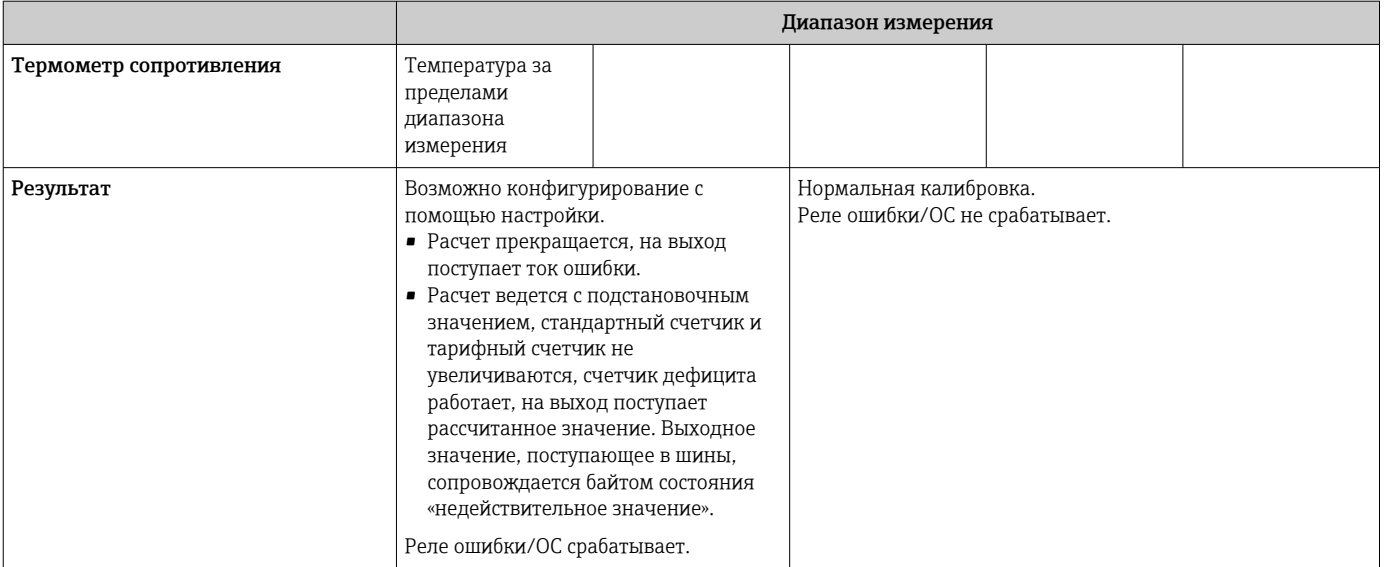

## 7.4.3 Тарифный счетчик

Тарифная функция служит для учета энергии на отдельных счетчиках (регистрах) при наступлении определенных событий. Например, количество энергии можно учитывать по двум отдельным тарифным счетчикам при мощности больше и меньше 100 kW.

Функция стандартного счетчика энергии не зависит от тарифных счетчиков, поэтому продолжает работу.

Два тарифных счетчика могут быть активированы независимо друг от друга следующими событиями (согласно тарифным моделям).

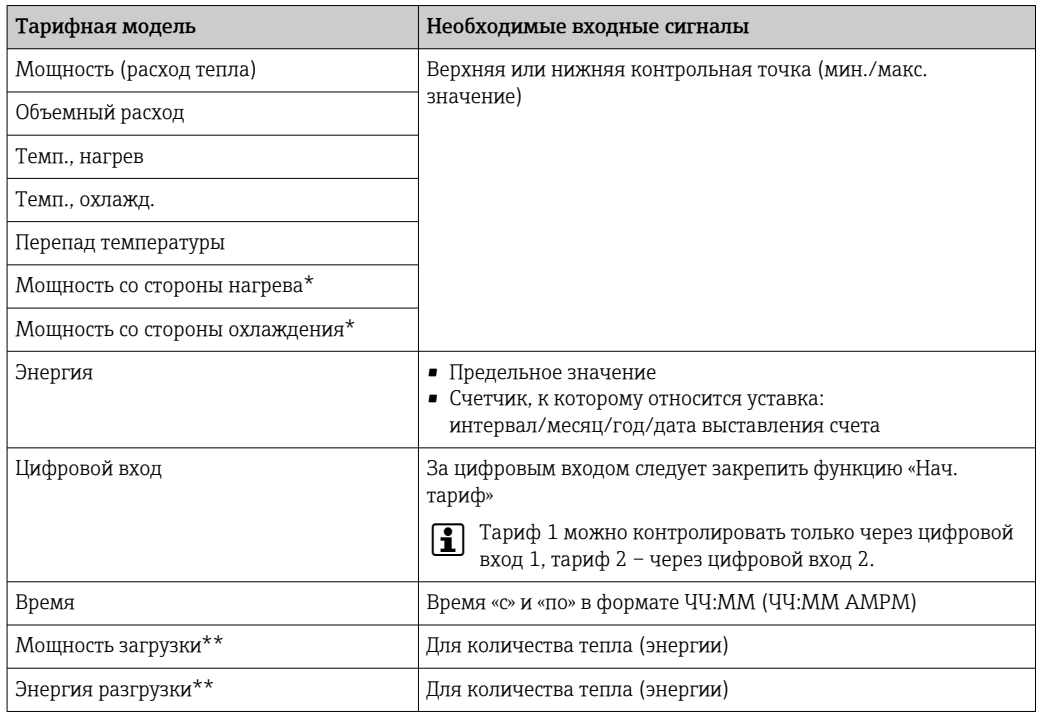

<span id="page-57-0"></span>\*) Мощность со стороны нагрева = объем \* плотность \*  $h_{\text{remin}}$  $M$ ощность со стороны охлаждения = объем  $*$  плотность  $*$   $h_{X000\mu R}$ 

\*\*) Если в меню «Приложение» активировано «Двунаправленное измерение», тарифные модели «Мощность загрузки» и «Мощность разгрузки» используются автоматически для измерения энергии нагрева или охлаждения.

Тарифный счетчик является счетчиком энергии! Единица измерения идентична  $| \cdot |$ единице измерения «стандартного» счетчика энергии.

В случае выдачи аварийного сигнала тарифные счетчики действуют аналогично стандартным счетчикам  $\rightarrow$   $\blacksquare$  56.

При смене типа тарифа показания счетчика обнуляются!  $\rightarrow \blacksquare$  56

## 7.4.4 Двунаправленное измерение

Двунаправленное измерение можно настроить в меню Настройки  $\rightarrow$  Расшир. настройки  $\rightarrow$  Приложение  $\rightarrow$  Двунаправленный.

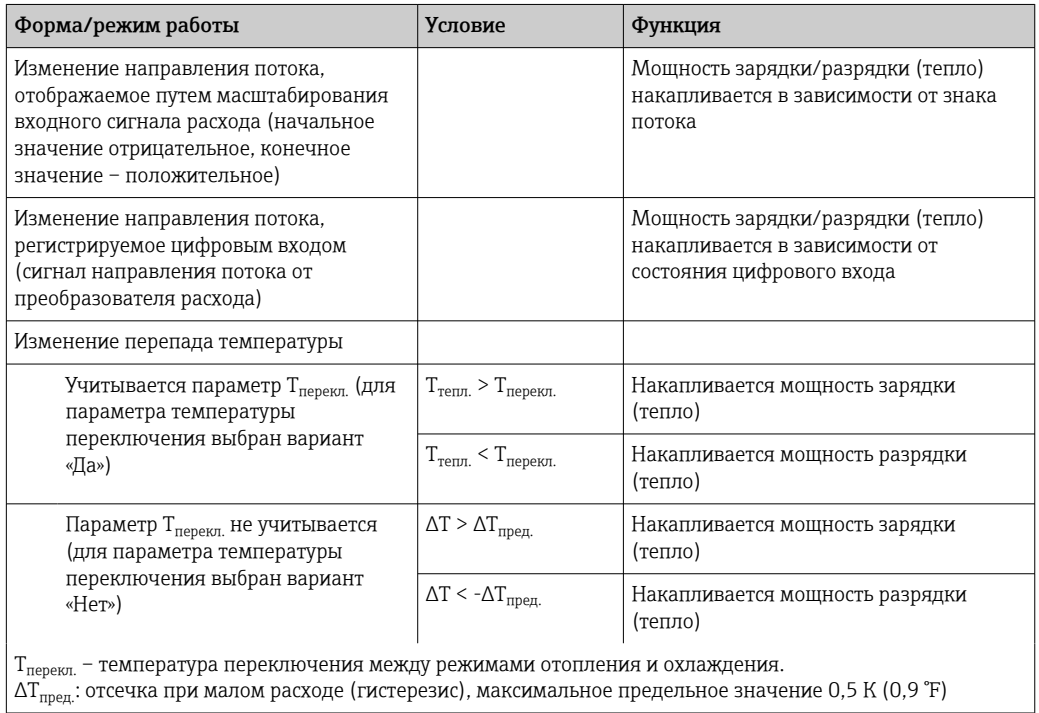

*Предусмотрено три формы двунаправленной работы.*

«Стандартный» счетчик действует как балансовый счетчик мощности, то есть значение энергии складывается или вычитается в зависимости от направления.

Рассчитанный тепловой поток отображается с начальным знаком, то есть с положительным знаком при зарядке теплового аккумулятора (отопление) и с отрицательным знаком при разряде теплового аккумулятора (охлаждение).

Сигнал текущего рабочего состояния (отопление или охлаждение) может быть выведен через реле/открытый коллектор («Меню/Выход/Уставка»).

Температура переключения (Т<sub>перекл.</sub>) и перепад температуры ( $\Delta T_{\text{mbox}}$ ) могут быть отображены на дисплее (группа 4).

Для сочетания функций двунаправленного измерения и MID (если они заказаны вместе) функция двунаправленного измерения/температуры является фиксированной. Режим работы может быть изменен только путем разрушения коммерческой пломбы и нажатия переключателя коммерческого учета.

Сертификация тепловычислителя для ведения коммерческого учета в системах отопления/охлаждения (двунаправленное измерение с зависимостью от

<span id="page-58-0"></span>температуры) происходит в полевых условиях. В отношении изменения параметров после блокировки переключателя коммерческого учета действительна информация, которая относится к сертификации MID, описанной в настоящем документе.

Объединение режимов работы невозможно или приводит к переходу прибора в неопределенное состояние.

## 7.4.5 Определяемый пользователем теплоноситель

Теплоносители в холодильных контурах обычно представляют собой смеси гликоля с водой. Перечисленные ниже гликолевые смеси уже запрограммированы в приборе EngyCal.

- Этиленгликоль
- Antifrogen N
- Glycosol N
- Пропиленгликоль

Для этих водно-гликолевых смесей можно ввести концентрацию гликоля, чтобы повысить точность расчетов.

Если используются другие теплоносители (например, термомасла или хладагенты), данные о жидкости необходимо сохранить в памяти прибора. Для этого предусмотрены таблицы ввода плотности и теплоемкости (не более 10 опорных точек). Для приборов с опцией «измерения расхода по дифференциальному давлению» предусмотрена другая таблица с двумя опорными точками для ввода данных вязкости.

Единицы измерения в таблицах невозможно указать явно; применяются единицы измерения, заданные для соответствующих переменных процесса (например, настроенные в меню «Настройки/Приложение/Единицы измерения»).

Значения, находящиеся в промежутке между опорными точками и вне этого промежутка, определяются путем интерполяции или экстраполяции.

## 7.4.6 Калибровка температуры (CVD)

Функция калибровки температуры позволяет хранить индивидуальные характеристики датчиков температуры в памяти прибора. Таким образом, любые необходимые датчики температуры могут быть сопоставлены в электронном виде, что обеспечивает точное измерение температуры технологической среды, перепада температуры и энергии.

Электронное сопоставление датчиков делает избыточным использование парных датчиков (отобранных датчиков со сходными характеристиками) и позволяет менять датчики по отдельности, даже при ведении коммерческого учета (без ущерба для точности измерения перепада температуры).

В рамках калибровки датчика температуры (электронного сопоставления) коэффициенты Каллендара ван-Дюзена из общего уравнения кубической функции температуры (МЭК 751) заменяются специфичными для датчика коэффициентами A, B и C.

Чтобы сохранить графики, выберите тип сигнала Platinum RTD (CvD) в меню «Входы»/«T тепл. (холодн.)». Ввод коэффициентов осуществляется в меню «Входы»/«T тепл. (холодн.)»/«Линеаризация CvD».

Уравнения линеаризации по Каллендару ван-Дюзену

Диапазон –200 °С (–328 °F) до < 0 °С (32 °F)  $+$  (t - 100)  $*$  C  $*$  t<sup>3</sup>]) Диапазон ≥ 0 °C (32 °F) Rt = R0 \* (1 + A \* t + B \* t<sup>2</sup> )

<span id="page-59-0"></span>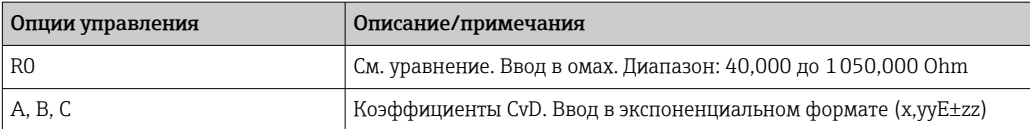

## 7.4.7 Расчет расхода по методу дифференциального давления (измерение расхода по методу активного давления)

## Общие сведения

Тепловычислитель рассчитывает расход по методу дифференциального давления в соответствии со стандартом ISO 5167.

В отличие от традиционных методов измерения по методу дифференциального давления, которые обеспечивают точные результаты только в расчетной точке, прибор непрерывно и циклично вычисляет коэффициенты уравнения потока (коэффициент текучести, коэффициент приближения скорости, коэффициент расширения, плотность и т. п.). Это гарантирует максимальную точность вычисления расхода, даже при колебаниях условий технологического процесса и совершенно независимо от расчетных условий (температуры и давления в пределах параметров калибровки).

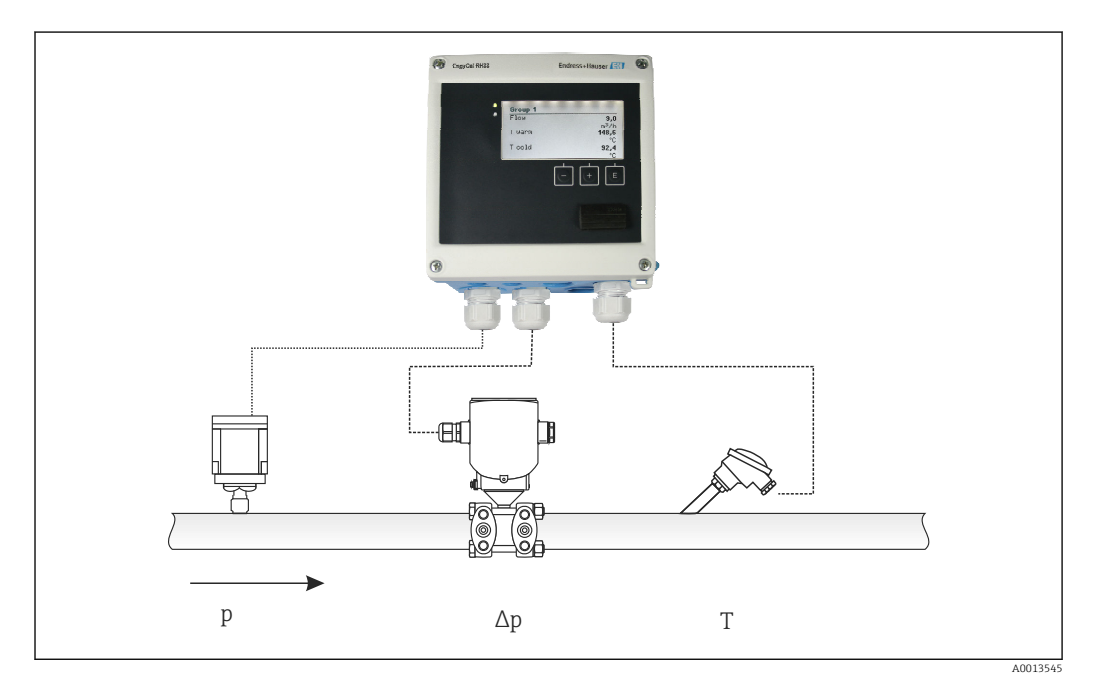

 *38 Расчет расхода по методу дифференциального давления*

*Общее уравнение стандарта ISO 5167 для диафрагм, сопел, трубок Вентури*

$$
Qm = f \cdot c \cdot \sqrt{\frac{1}{1 - \beta^4}} \cdot \varepsilon \cdot d^2 \frac{\pi}{4} \cdot \sqrt{2 \cdot \Delta p \cdot \rho}
$$

A0013547

A0013548

## *Трубка Пито*

$$
Qm = k \cdot d^2 \frac{\pi}{4} \cdot \sqrt{2 \cdot \Delta p \cdot \rho}
$$

60 Endress+Hauser

A0013549

*Gilflo, V-Cone (другие расходомеры по дифференциальному давлению)*

$$
\mathit{Qm} = \mathit{Qm}(A) \cdot \sqrt{\frac{\rho_B}{\rho A}}
$$

*Условные обозначения*

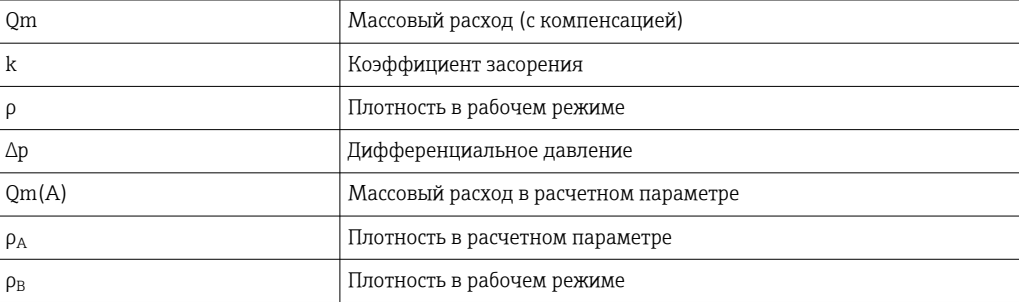

## Настройка параметров для измерения дифференциального давления

Чтобы настроить измерение расхода по методу дифференциального давления, сделайте в меню следующий выбор. «Меню»/«V-расход»/«Сигнал: 4 до 20 мА (DP)». Для настройки дополнительных параметров требуются следующие данные (в соответствии с техническим паспортом или заводской табличкой прибора для измерения дифференциального давления):

- тип прибора и материал дроссельного устройства (например, диафрагма или сопло);
- диапазон измерения дифференциального давления;
- внутренний диаметр трубопровода при 20 °C (68 °F);
- диаметр дроссельного устройства (или коэффициент K для трубок Пито) при 20 °C (68 °F);
- плотность в расчетном параметре (только для вариантов V-Cone и Gilflo).

Порядок выбора характеристик для сигнала расхода

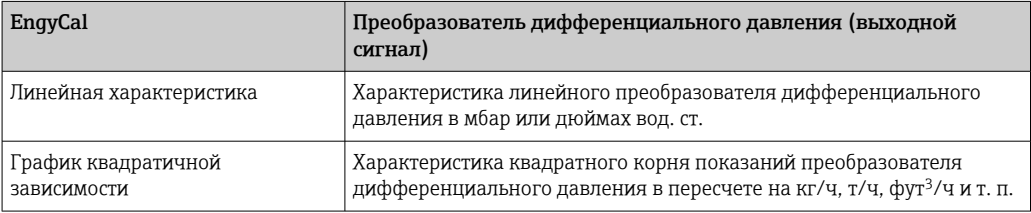

Предпочтительно использовать линейную характеристику, так как она позволяет получить более высокую точность для расчета расхода в нижнем диапазоне.

Следующие значения отображаются в меню «Диагностика» для проверки расчетов:

- коэффициент расхода c;
- коэффициент расширения β;
- дифференциальное давление (ДД).

# 7.5 Анализ и визуализация данных с помощью ПО Field Data Manager (аксессуар)

FDM – это программное приложение, которое обеспечивает централизованное администрирование данных с визуализацией записанных данных.

Это позволяет полностью архивировать, например, следующие данные точки измерения:

- измеряемые значения:
- диагностические события;
- протоколы.

ПО FDM сохраняет данные в базе данных SQL. База данных может быть размещена локально или в сети (в клиент-серверной конфигурации).

Поддерживаются следующие базы данных.

- PostgreSOL  $^{1}$ Можно установить и использовать бесплатно распространяемую базу данных PostgreSQL, которая поставляется на компакт-диске ПО FDM.
- $\bullet$  Oracle<sup>1)</sup> 8і или более совершенные версии. Чтобы настроить вход пользователя в систему. обратитесь к администратору базы данных.
- $\bullet$  Microsoft SOL server<sup>1)</sup>
	- Версия 2005 или более совершенные версии. Чтобы настроить вход пользователя в систему, обратитесь к администратору базы данных.

#### $751$ Установка ПО Field Data Manager

Вставьте компакт-диск с ПО Field Data Manager в дисковод CD/DVD. Установка начнется автоматически.

Помощник по установке проведет вас через необходимые этапы установки.

Подробные сведения об установке и использовании ПО Field Data Manager приведены во вводном руководстве, которое поставляется вместе с программным обеспечением, и в руководстве по эксплуатации, которое можно получить через интернет по адресу www.products.endress.com/ms20.

Можно импортировать данные из системы прибора с помощью пользовательского интерфейса ПО. Используйте USB-кабель, который можно приобрести в качестве аксессуара, либо Ethernet-порт прибора: →  $\triangleq$  53.

 $1)$ Названия продуктов являются зарегистрированными товарными знаками соответствующих производителей.

# 8 Техническое обслуживание

Специальное обслуживание прибора не требуется.

# 8.1 Калибровка

Компания Endress+Hauser сертифицирует состояние прибора EngyCal RH33 только на момент его реализации и ввода в эксплуатацию в соответствии с MID (Директивой об измерительных приборах).

Регулярная перекалибровка сертифицированных измерительных приборов обязательна в соответствии с национальным законодательством.

Периодичность калибровки регламентируется на национальном уровне. Во многих странах ЕС интервал между калибровками составляет пять лет. Тепловычислитель выдает предупреждение (M911/M912, см. приложение) за два месяца до истечения срока действия текущей калибровки.

Для повторной калибровки прибор должен быть проинспектирован по месту эксплуатации представителем аккредитованной организации. В случае невыполнения повторной калибровки прибор должен быть заменен на новый по истечении срока действия текущей калибровки. Тепловычислители энергии охлаждения или комбинированные тепловычислители энергии отопления и охлаждения подчиняются национальному законодательству и подлежат инспекции по месту эксплуатации только представителем аккредитованной организации.

Показания счетчика обнуляются в ходе калибровки.

Во время повторной калибровки/инспекции соблюдайте инструкции по испытанию повторно откалиброванных приборов. Для проверки измеренных прибором значений в режиме калибровки на дисплее прибора отображаются следующие значения с пятью цифрами после разделительного знака:

- расход (масштабируемое значение);
- температура отопления и охлаждения (масштабируемое значение);
- плотность;
- энтальпия;
- мощность.

Крайне высокие значения не отображаются на экране дисплея.

Выход из режима калибровки произойдет автоматически через 5 минут.

# 8.2 Настройка

Для настройки входов и выходов используется двухточечное смещение. Регулировка датчиков возможна только в меню «Эксперт». См. «Регулировка токовых входов»,  $\rightarrow$   $\blacksquare$  56.

## 8.3 Очистка

Лицевая поверхность корпуса может быть очищена мягкой сухой тканью.

# 9 Аксессуары

Для этого прибора поставляются различные аксессуары, которые можно заказать в Endress+Hauser как при поставке прибора, так и позднее. За подробной информацией о соответствующем коде заказа обратитесь в региональное торговое представительство Endress+Hauser или посетите страницу прибора на веб-сайте Endress+Hauser: [www.endress.com](https://www.endress.com).

# 9.1 Аксессуары, специально предназначенные для прибора

## 9.1.1 Для преобразователя

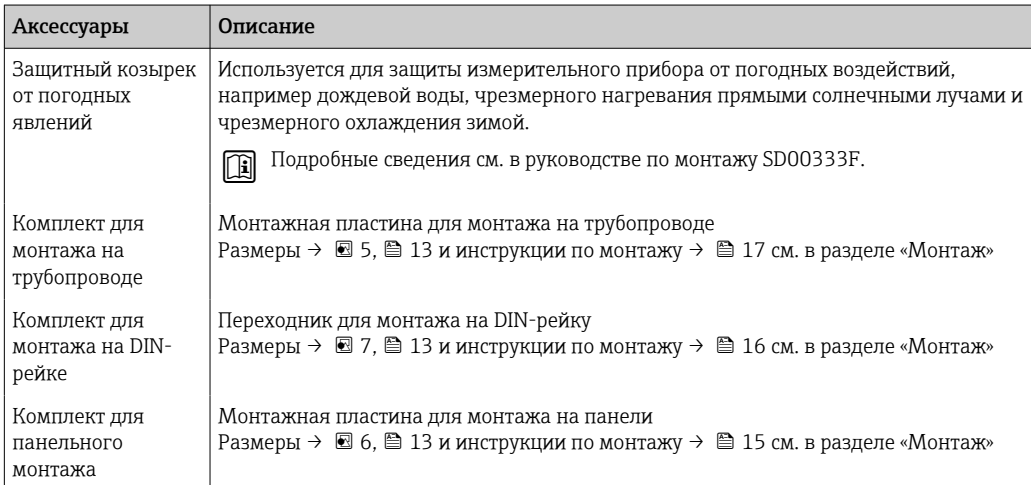

## 9.1.2 Для датчика

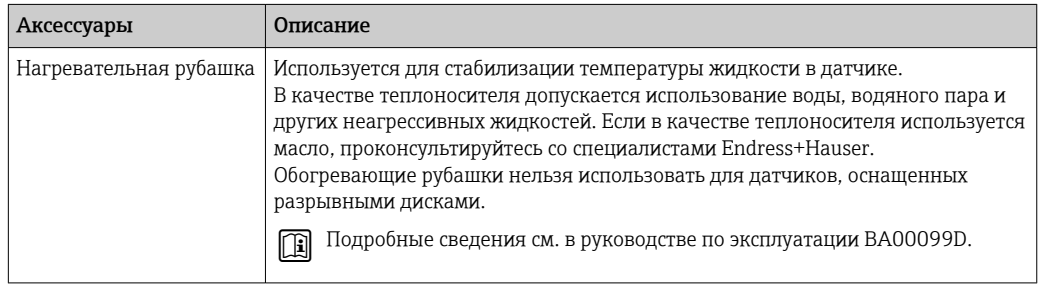

# 9.2 Аксессуары для обеспечения связи

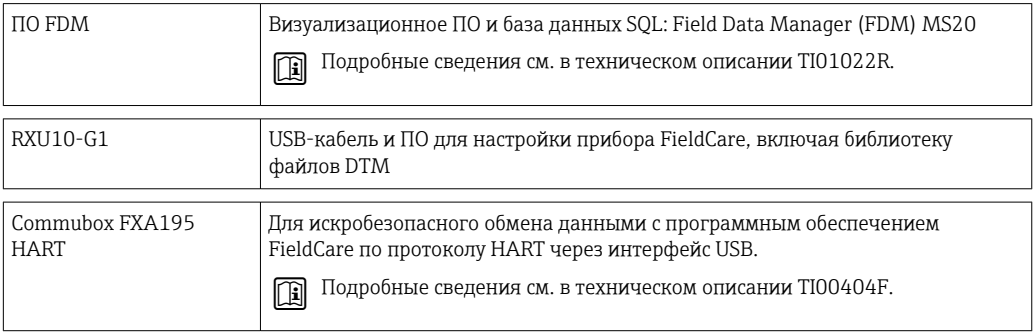

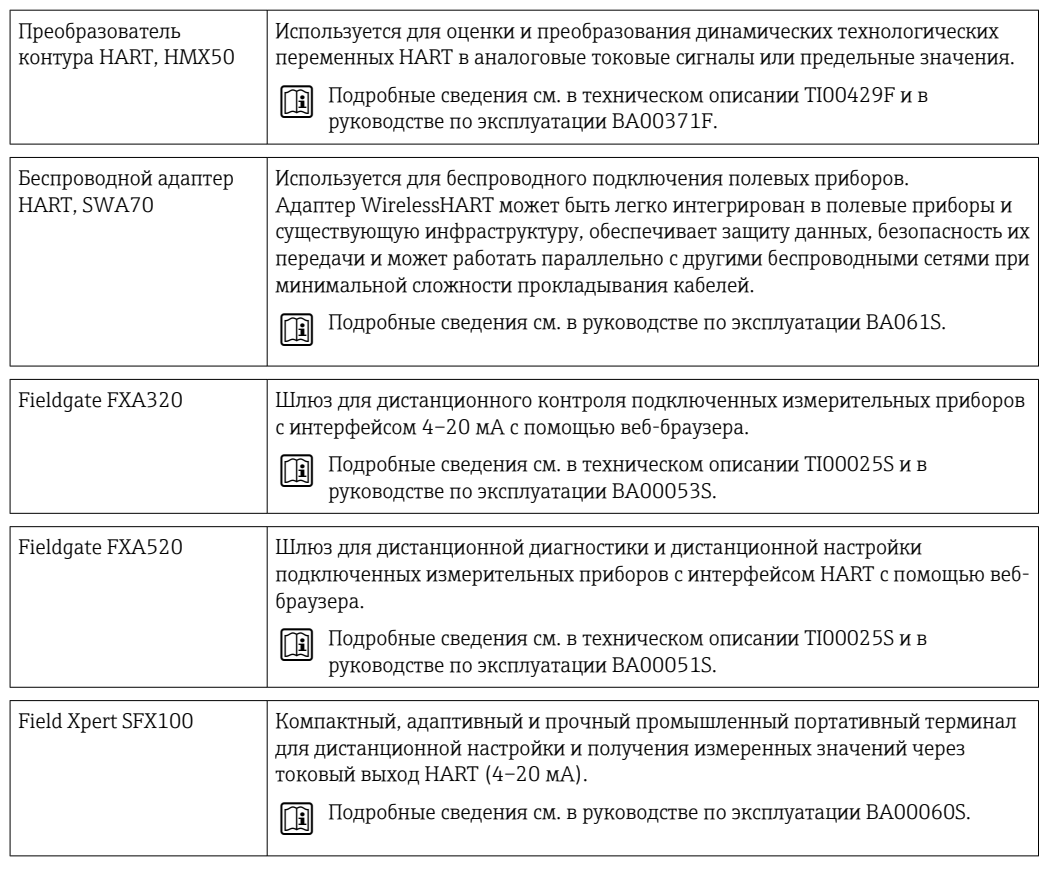

# 9.3 Аксессуары для обслуживания

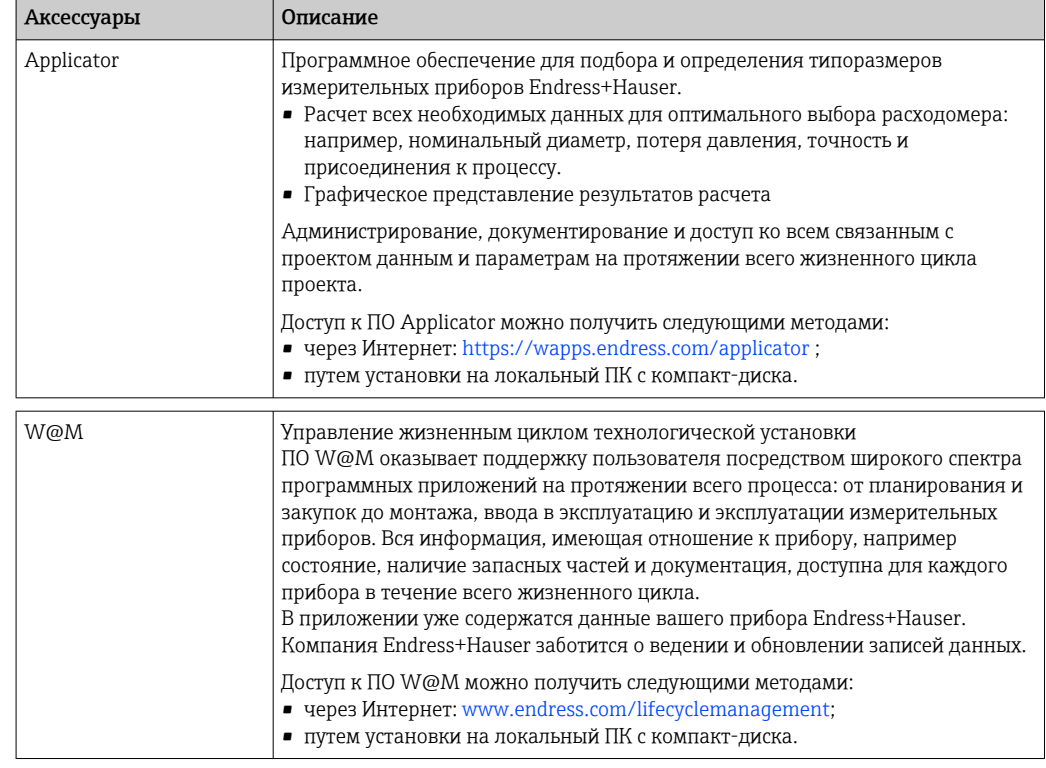

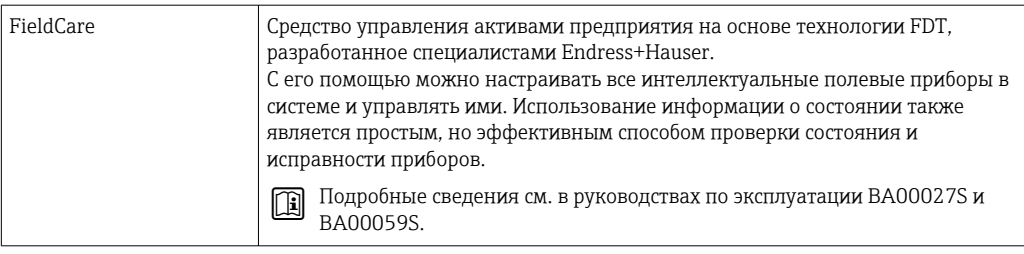

# 9.4 Системные компоненты

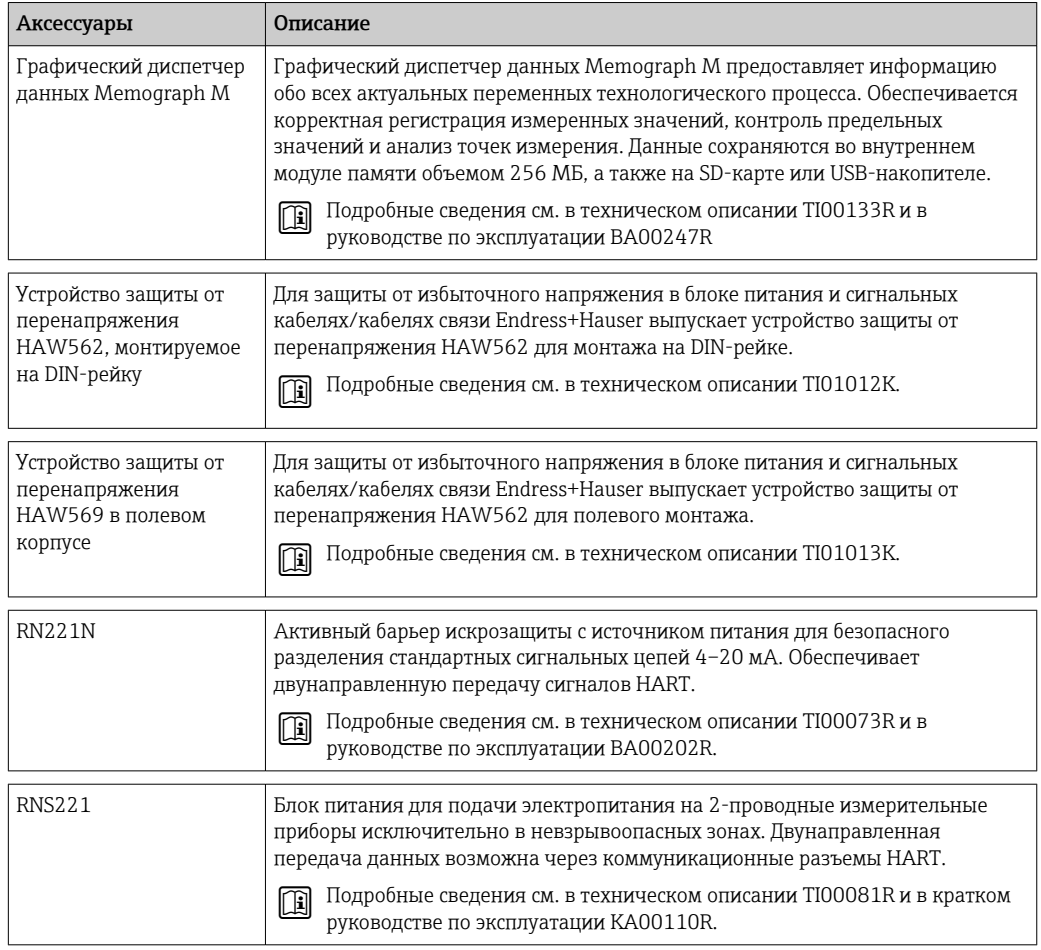

#### $10$ Устранение неисправностей

#### 10.1 Диагностика и устранение неисправностей прибора

Меню «Диагностика» используется для анализа функций прибора и обеспечивает всестороннюю помощь при поиске и устранении неисправностей. Чтобы найти причины ошибок или аварийных сообщений прибора, выполните следующие основные процедуры.

## Общая процедура поиска и устранения неисправностей

- 1. Откройте список диагностических сообщений, в котором отображается 10 последних диагностических сообщений. Этот список можно использовать для определения актуальных и повторяющихся ошибок.
- 2. Откройте средство диагностики отображения измеренных значений: проверьте входные сигналы на отображение исходных значений (мА, Гц, Ом) или масштабированных диапазонов измерения. Чтобы проверить расчеты, при необходимости вызовите вычисленные вспомогательные переменные.
- 3. Большинство ошибок можно исправить, выполнив шаги 1 и 2. Если ошибка не устранена, следуйте инструкциям по поиску и устранению неисправностей, приведенным в главе 9.2 руководства по эксплуатации.
- 4. Если это не привело к устранению неисправности, обратитесь в сервисный отдел. Контактные данные представителя компании Endress+Hauser в вашем регионе можно найти в Интернете по адресу www.endress.com/worldwide. При оформлении запросов на обслуживание обязательно указывайте номер ошибки и информацию из раздела сведений о приборе/ENP (название программы, серийный номер и т. п.).

Контактные данные представителя компании Endress+Hauser в вашем регионе можно найти в Интернете по адресу www.endress.com/worldwide.

#### $10.1.1$ Функция остановки - «замораживание» отображаемых значений

Функция остановки фиксирует всю совокупность измеренных значений, включая показания счетчика. В рамках устранения неполадок, например при исправлении проводки, эту функцию рекомендуется использовать для подавления сообщений об ошибках, чтобы список диагностики и событий не заполнялся излишними записями.

Измеренные значения в режиме остановки при регистрации данных игнорируются. Функция остановки активируется и деактивируется в меню «Диагностика» и автоматически отключается, если в течение 5 минут не будет нажата ни одна кнопка.

Опция управления отображается только в том случае, если прибор не заблокирован переключателем коммерческого учета. Активация функции остановки регистрируется в журнале событий.

## <span id="page-67-0"></span>10.1.2 Поиск и устранение неисправностей, связанных с интерфейсом M-Bus

Если обмен данными с прибором EngyCal через интерфейс M-Bus невозможен, проверьте следующие позиции.

- Адрес прибора совпадает с данными ведущего устройства?
- На приборе и на ведущем устройстве установлена одинаковая скорость передачи данных?
- Подключены ли к шине M-Bus несколько устройств с одинаковым адресом?
- Шина M-Bus подключена к прибору корректно?

## 10.1.3 Поиск и устранение неисправностей, связанных с интерфейсом MODBUS

- Совпадают ли скорость передачи данных и четность, используемые на приборе и ведущем устройстве?
- Подключение интерфейса выполнено должным образом?
- Адрес прибора, отправляемый ведущим устройством, совпадает с настроенным адресом прибора?
- У всех ведомых устройств системы MODBUS есть уникальные адреса?

## 10.1.4 Реле ошибки прибора/аварийного сигнала

Существует глобальное «сигнальное реле» (пользователь может назначить для этого реле или один из открытых коллекторов в меню настройки).

Это «сигнальное реле» срабатывает при обнаружении ошибки типа F («Неполадка»), то есть ошибки типа M («Запрос на ТО») не приводят к срабатыванию сигнального реле.

При ошибках типа F цвет подсветки дисплея дополнительно переключается с белого на красный.

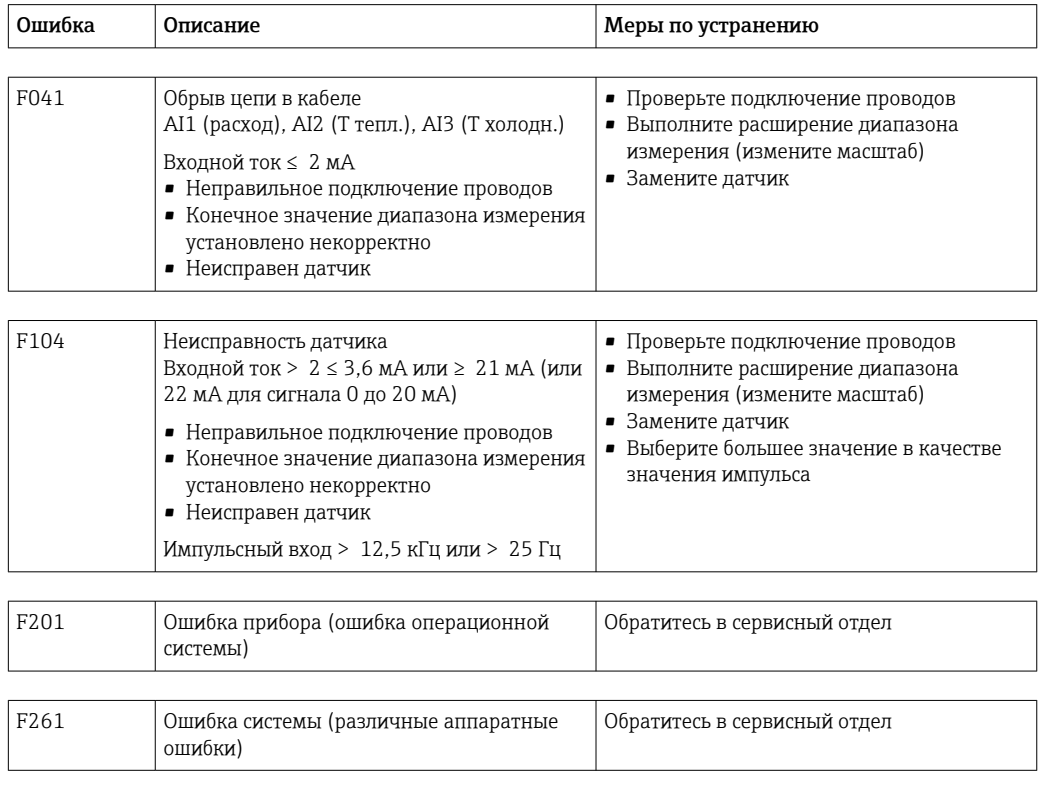

# 10.2 Сообщения об ошибках

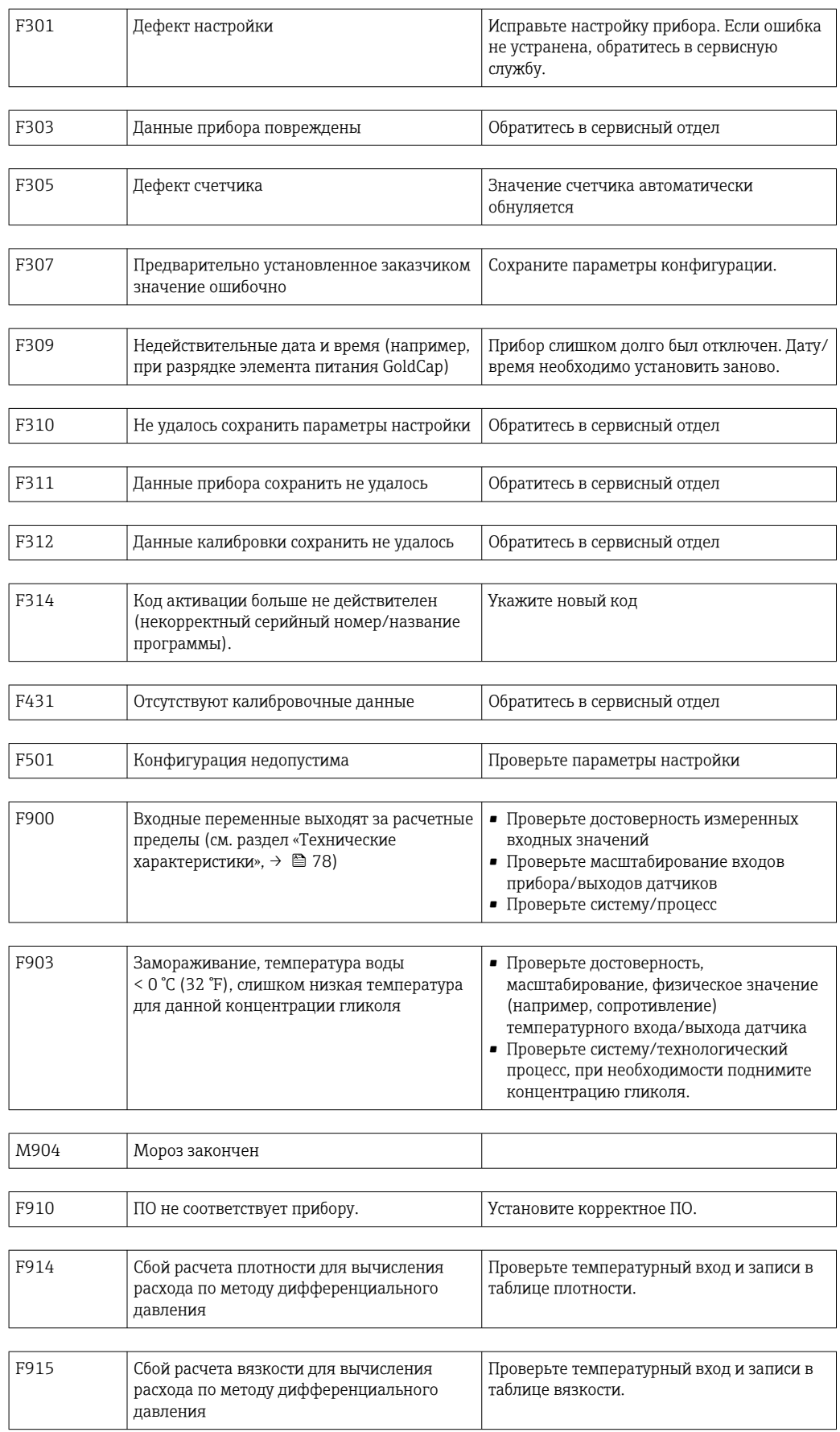

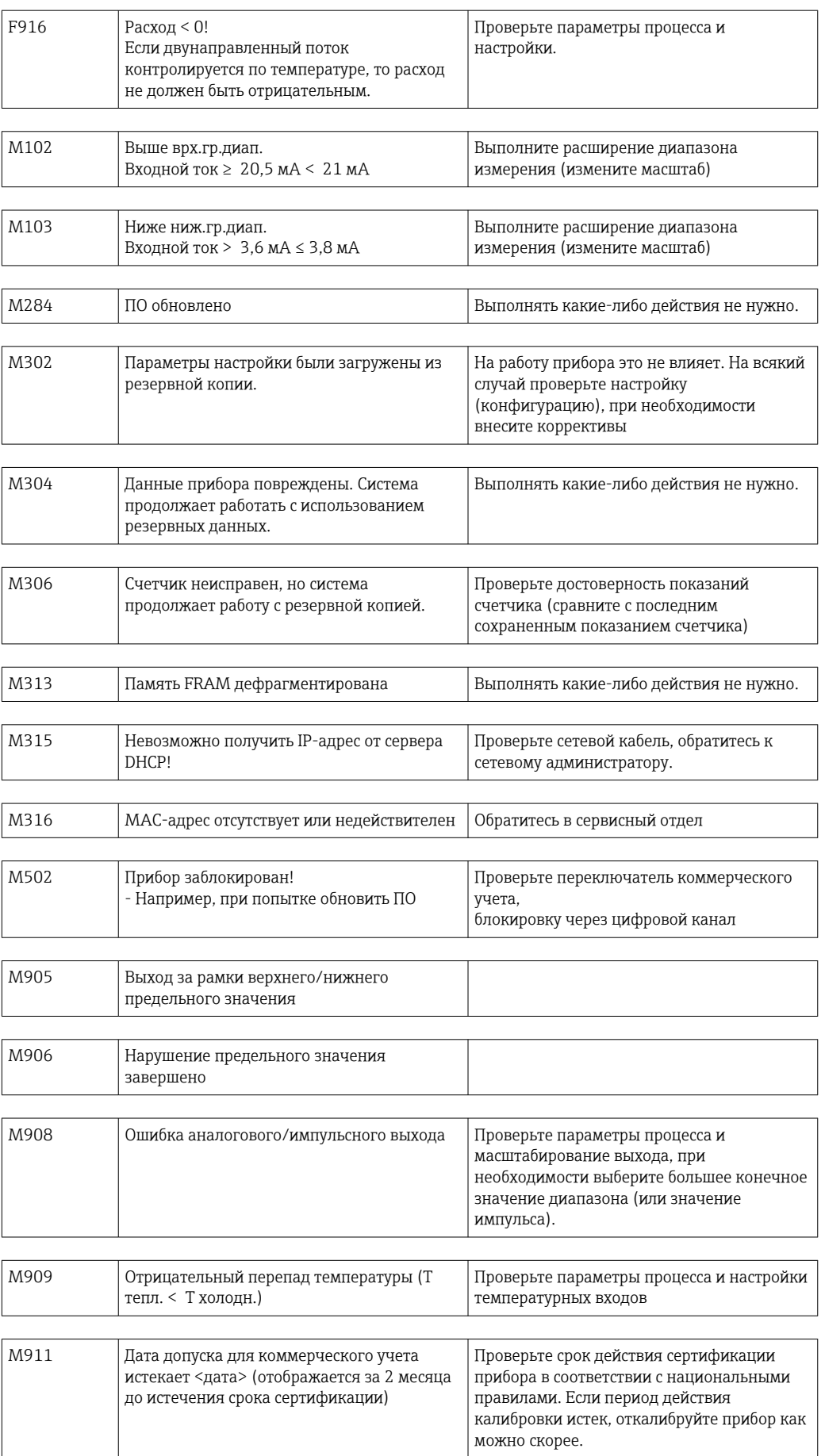

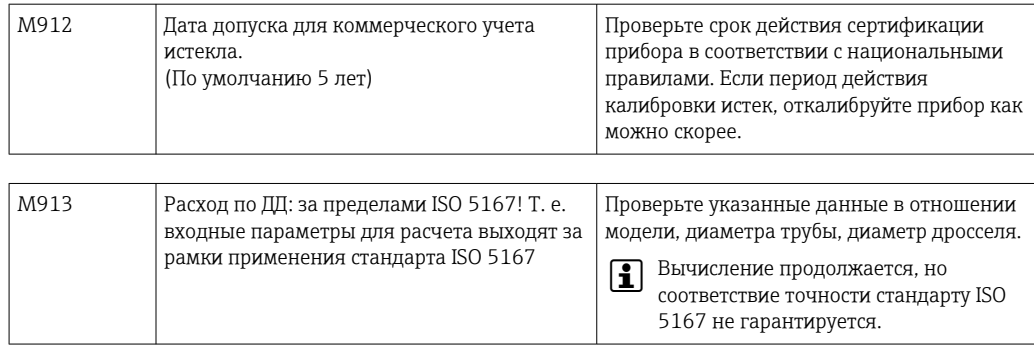

#### 10.3 Диагностический список

См. также описание сообщений об ошибках: →  $\triangleq$  68.

В приборе имеется диагностический список, в котором хранятся последние 10 диагностических сообщений (сообщения с номерами ошибок типа Fxxx или Mxxx).

Список диагностических сообщений действует как кольцевая память, то есть при заполнении памяти наиболее ранние сообщения автоматически перезаписываются (более новыми).

Сохраняются следующие сведения:

- дата/время;
- номер ошибки;
- текстовое описание ошибки.

Диагностический список невозможно просмотреть с помощью компьютерного ПО. Однако его можно отобразить с помощью ПО FieldCare.

Следующие неисправности относятся к разряду Fxxx или Mxxx:

- Обрыв проводов!
- Неиспр. датчика
- Недопустимое значение!

#### 10.4 Проверка функции выхода

С помощью меню «Диагностика/Моделирование» можно подавать определенные сигналы в качестве выходных сигналов (в качестве проверки функции).

Моделирование заканчивается автоматически, если не нажимать никаких кнопок в течение 5 минут или явно отключить эту функцию.

#### 10.4.1 Проверка реле

Реле можно переключать в ручном режиме.

#### 10.4.2 Моделирование выходов

Можно подавать определенные сигналы в качестве выходных сигналов (в качестве проверки функции).

## Аналоговый выход

Позволяет вывести токовое значение для целей проверки. Можно настроить фиксированные значения:

- $-3.6 mA$
- $-4.0<sub>M</sub>A$
- $-8.0<sub>M</sub>A$
- $-12.0 mA$
- 16.0 мА
- 20,0 мА
- 20,5 мА
- 21.0 мА

## Импульсные входы (импульс/ОК)

Позволяет выводить импульсные пакеты для целей проверки. Доступны следующие варианты частоты:

- $\bullet$  0,1  $\Gamma$  $\text{H}$
- $\blacksquare$  1  $\Gamma$  $\text{II}$
- 5 Гц
- 10 Гц
- 50 Гц
- 100 Гц
- 200 Гц
- 500 Гц

Следующие варианты моделирования предусмотрены только для импульсного выхода:

- $\blacksquare$  1 кГц
- 5 кГц
- 10 кГц

## 10.4.3 Состояние выходов

Текущее состояние реле и выходов с открытым коллектором можно выяснить в меню «Диагностика/Выходы» (например, «реле 1: разомкнуто»).

# 10.5 Запасные части

Заказывая запасные части, укажите серийный номер прибора! Руководство по монтажу входит в комплект поставки запасной части.
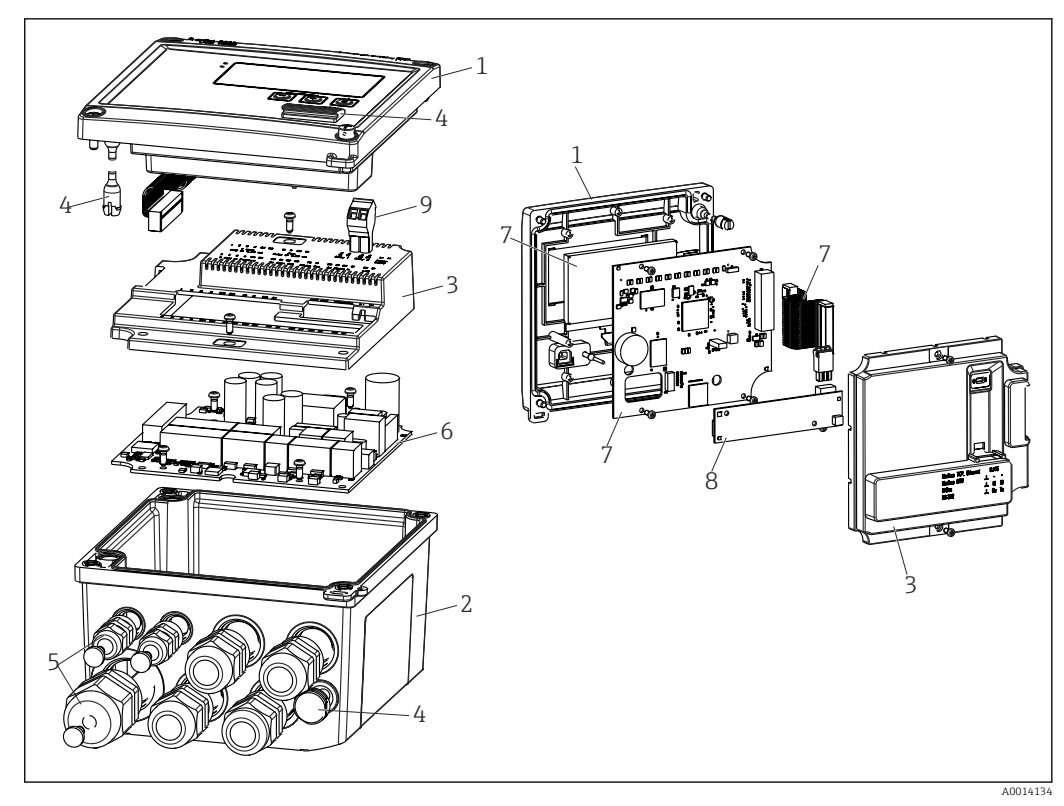

 *39 Запасные части к прибору*

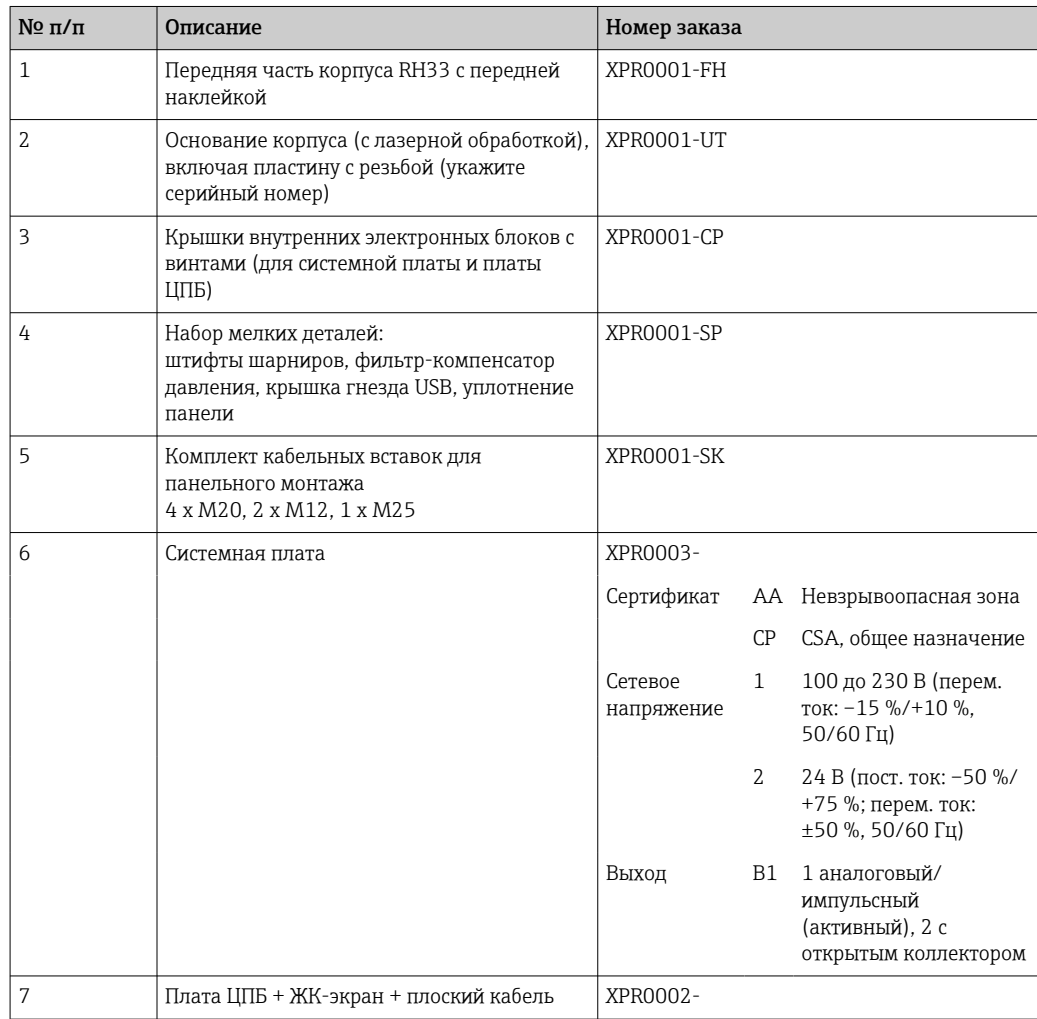

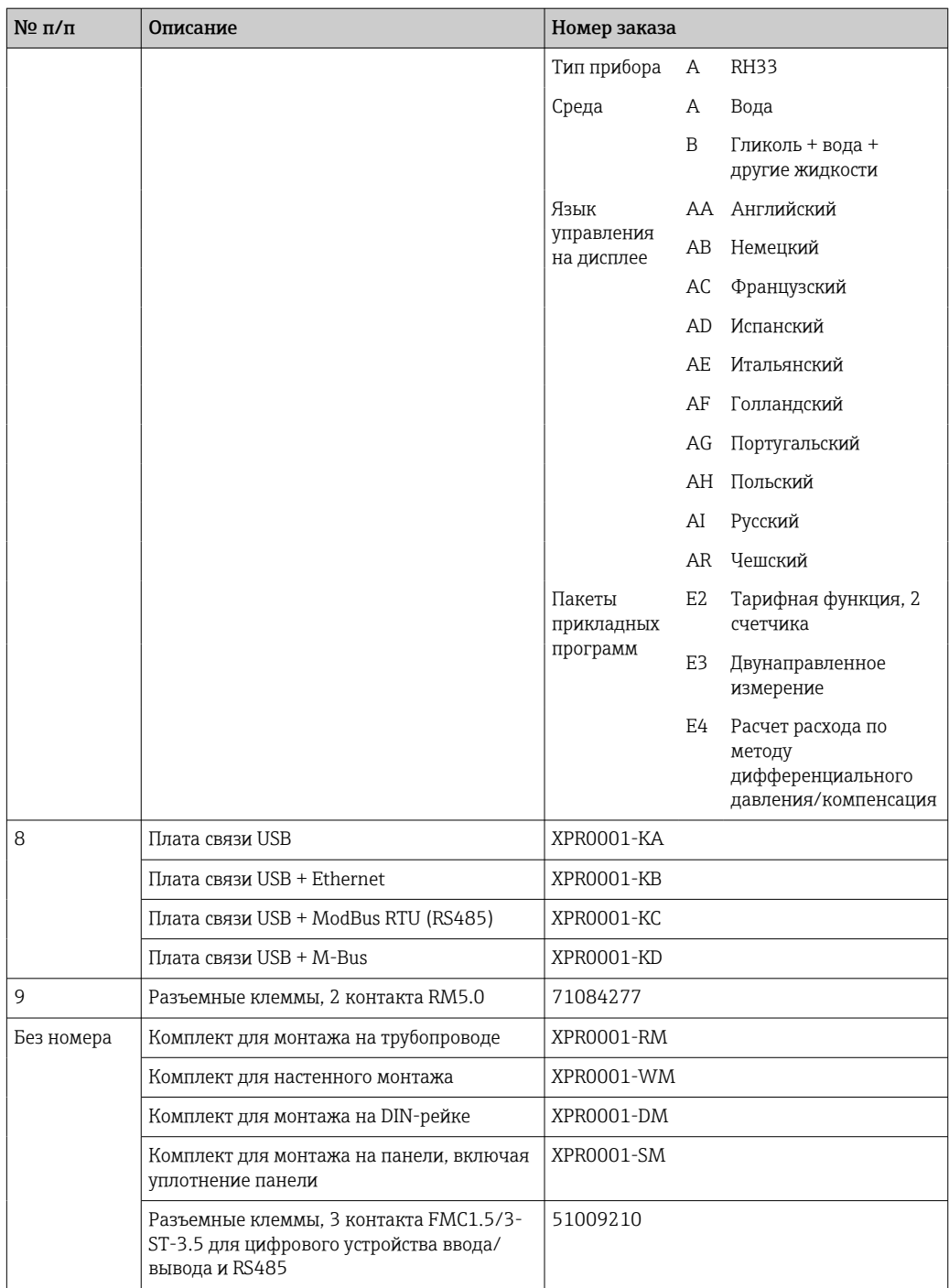

# 10.6 Хронология версий ПО и обзор совместимости

#### Номер сборки

Версия ПО, указанная на заводской табличке и в руководстве по эксплуатации, соответствует номеру сборки прибора: XX.YY.ZZ (например, 1.02.01).

XX Изменение главной версии.

Больше не совместимо. Изменение прибора и руководства по эксплуатации.

- YY Изменение функций и режима эксплуатации. Совместимо. Изменение руководства по эксплуатации.
- ZZ Исправления и внутренние изменения. В руководстве по эксплуатации изменений нет.

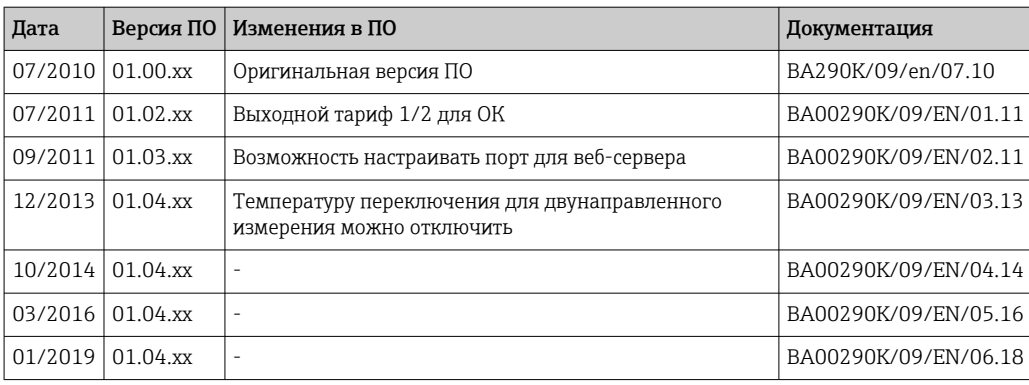

# 11 Возврат

Требования, предъявляемые к безопасному возврату прибора, могут варьироваться в зависимости от типа прибора и национального законодательства.

- 1. Дополнительные сведения см. на веб-сайте: http://www.endress.com/support/return-material.
- 2. Прибор необходимо вернуть поставщику, если требуется ремонт или заводская калибровка, а также при заказе или доставке ошибочного прибора.

# 12 Утилизация

## 12.1 IT-безопасность

Перед утилизацией выполните следующие инструкции.

- 1. Удалите данные
- 2. Выполните сброс прибора.
- 3. Удалите/измените пароли.
- 4. Удалите пользовательскую учетную запись.
- 5. Примите альтернативные или дополнительные меры по уничтожению носителя данных.

### 12.2 Демонтаж измерительного прибора

- 1. Отключите прибор.
- 2. Выполните операции по установке и подключению, описанные в разделах «Монтаж измерительного прибора» и «Подключение измерительного прибора», в обратном порядке. Соблюдайте указания по технике безопасности.

# 12.3 Утилизация измерительного прибора

# $\boxtimes$

Если этого требует Директива 2012/19 ЕС об отходах электрического и электронного оборудования (WEEE), изделия маркируются указанным символом, с тем чтобы свести к минимуму возможность утилизации WEEE как несортированных коммунальных отходов. Не утилизируйте изделия с такой маркировкой как несортированные коммунальные отходы. Вместо этого возвращайте их в компанию Endress+Hauser для утилизации в надлежащих условиях.

# 13 Технические характеристики

# 13.1 Вход

Токовый/импульсный вход Этот вход может использоваться либо в качестве токового входа для сигналов 0/4–20 мА (если не выбрана опция коммерческого учета), либо в качестве импульсного или частотного входа.

Этот вход гальванически развязан (испытательное напряжение относительно всех остальных входов и выходов составляет 500 В).

#### Время цикла

Время цикла составляет 250 мс или 500 мс при использовании одного или обоих входов для термометров сопротивления.

#### Время отклика

Для аналоговых сигналов время отклика – это время, в течение которого после изменения на входе выходной сигнал становится эквивалентен 90 % значения полного диапазона. Время отклика увеличивается на 250 мс при подсоединении термометра сопротивления с 3-проводным подключением.

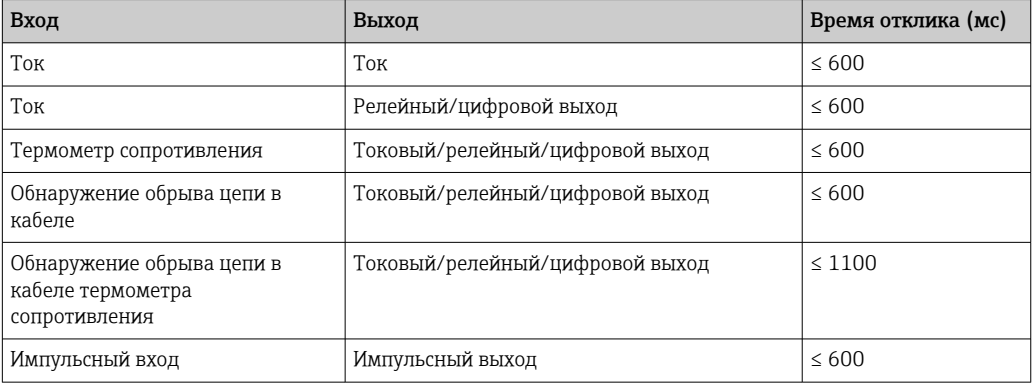

#### Токовый вход

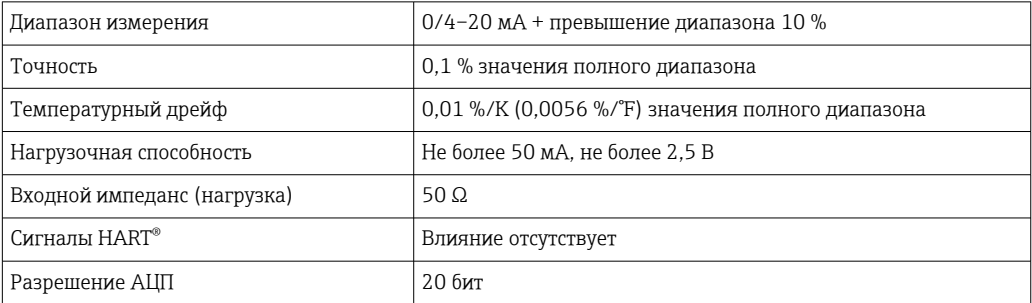

#### Импульсный/частотный вход

Импульсный/частотный вход можно настроить для различных частотных диапазонов.

- Импульсы и значения частоты до 12,5 кГц.
- Импульсы и значения частоты до 25 Гц (фильтрация дребезга контактов, максимальное время дребезга: 5 мс).

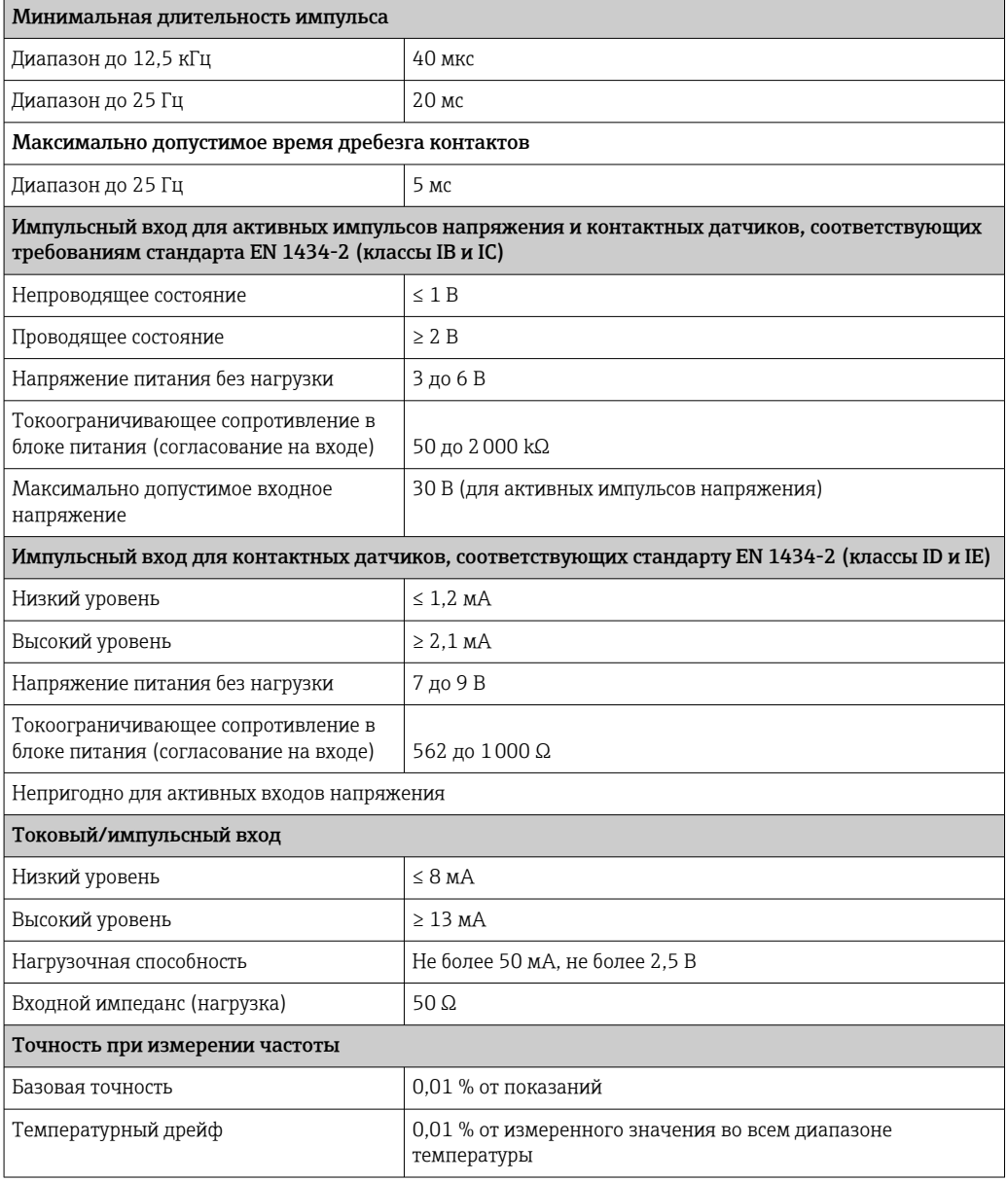

#### 2 токовых входа/термометра сопротивления

Эти входы можно использовать как токовые входы (0/4 до 20 мА; только если не выбрана опция «Сертификат для коммерческого учета») или как входы для термометров сопротивления. Также можно настроить один вход как токовый, а другой – как вход для термометра сопротивления.

Эти два входа гальванически связаны между собой, но гальванически развязаны с другими входами и выходами (испытательное напряжение: 500 В).

#### *Токовый вход*

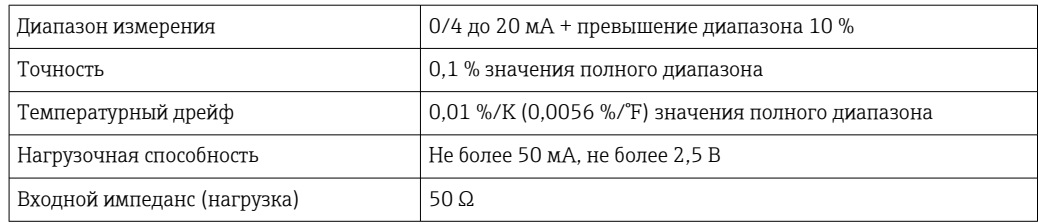

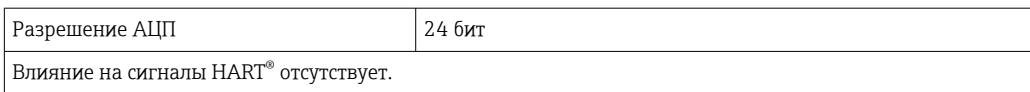

#### *Вход для термометра сопротивления*

#### К этому входу можно подсоединять термометры сопротивления Pt100, Pt500 и Pt1000.

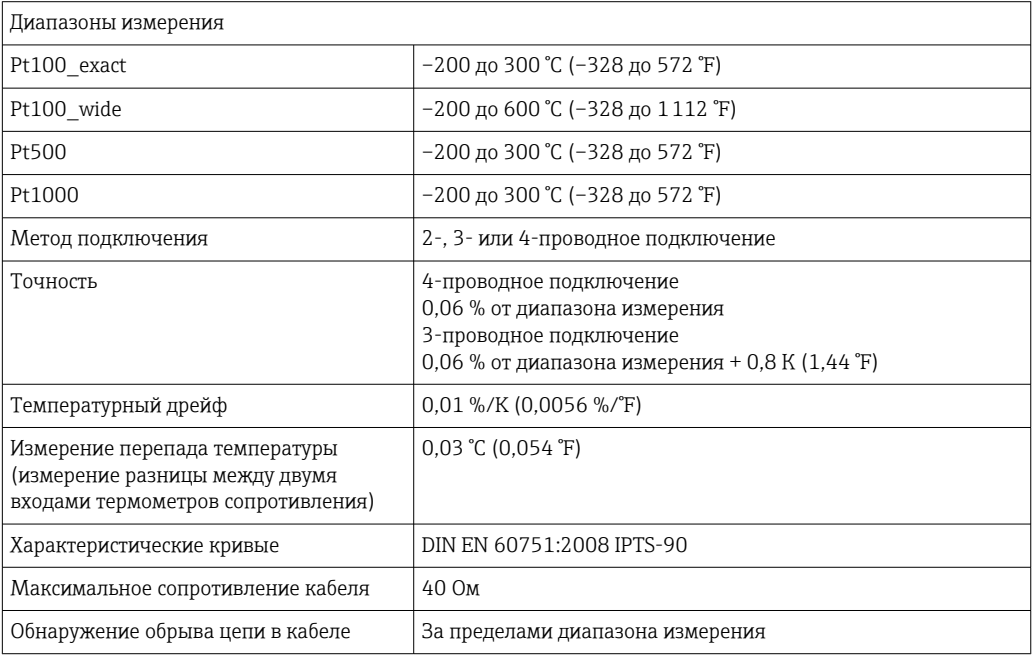

#### Цифровые входы

Предусмотрены два цифровых входа для переключения следующих функций.

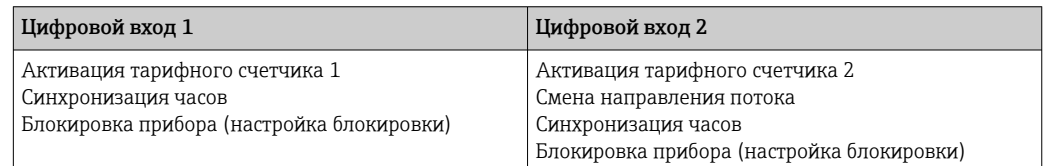

#### *Уровень входа*

Согласно МЭК 61131-2 (тип 3).

Логический «0» (соответствует –3 до +5 В), активация при логической «1» (соответствует +11 до +30 В)

### *Входной ток*

Не более 3,2 мА

*Входное напряжение*

Не более 30 В (в установившемся режиме, без разрушения входа)

# 13.2 Выход

Токовый/импульсный выход (опционально)

Этот выход можно использовать как токовый выход 0/4–20 или как импульсный выход напряжения.

Этот выход гальванически развязан (испытательное напряжение относительно всех остальных входов и выходов составляет 500 В).

#### Токовый выход (активный)

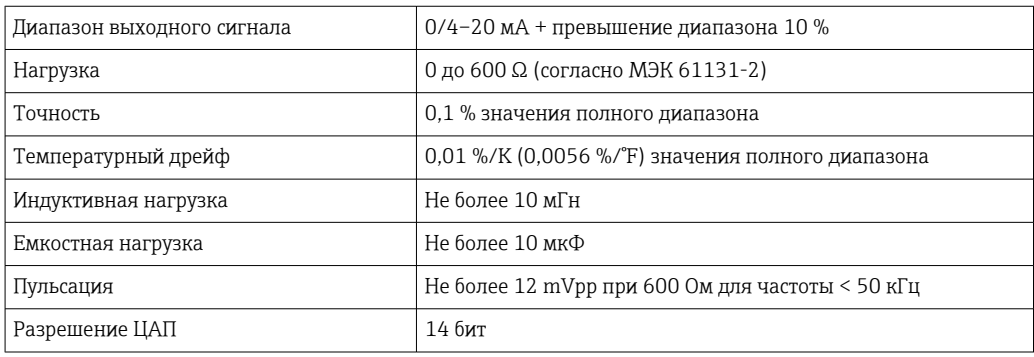

#### Импульсный выход (активный)

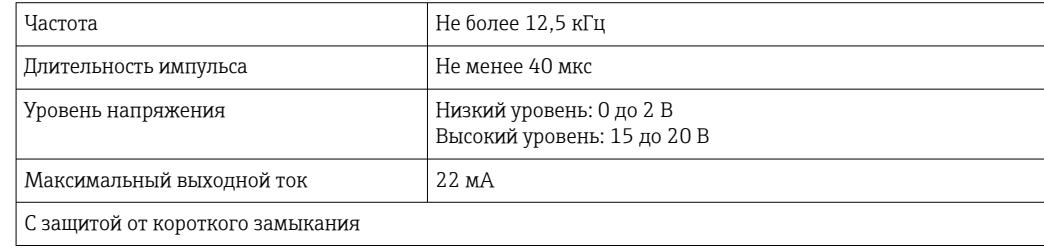

2 релейных выхода Используются реле с нормально разомкнутыми контактами (НР). Этот выход гальванически развязан (испытательное напряжение относительно всех остальных входов и выходов составляет 1500 В).

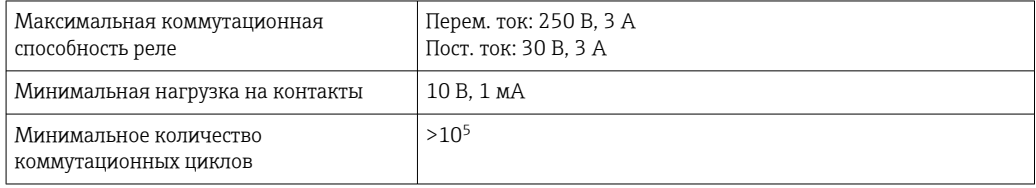

#### 2 цифровых выхода с открытым коллектором (опционально)

Два цифровых выхода гальванически развязаны друг с другом и со всеми остальными входами и выходами (испытательное напряжение: 500 В). Цифровые выходы могут использоваться как выходы состояния или импульсные выходы.

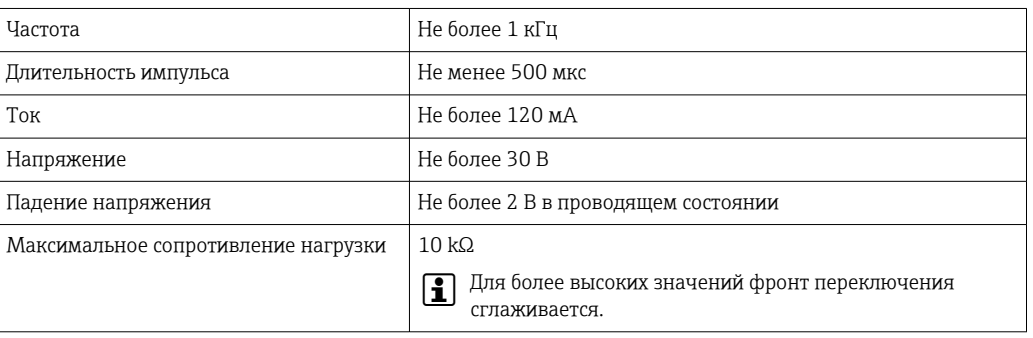

Выход вспомогательного напряжения (питание преобразователя)

Выход вспомогательного напряжения можно использовать для питания преобразователя или для управления цифровыми входами. Цепь вспомогательного напряжения защищена от короткого замыкания и гальванически развязана

(испытательное напряжение относительно всех остальных входов и выходов составляет 500 В).

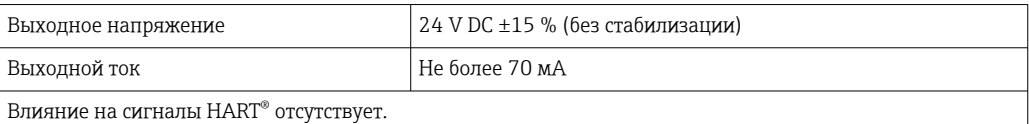

# 13.3 Источник питания

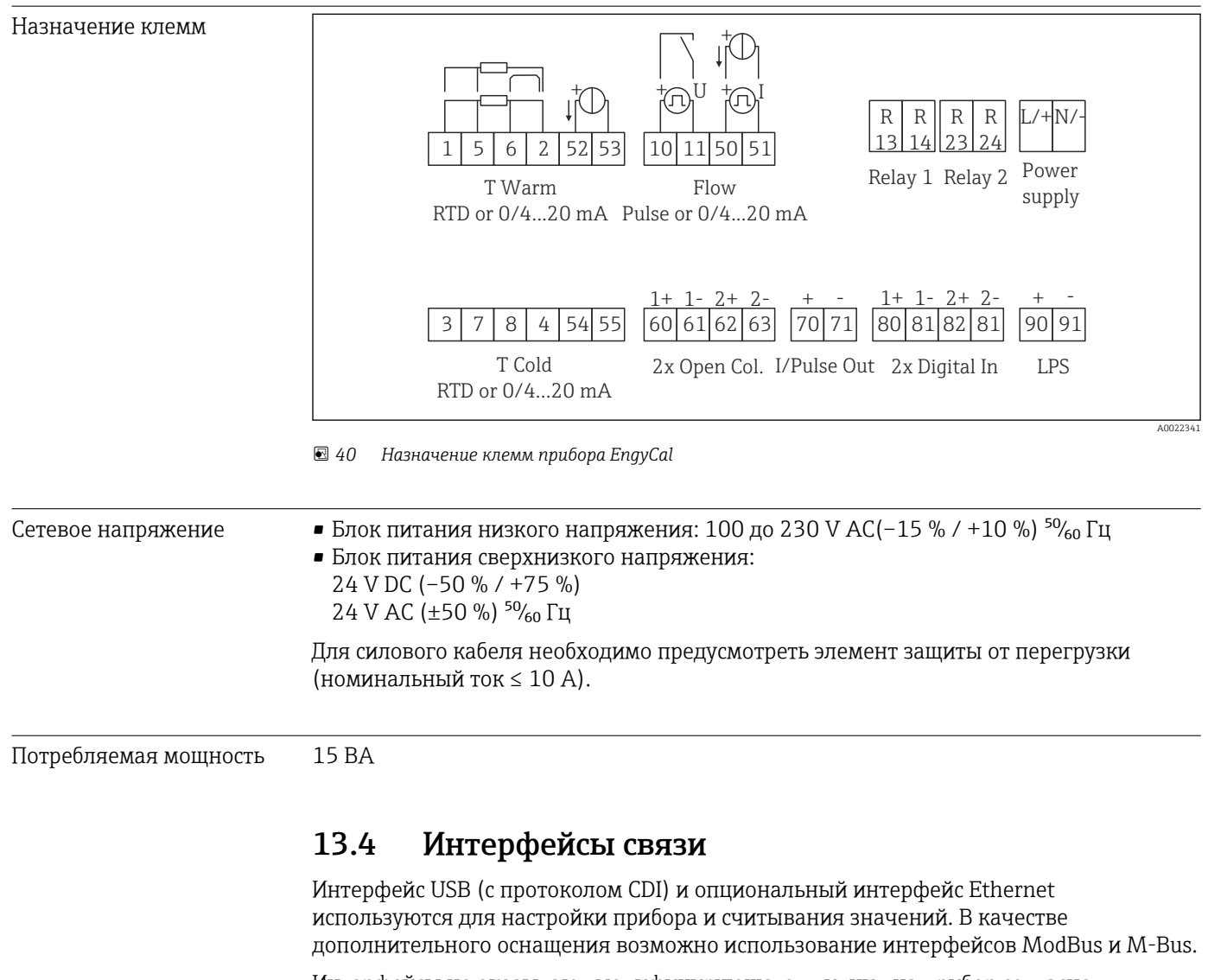

Интерфейсы не оказывают модифицирующего влияния на прибор согласно требованиям института PTB (PTBA 50.1).

Устройство USB Клемма Германия Стата в Петройство и Германии Стата в Петройство и Германии В Спецификация USB 2.0 Скорость передачи «Полная скорость» (не более 12 Мбит/с) Максимальная длина кабеля 13 м (9,8 фут)

### Ethernet TCP/IP Интерфейс Ethernet является опциональным и не может использоваться в сочетании с другими опциональными интерфейсами. Интерфейс гальванически развязан (испытательное напряжение: 500 В). Для подключения можно использовать стандартный соединительный кабель (например, CAT5E). Для этой цели имеется специальный кабельный ввод, который позволяет прокладывать предварительно терминированные кабели через корпус. С помощью интерфейса Ethernet прибор может быть подключен к офисному оборудованию через концентратор или коммутатор.

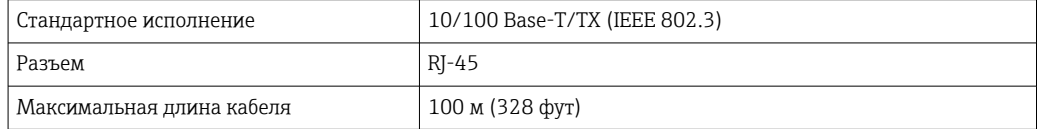

#### Веб-сервер

Если прибор подключен к интерфейсу Ethernet, можно экспортировать отображаемые значения через интернет с помощью веб-сервера.

Данные могут быть экспортированы через веб-сервер в формате HTML или XML.

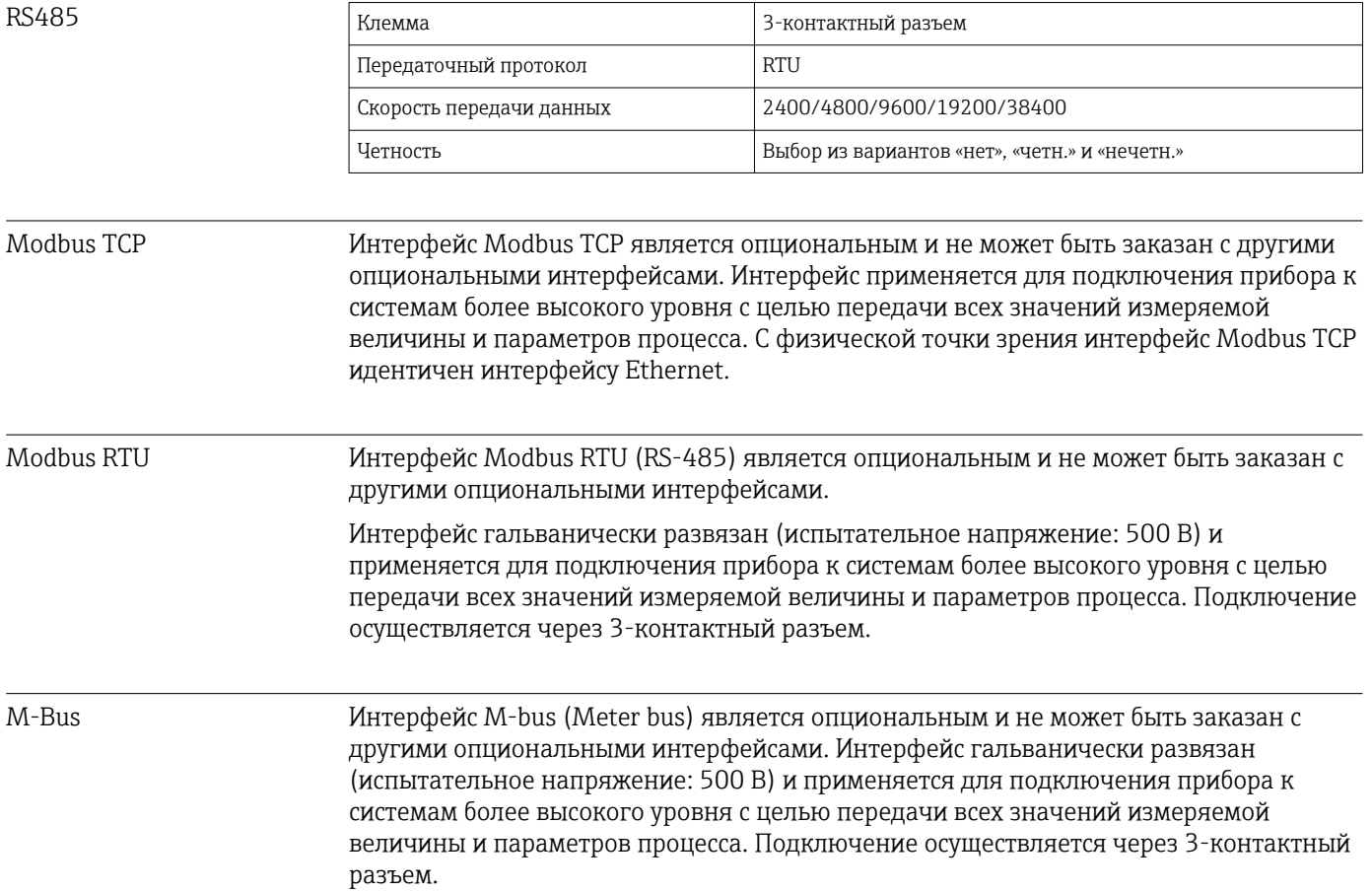

# 13.5 Рабочие характеристики

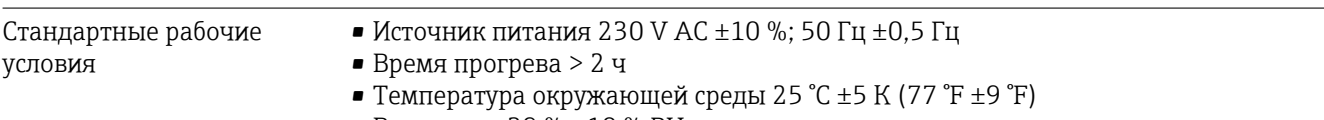

• Влажность 39 %  $\pm 10$  % RH.

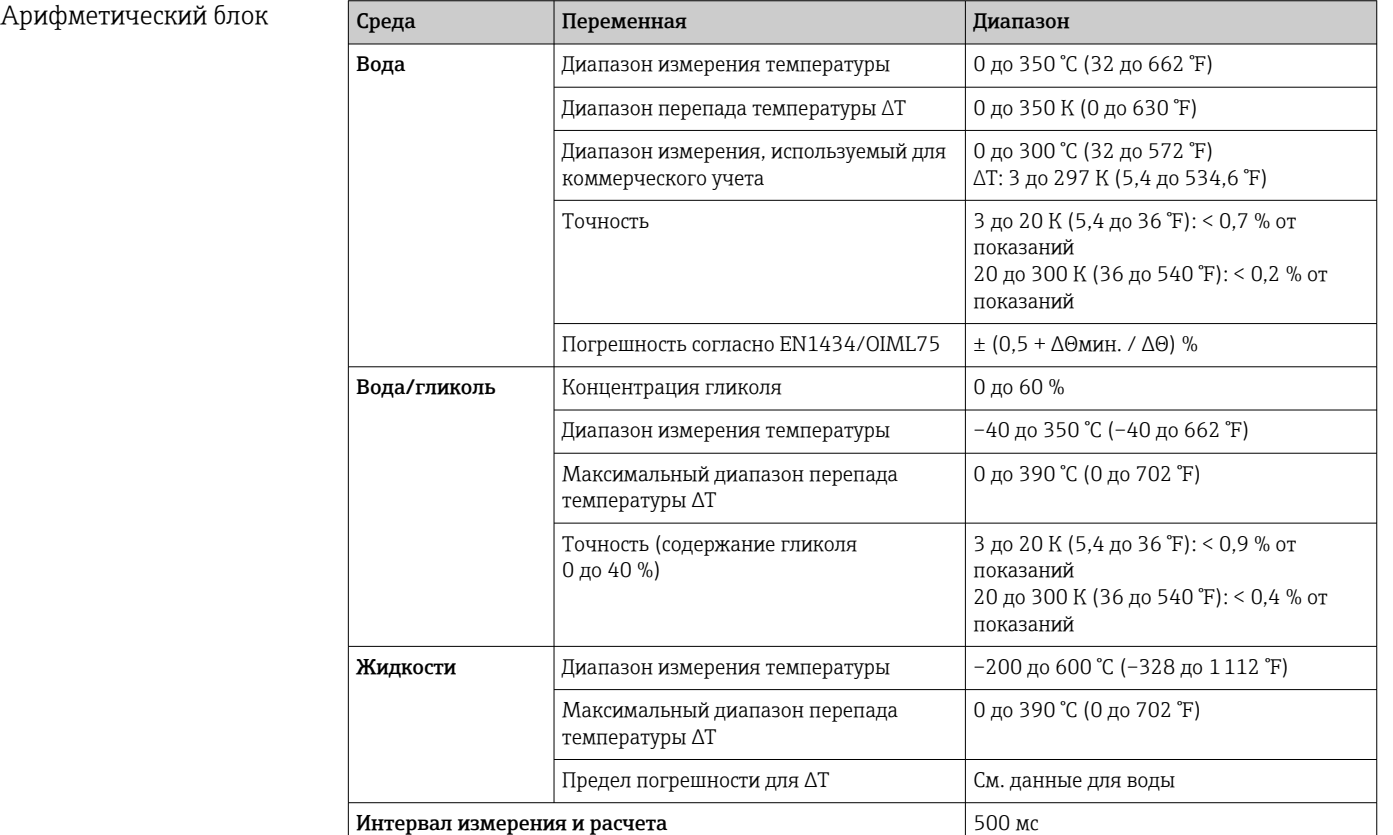

# 13.6 Монтаж

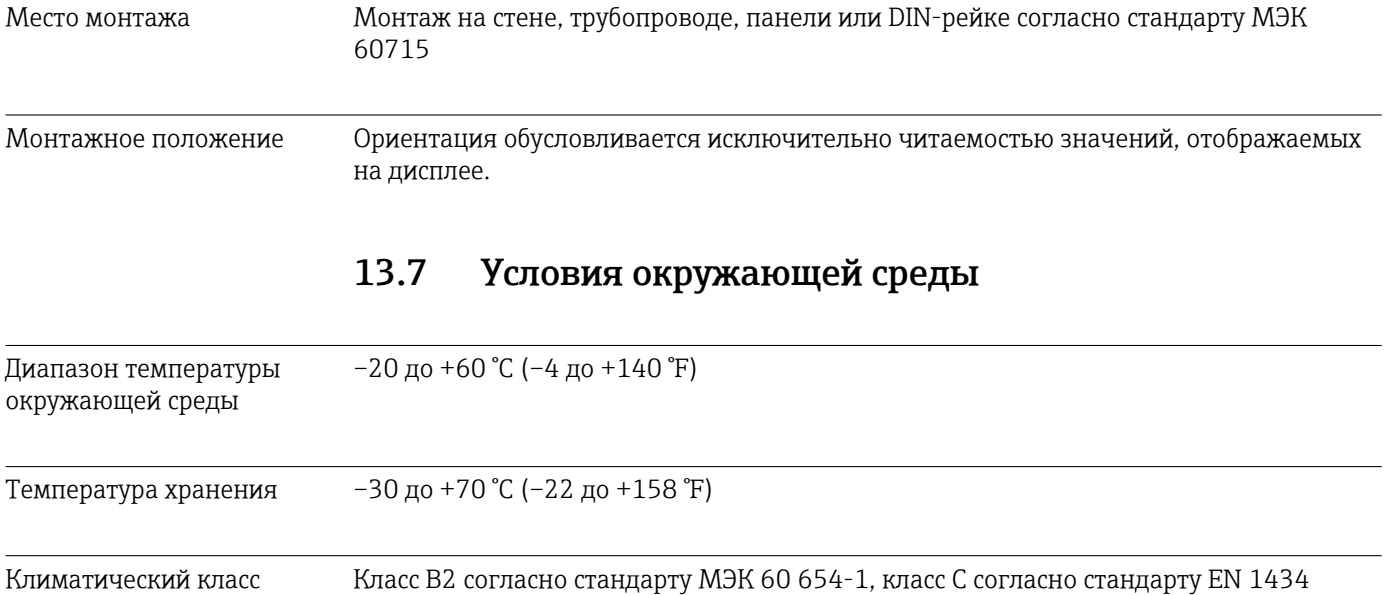

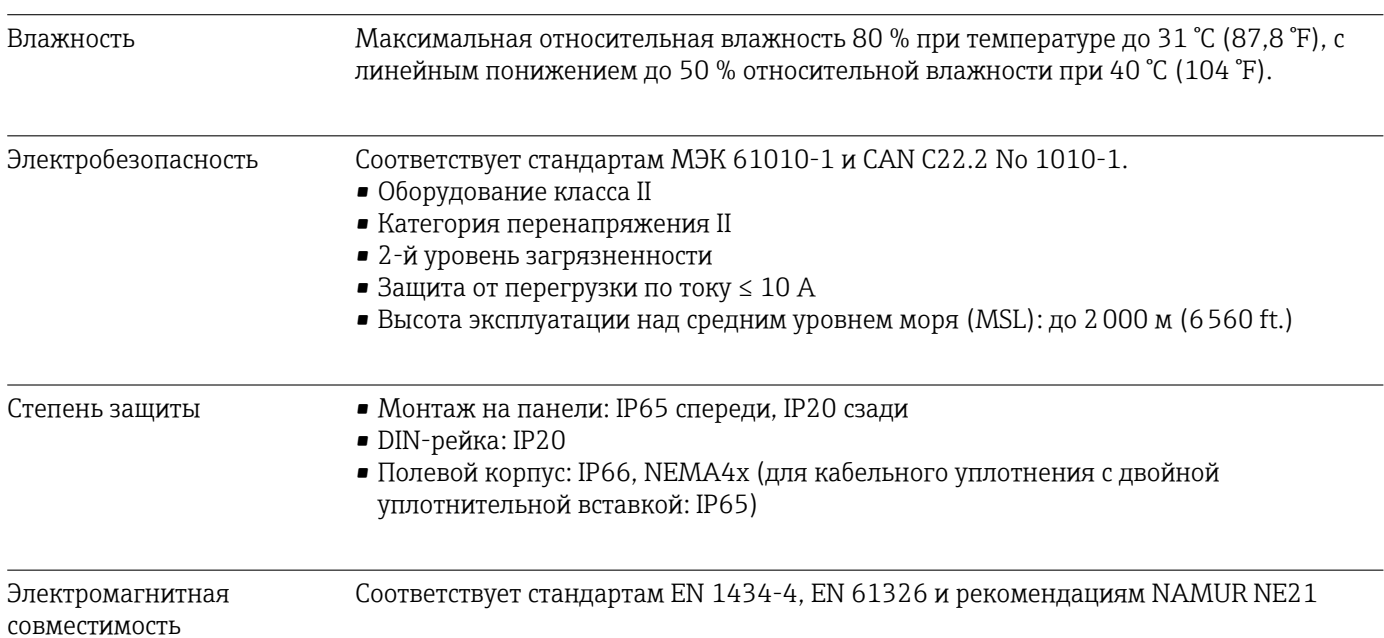

13.8 Механическая конструкция

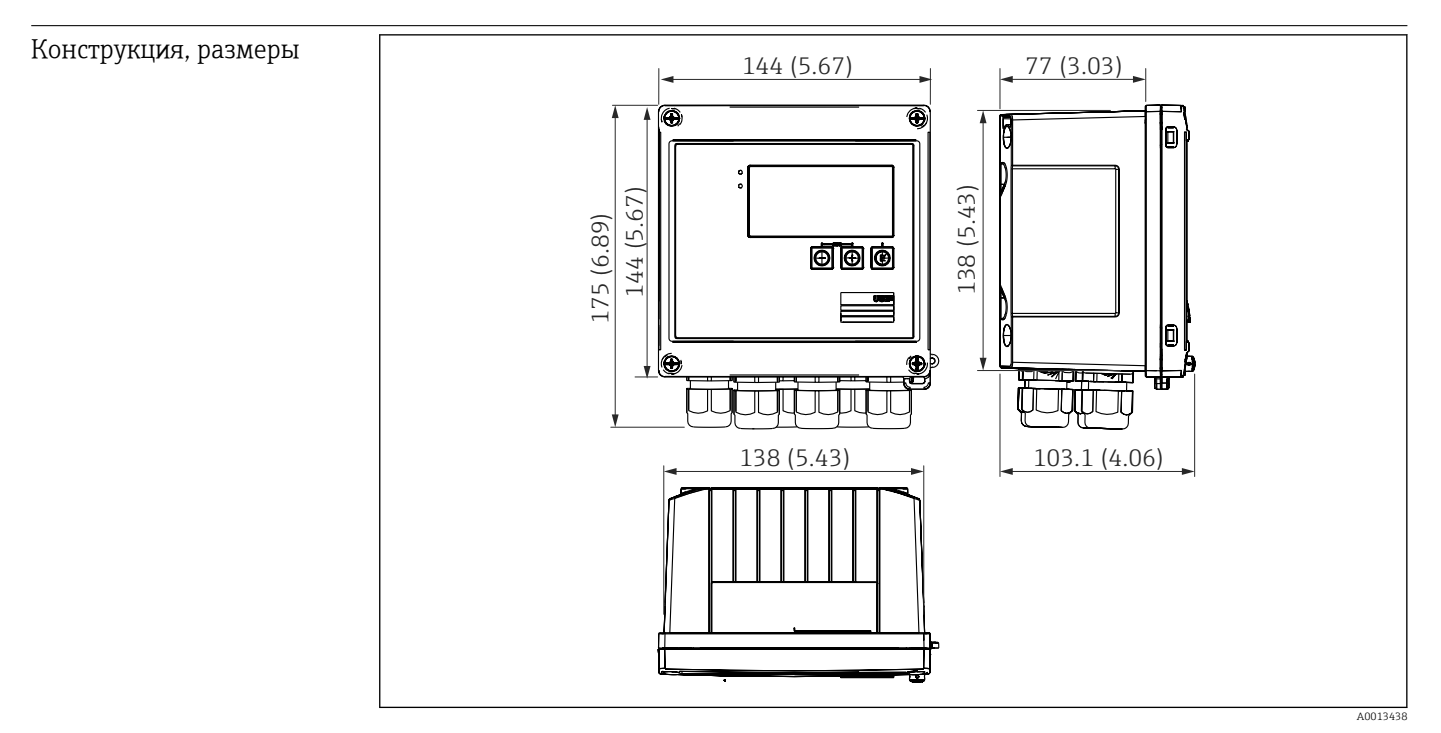

 *41 Корпус прибора EngyCal, размеры в мм (дюймах)*

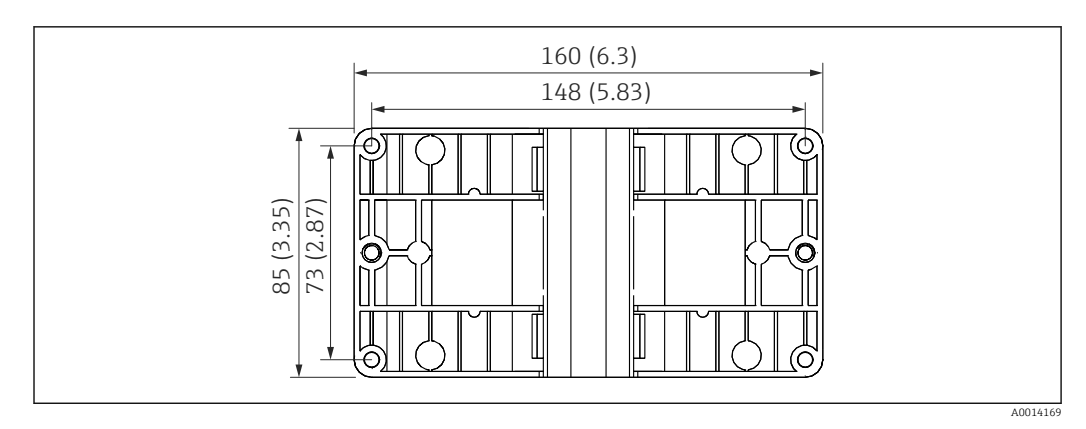

 *42 Пластина для монтажа на стену, трубопровод и панель, размеры в мм (дюймах)*

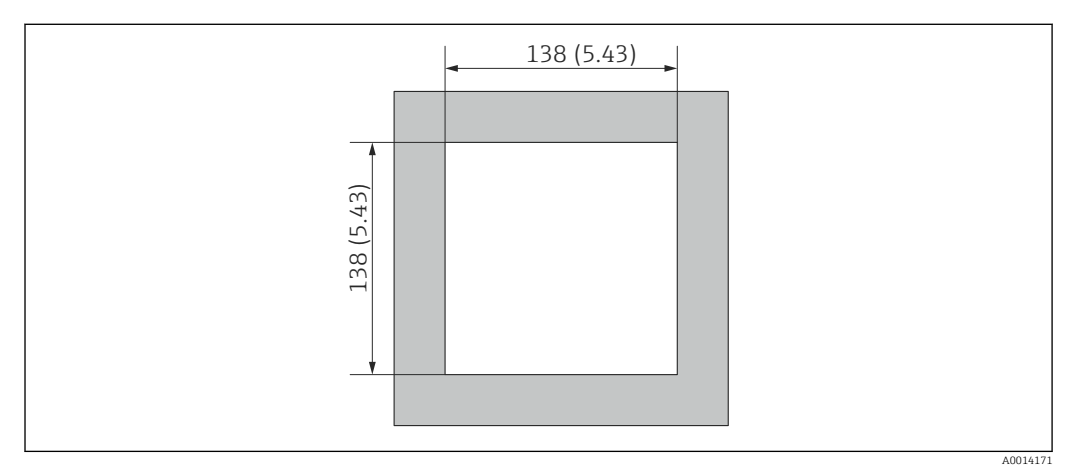

 *43 Вырез в панели, размеры в мм (дюймах)*

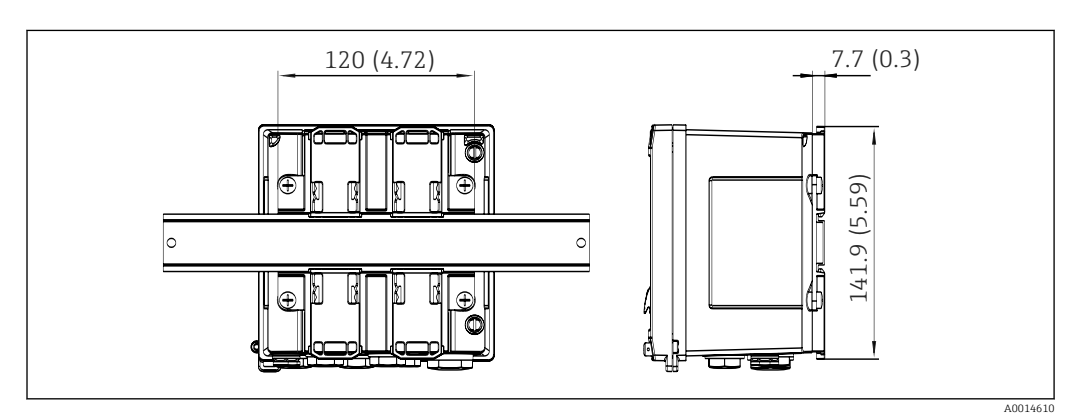

 *44 Размеры переходника для монтажа на DIN-рейку в мм (дюймах)*

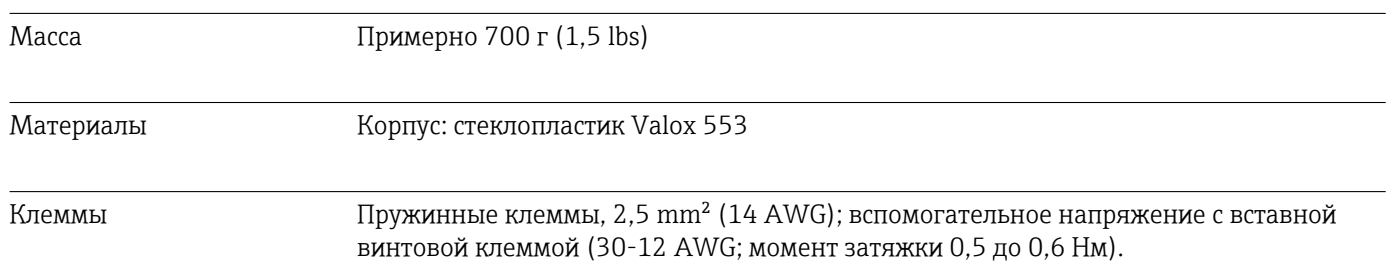

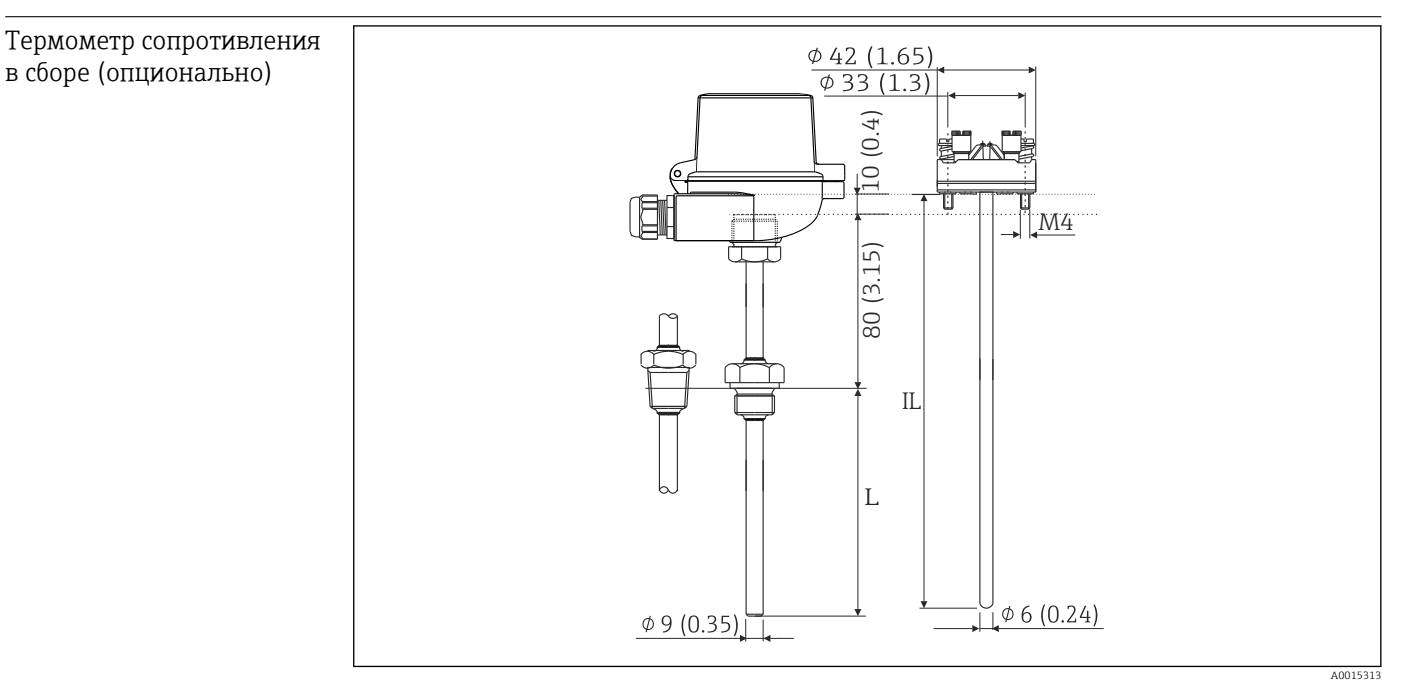

 *45 Опциональный термометр сопротивления в сборе, размеры в мм (дюймах)*

- *IL Глубина ввода*
- *L Глубина погружения*

Дополнительные технические характеристики термометра сопротивления в сборе приведены в техническом описании прибора. Этот документ можно загрузить на вебсайте www.de.endress.com/download.

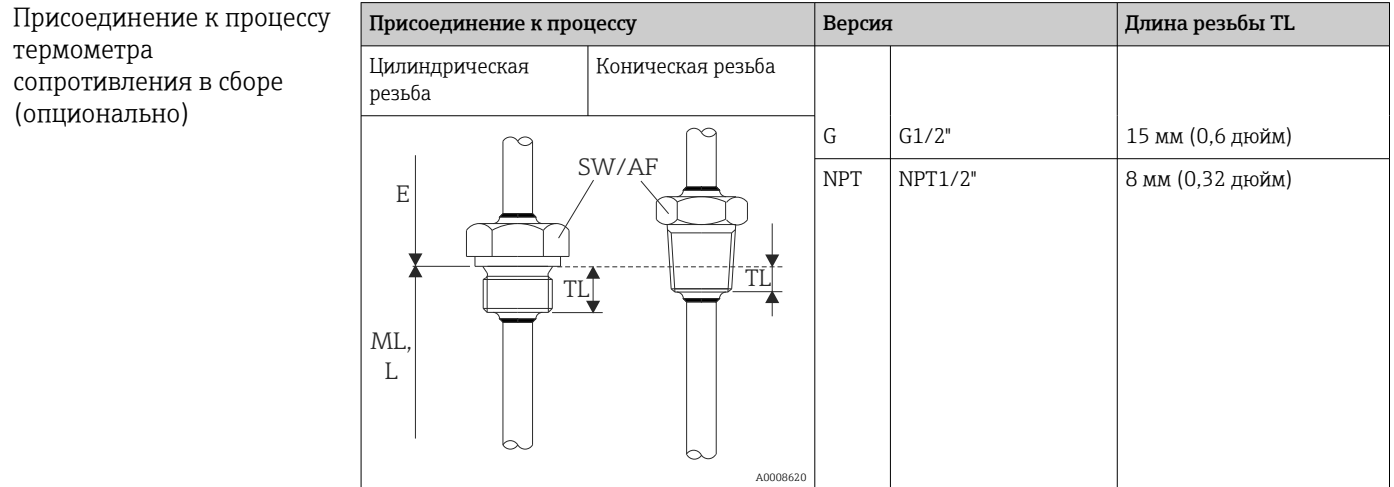

## 13.9 Управление

Языки Можно выбрать один из следующих языков управления прибором: английский, немецкий, французский, испанский, итальянский, голландский, португальский, польский, русский, чешский.

#### Элементы индикации • Дисплей

Матричный ЖК-дисплей 160 x 80 точек с белой подсветкой. Цвет меняется на красный при активации аварийного сигнала. Активная область дисплея 70 x 34 мм (2,76 x 1,34 дюйма).

• Светодиодные индикаторы состояния Работа: 1 зеленый индикатор Сообщение о неисправности: 1 красный индикатор

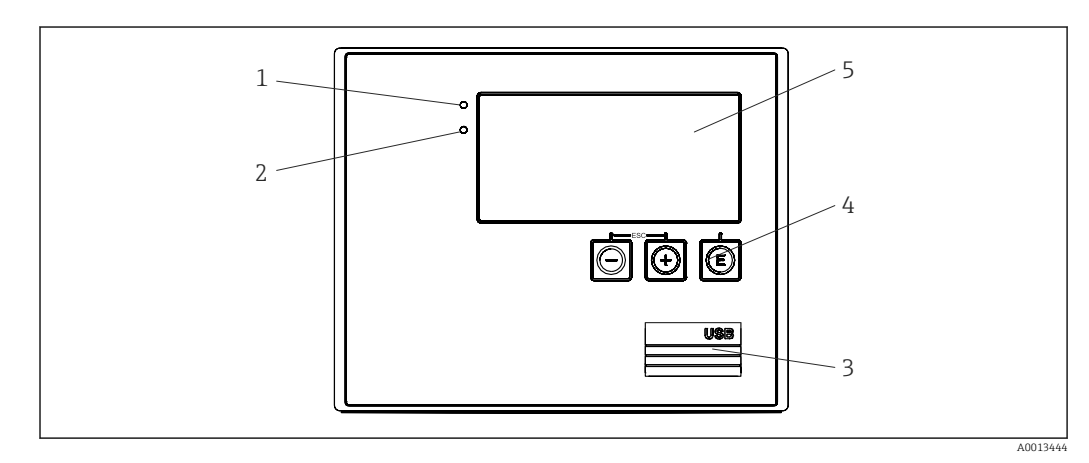

 *46 Дисплей и элементы управления*

- *1 Зеленый светодиод («Работа»)*
- *2 Красный светодиод («Сообщение о неисправности»)*
- *3 Подключение USB для настройки*
- *4 Кнопки управления: «-», «+», «E»*
- *5 Матричный дисплей, 160 x 80 точек*

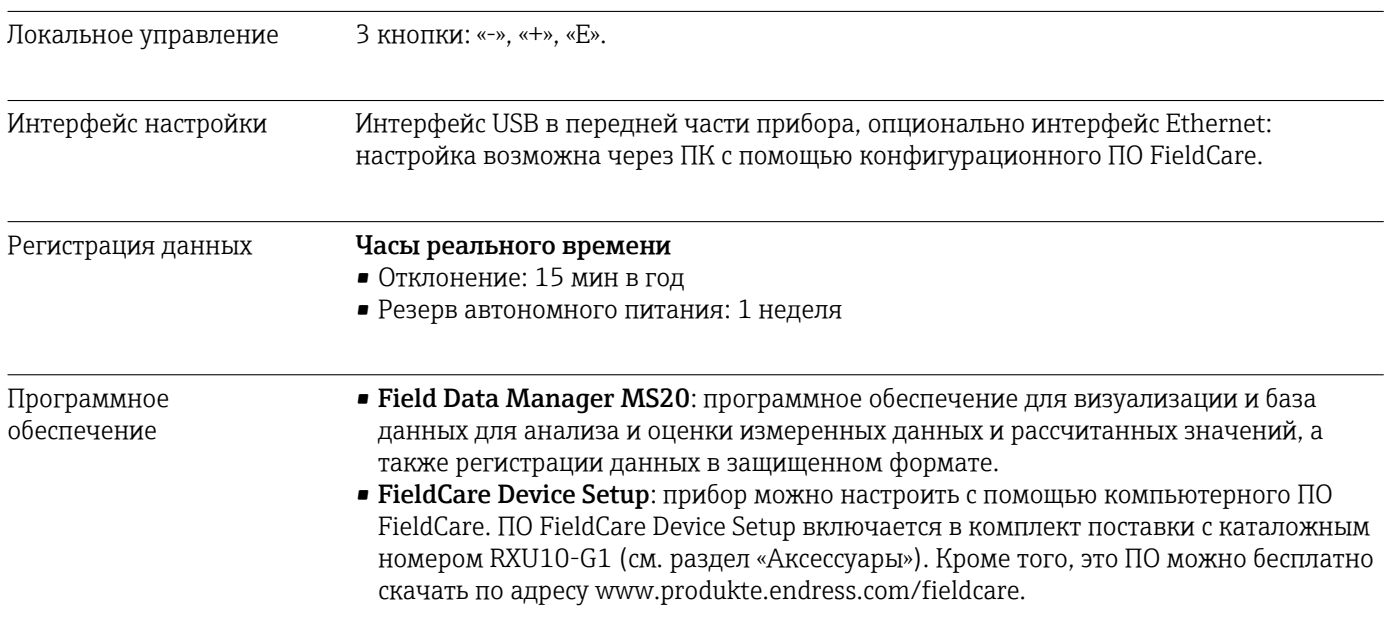

# 13.10 Сертификаты и нормативы

Сертификат для ведения коммерческого учета Согласно MID 2014/32/EU (L 96/149), EN1434 (вода/жидкости) и OIML R75

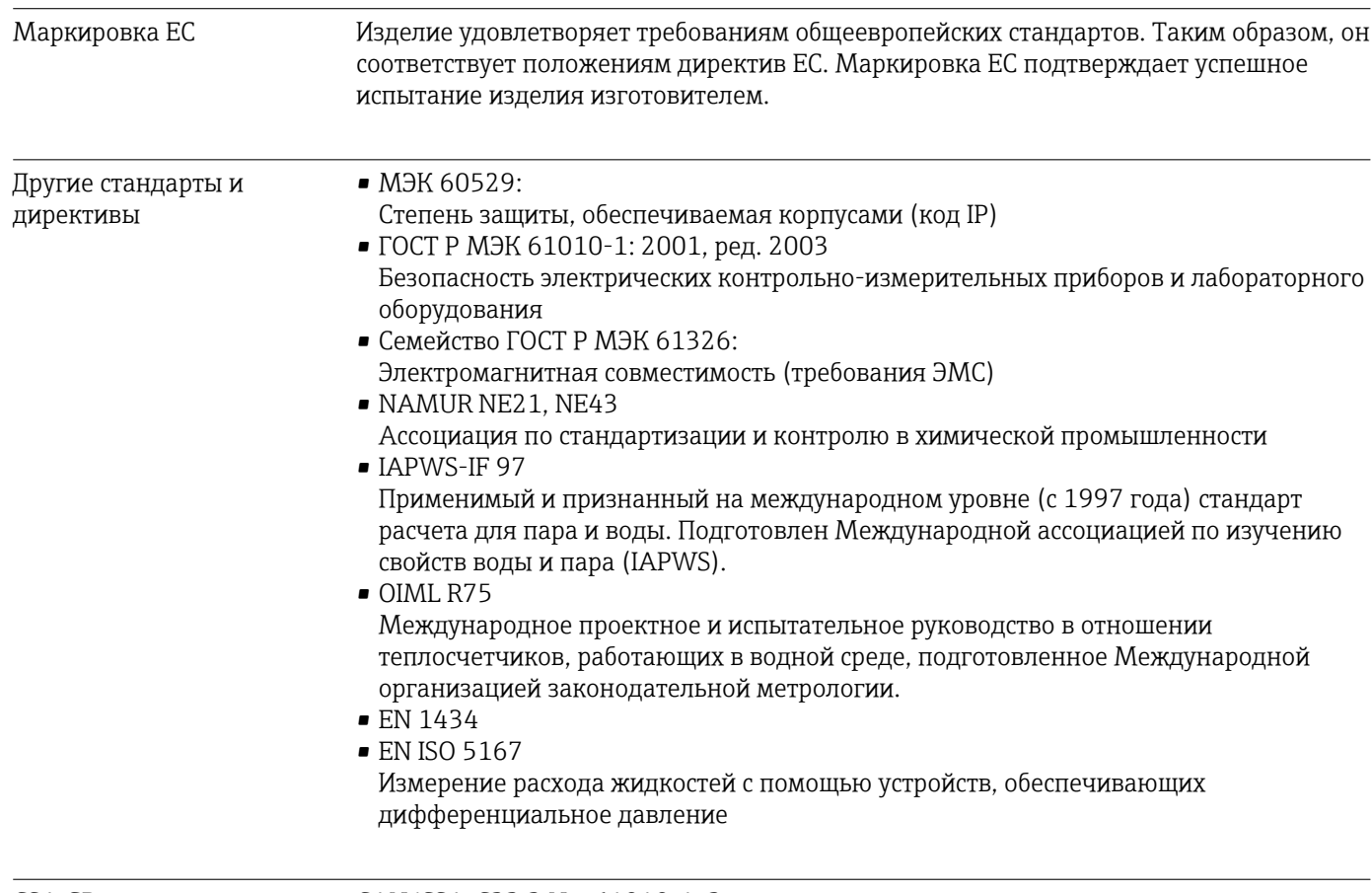

CSA GP CAN/CSA-C22.2 No. 61010-1, 2-я редакция

# 14 Приложение

### 14.1 Функции и параметры управления

Если рядом с параметром в строке таблицы указан номер в формате XXXXXX-XX, то доступ к параметру можно получить напрямую.

Для этой цели перейдите в меню Эксперт  $\rightarrow$  Прямой доступ и введите указанный номер.

### 14.1.1 Меню «Язык»

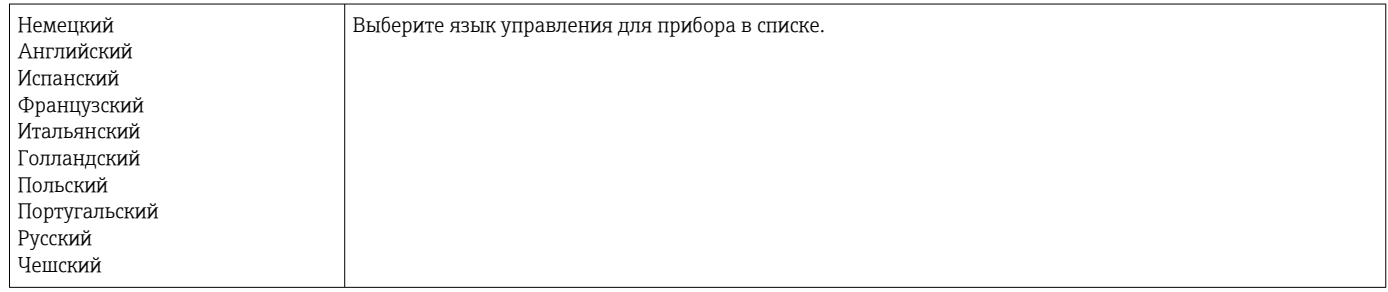

### 14.1.2 Меню «Отображ./управл.»

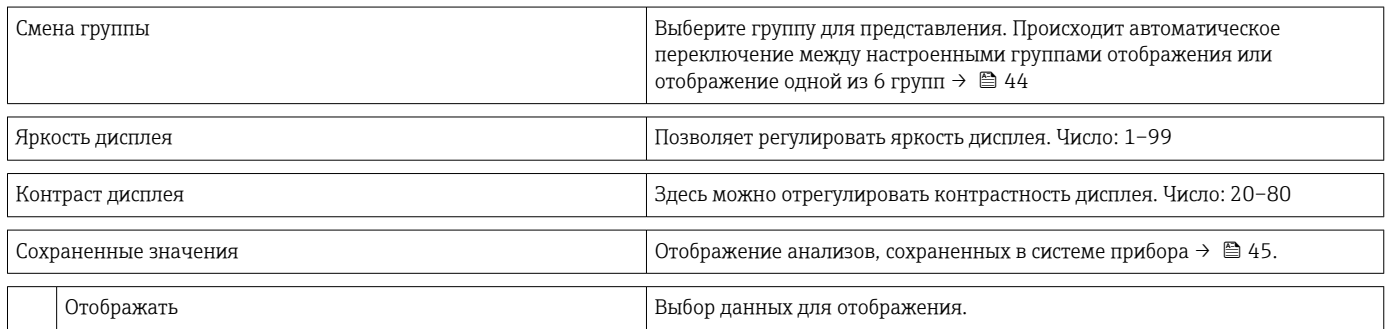

### 14.1.3 Меню «Настройки»

В этом меню настройки можно выбрать только наиболее распространенные и важные опции управления. Особые параметры настройки можно конфигурировать с помощью меню «Эксперт».

Некоторые параметры отмечены в таблицах следующим образом.

- 1) Связано с коммерческим учетом. Невозможно изменить, если прибор заблокирован переключателем коммерческого учета.
- 2) Связано с коммерческим учетом, но можно изменить 3 раза

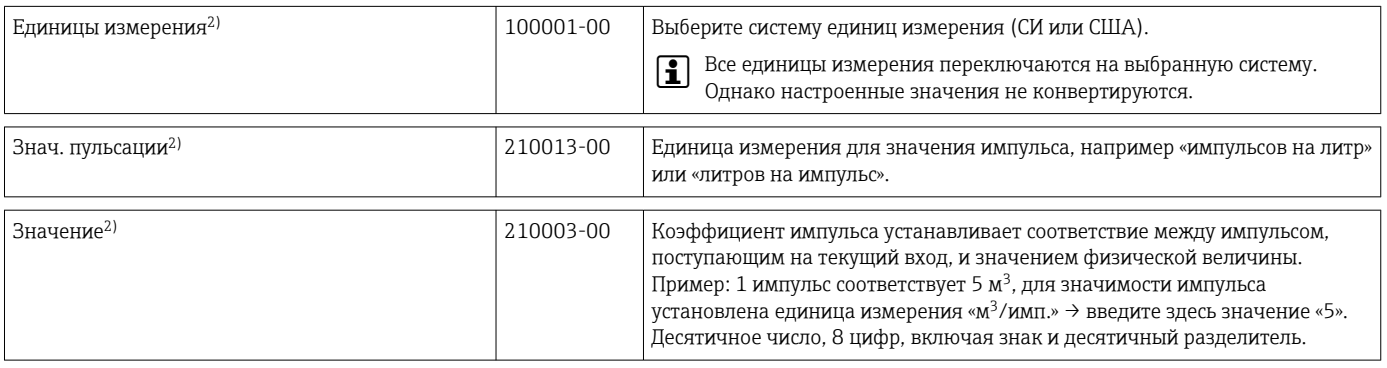

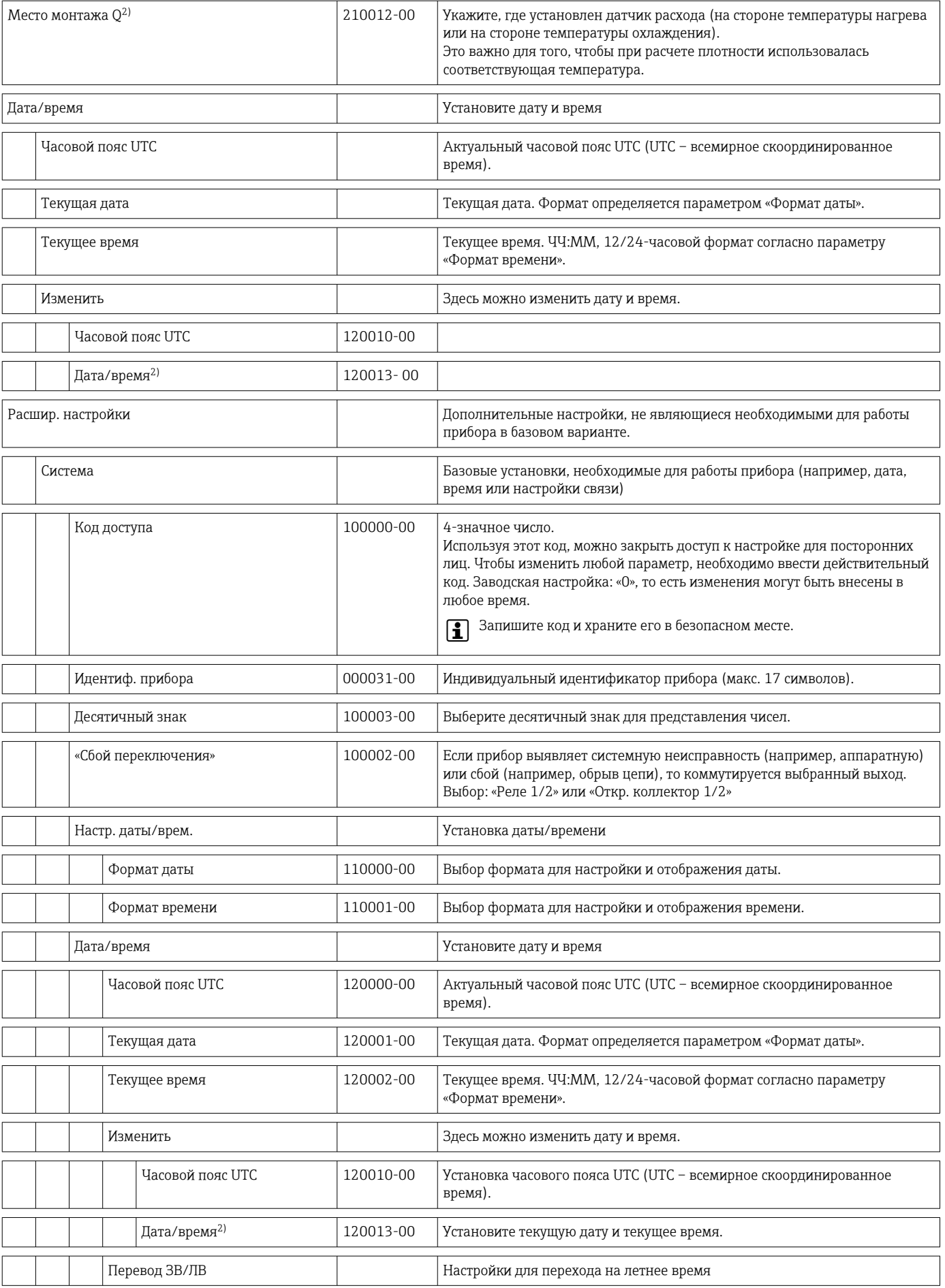

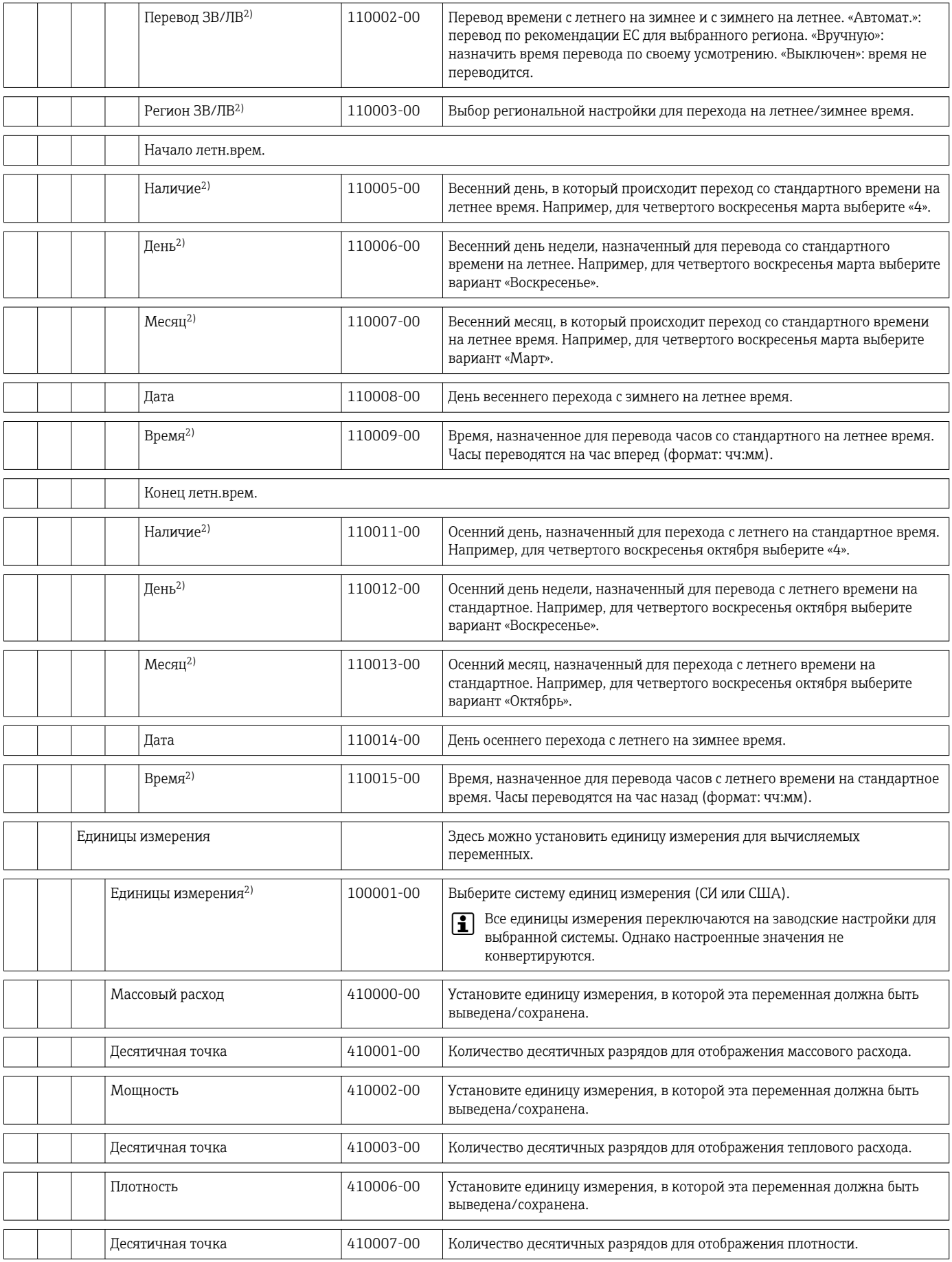

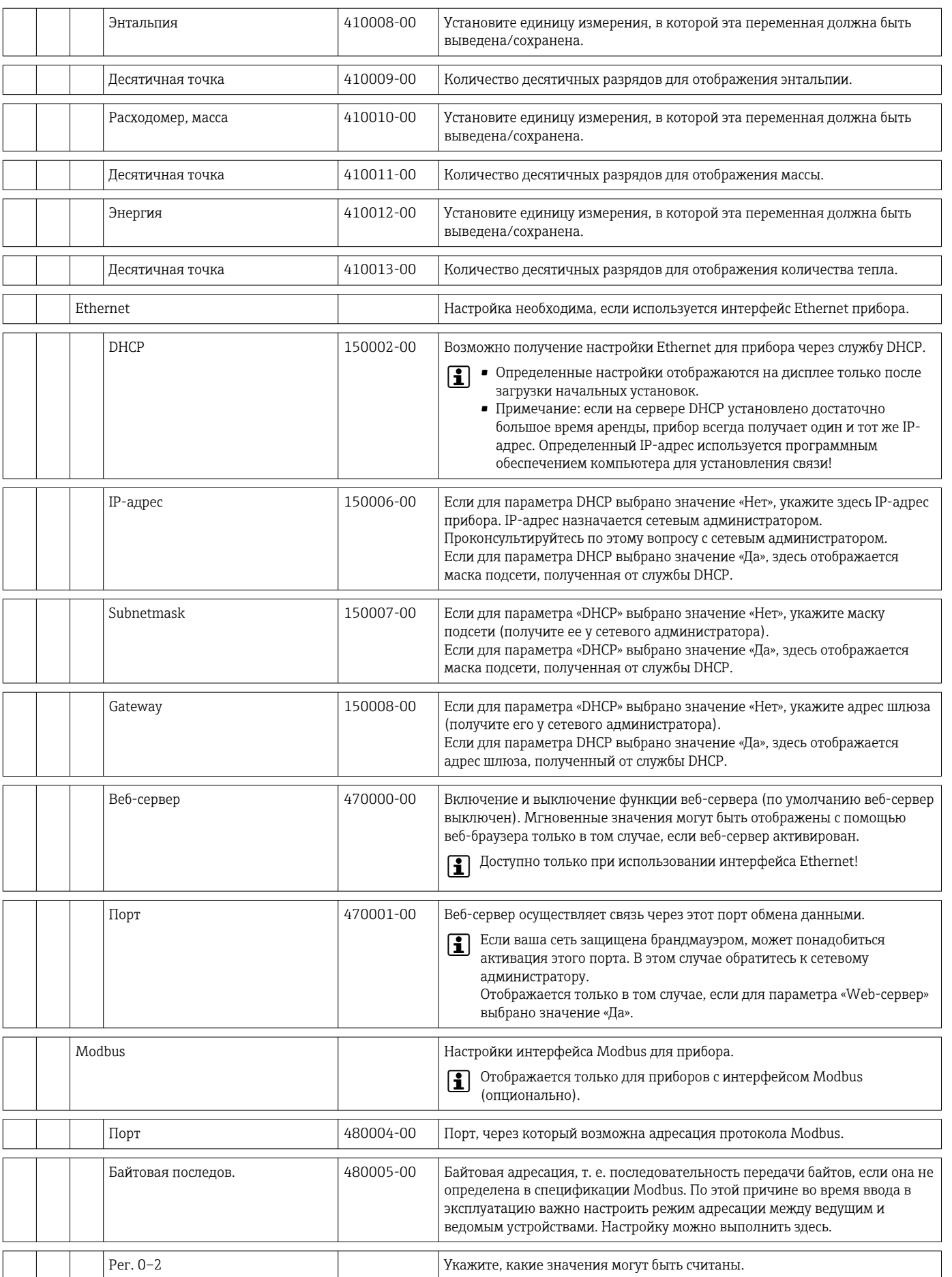

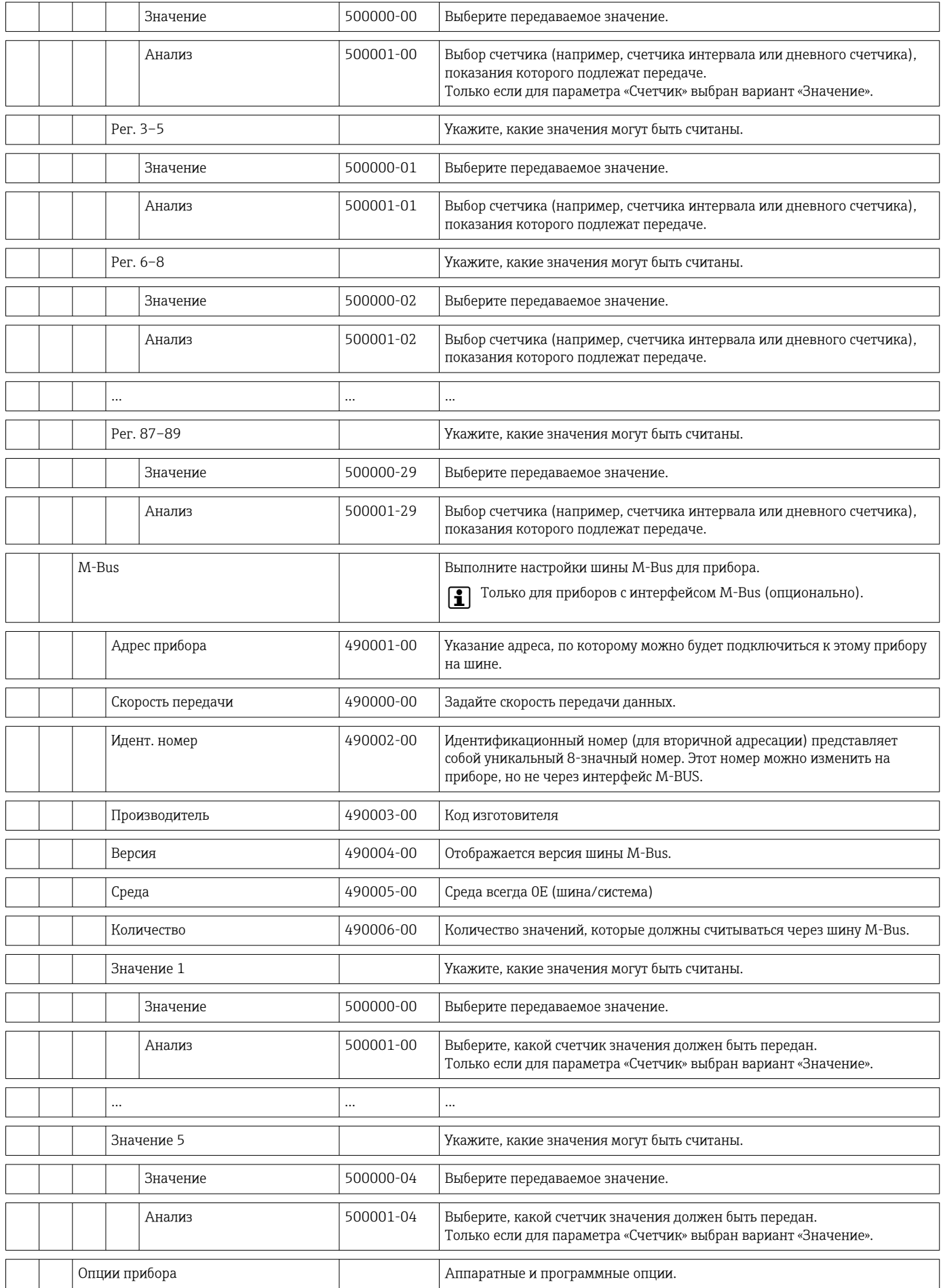

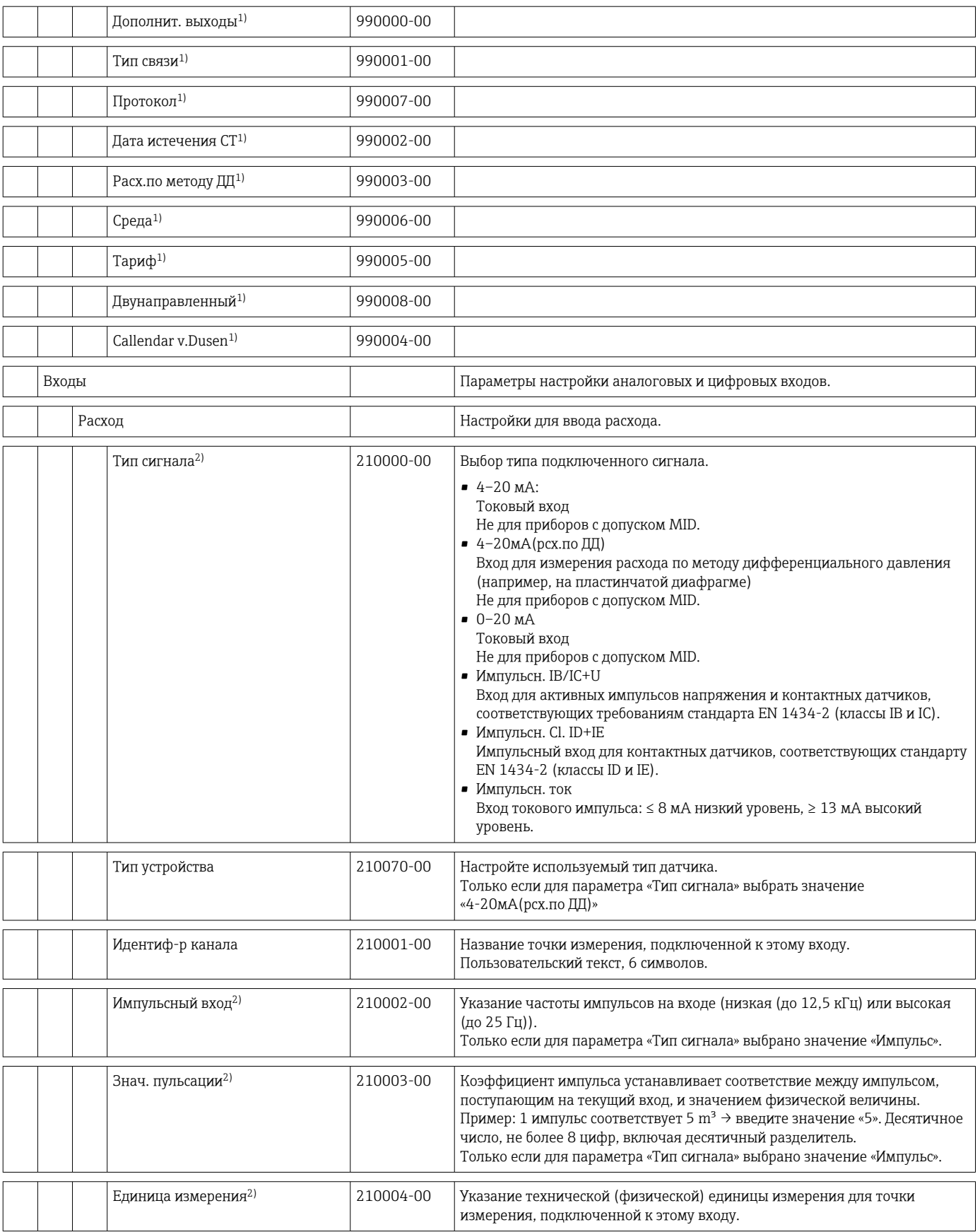

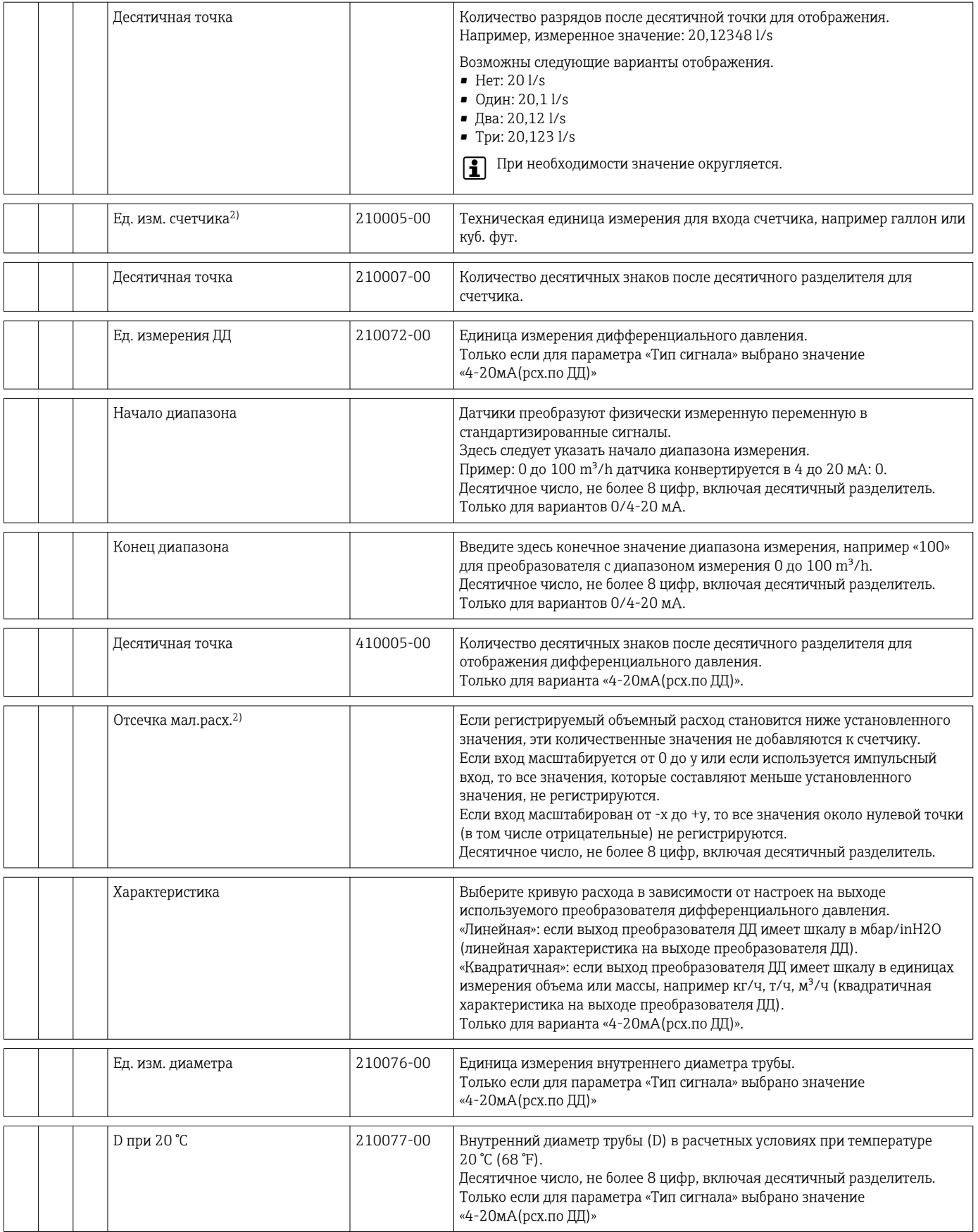

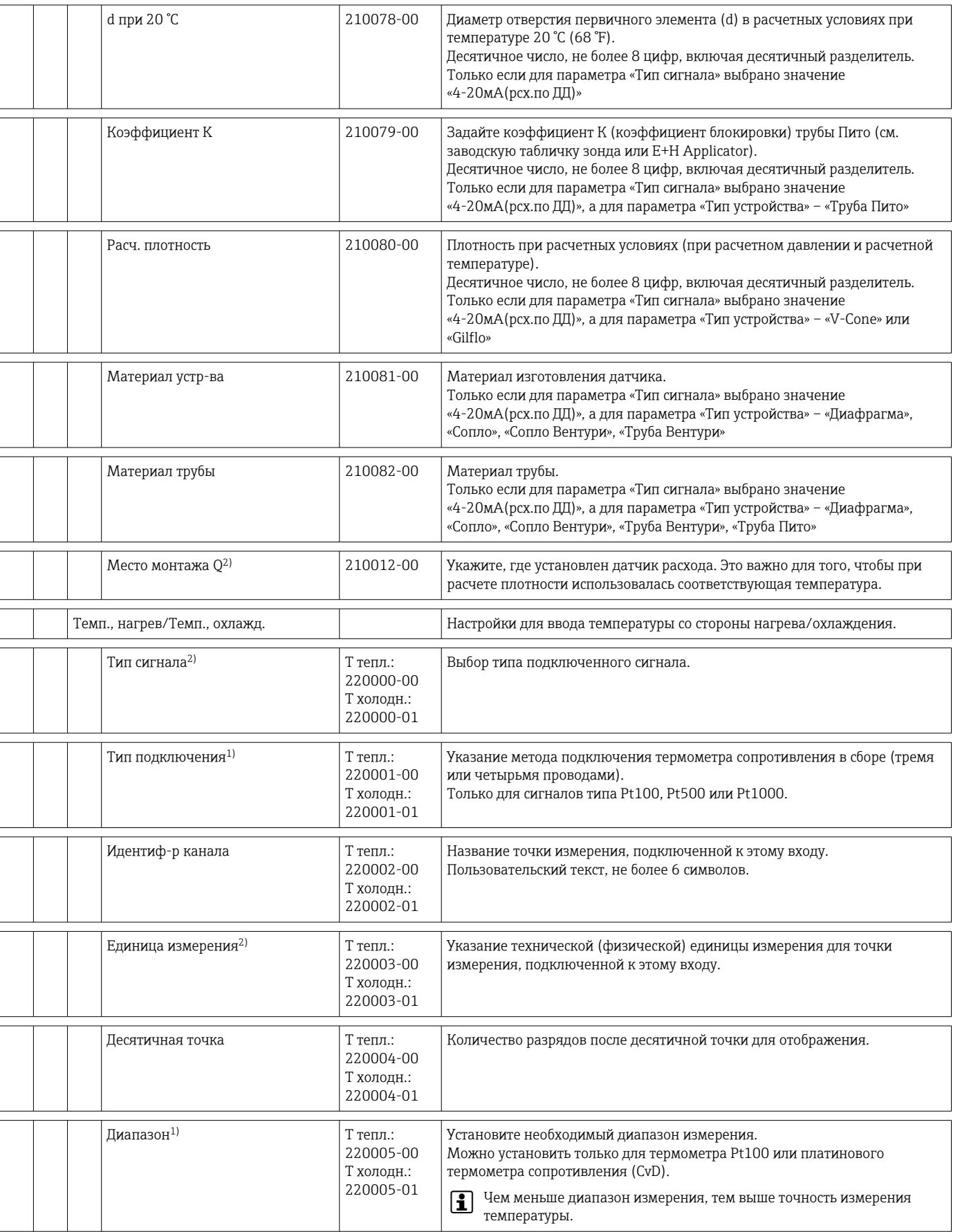

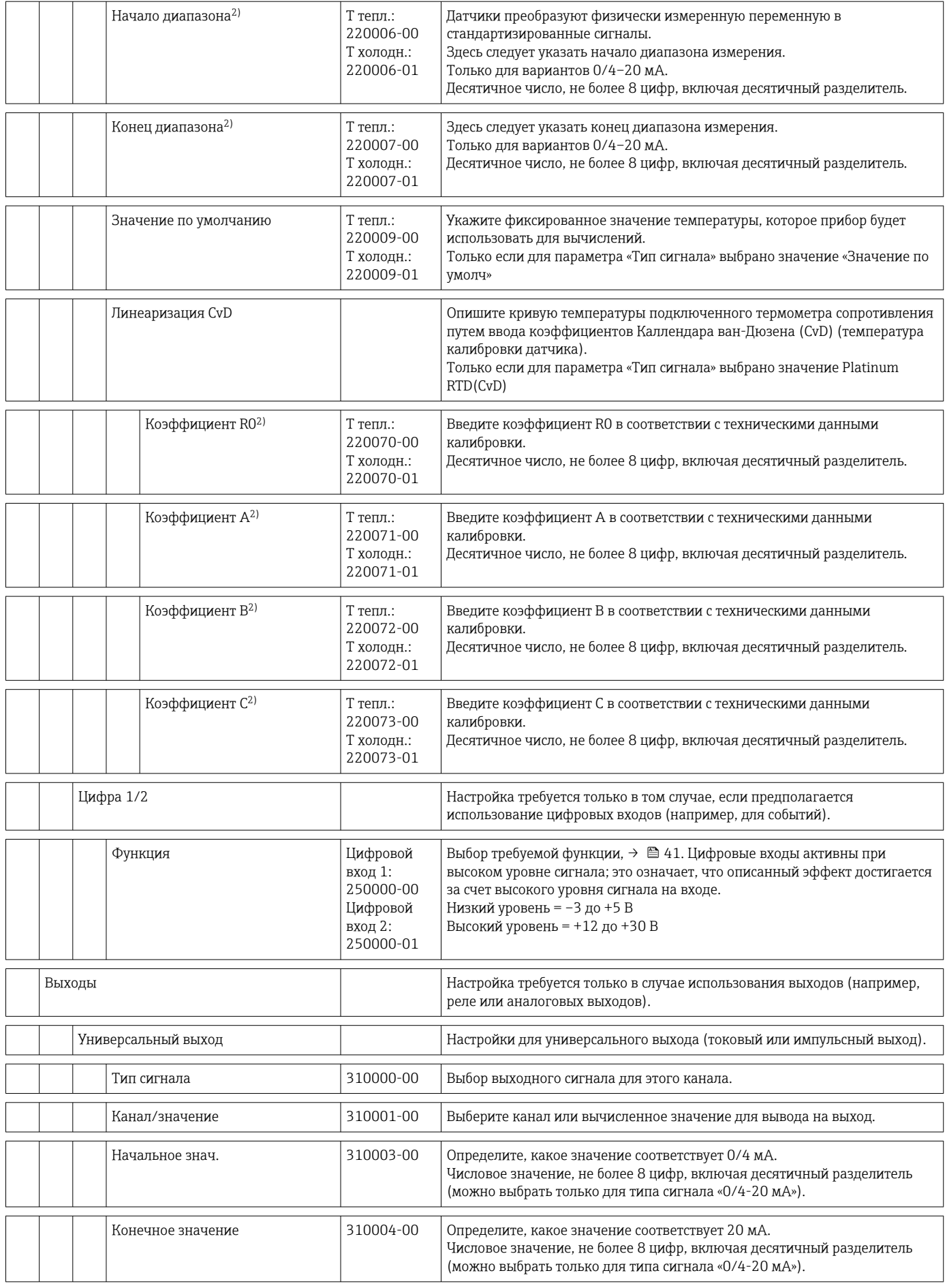

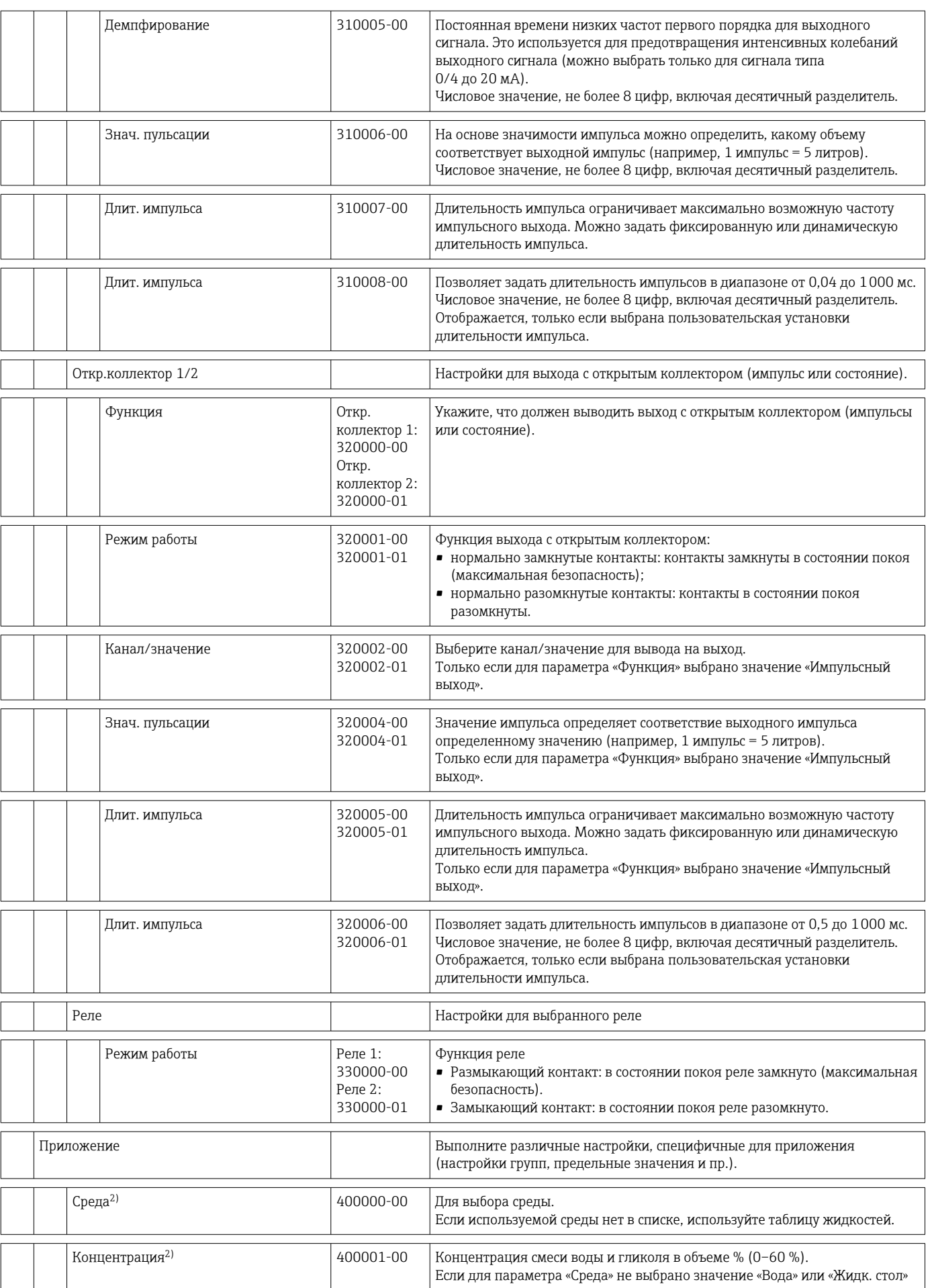

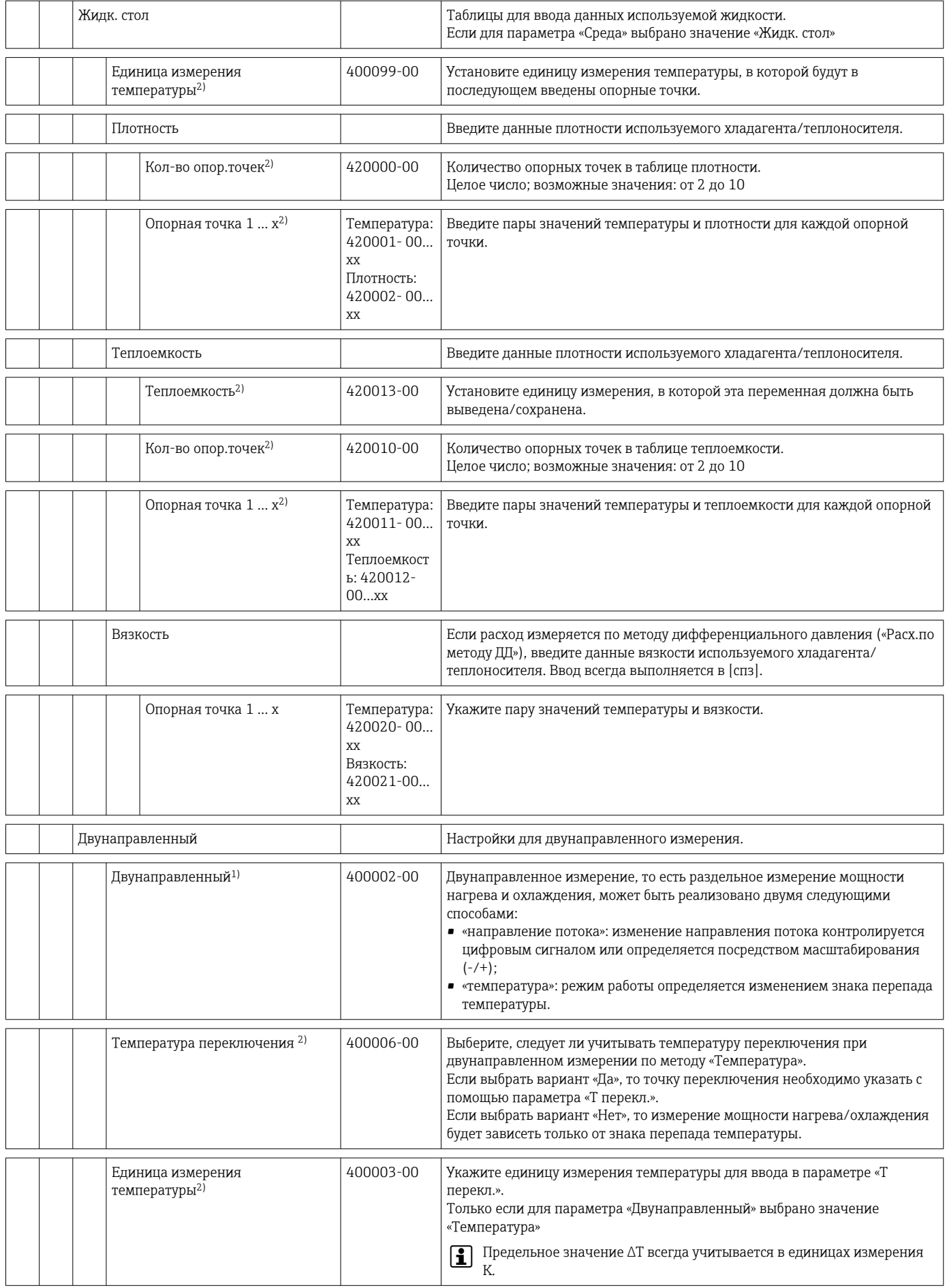

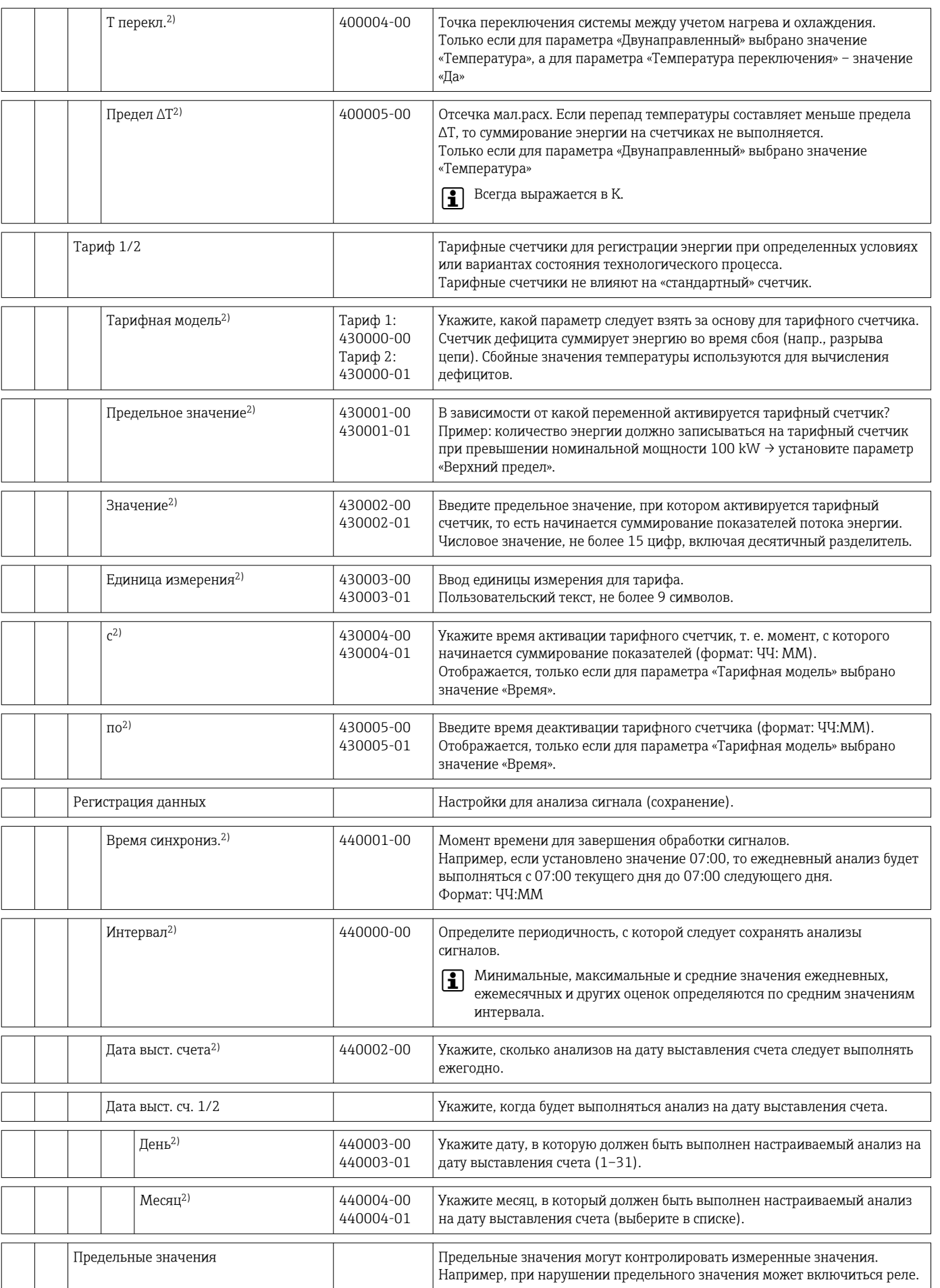

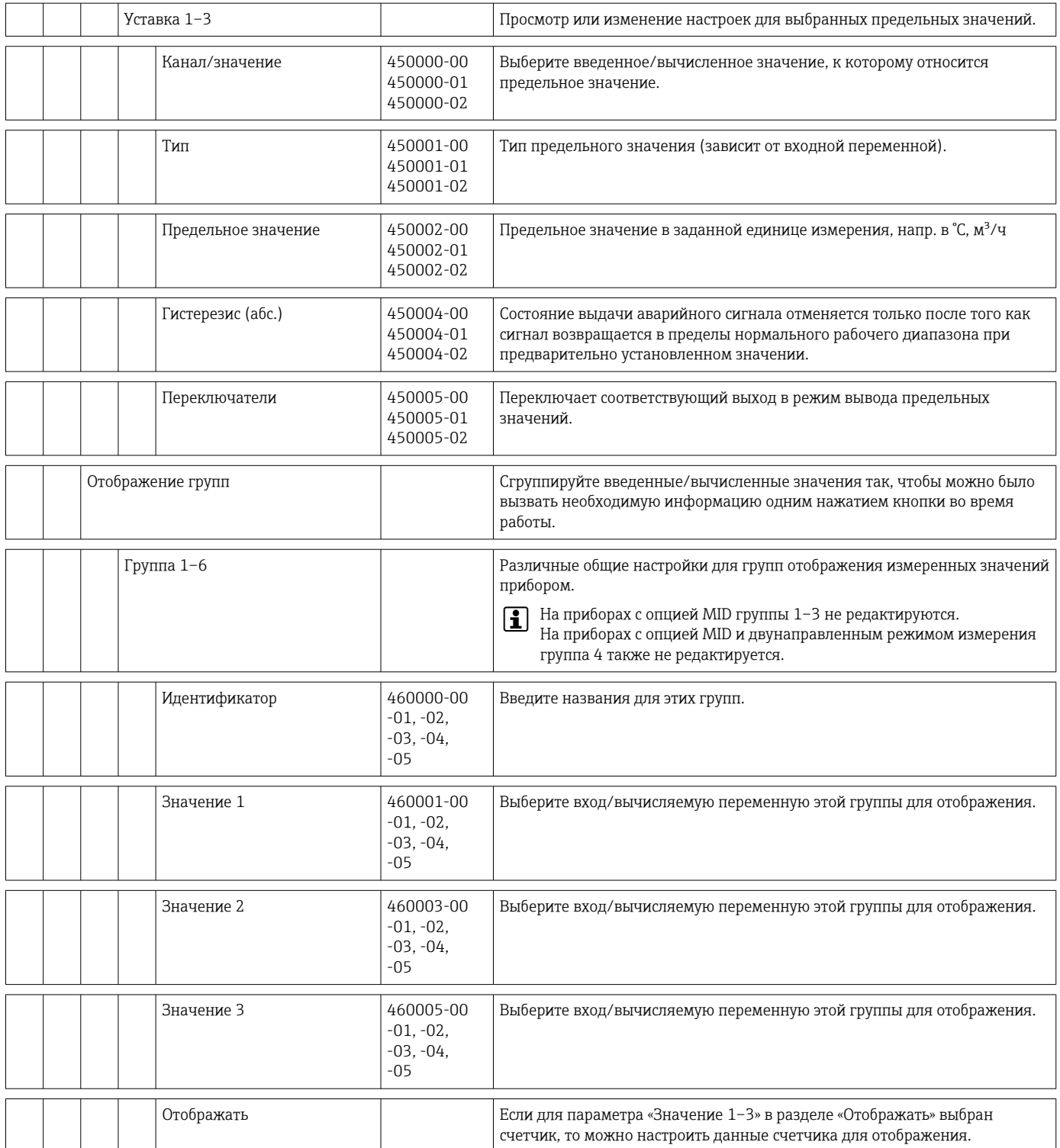

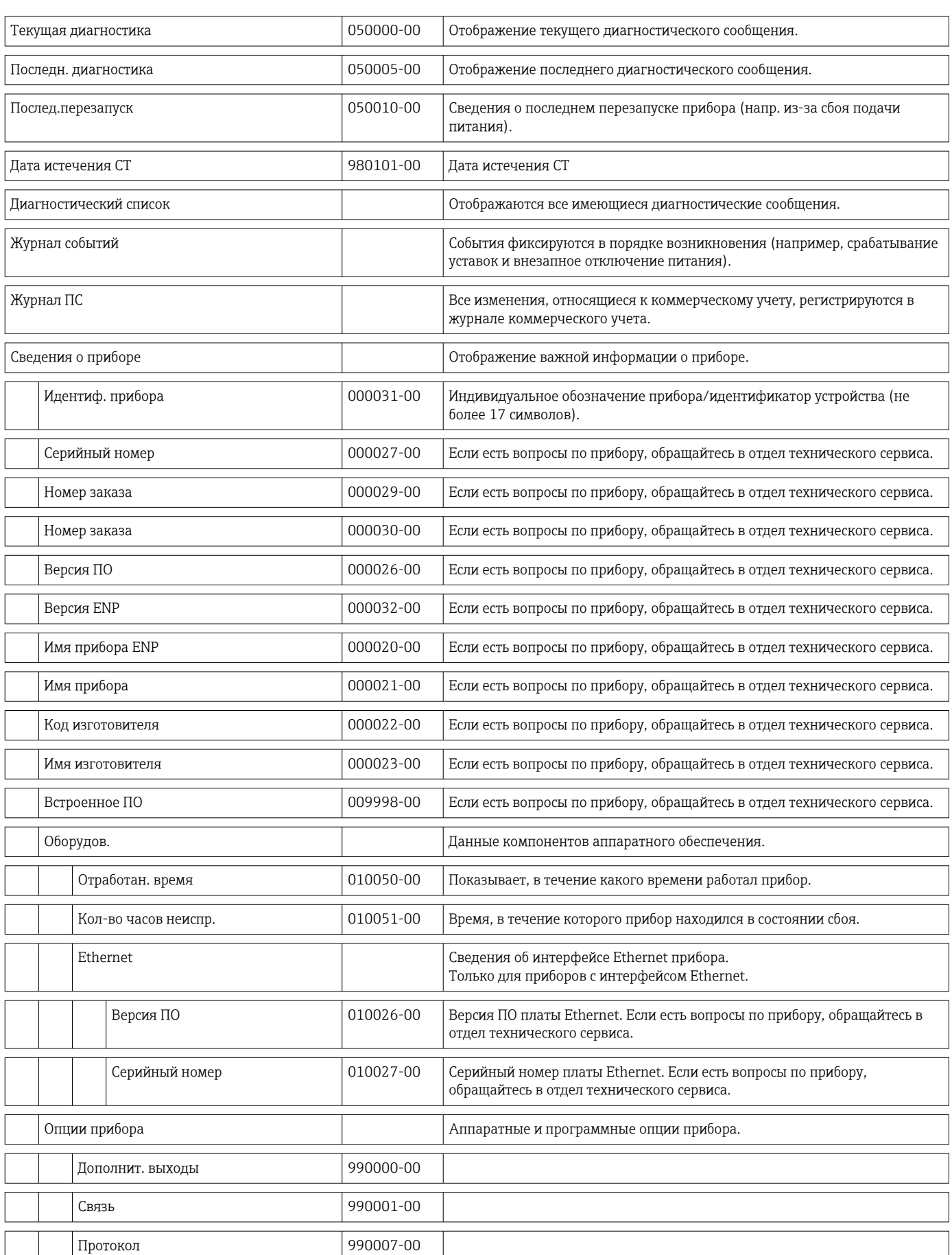

## 14.1.4 Меню «Диагностика»

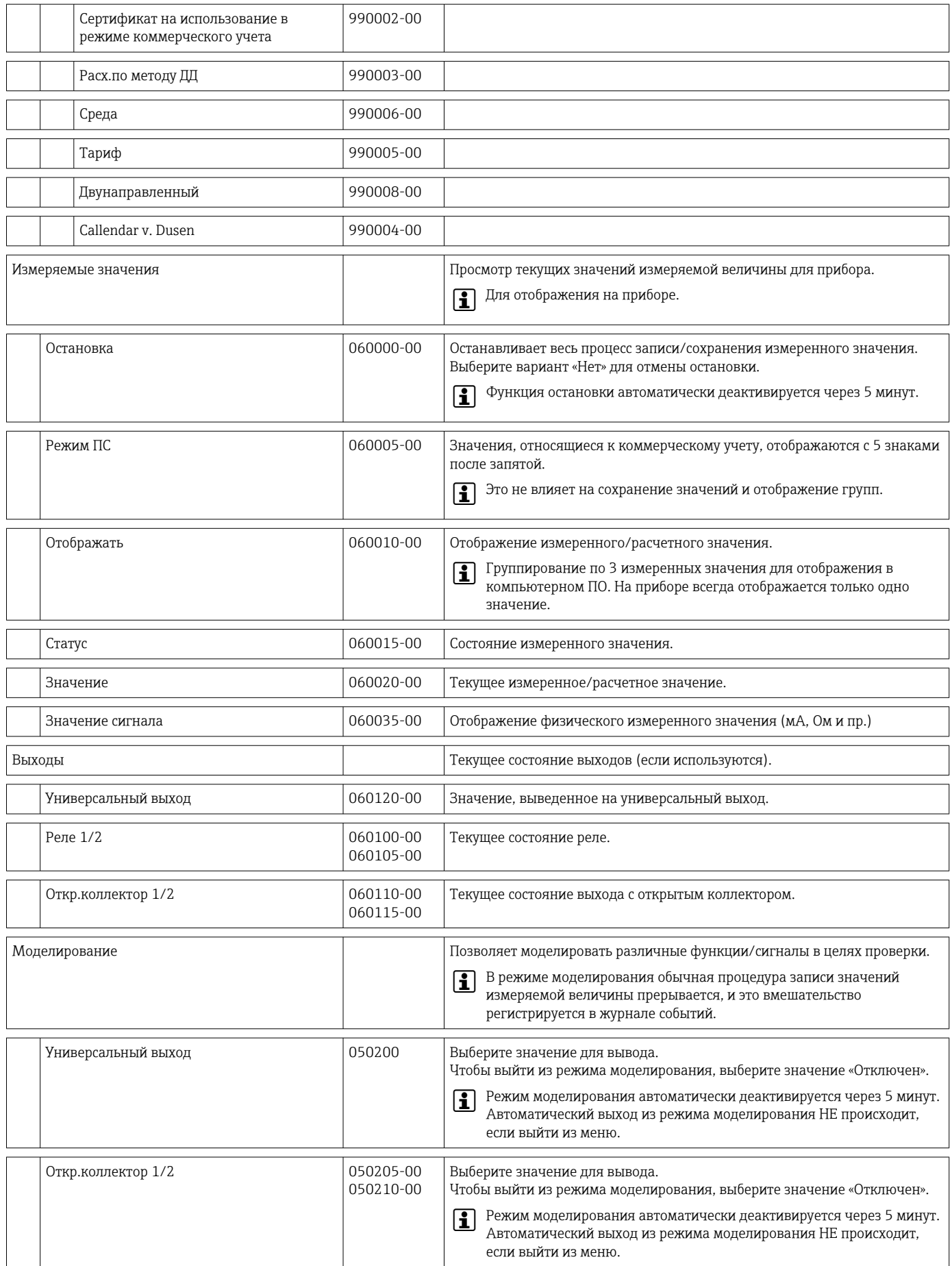

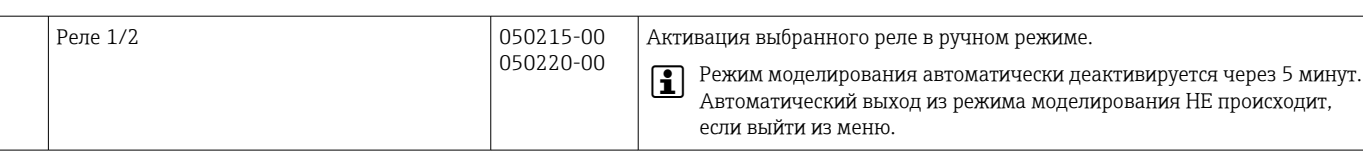

### 14.1.5 Меню «Эксперт»

В меню «Эксперт» можно изменить любые параметры и настройки прибора.

В дополнение к описанным ниже параметрам, это меню содержит все параметры и настройки из меню «Настройки».

Некоторые параметры отмечены в таблицах следующим образом.

■ <sup>1)</sup> Связано с коммерческим учетом;

• 2) Связано с коммерческим учетом, но можно изменить 3 раза

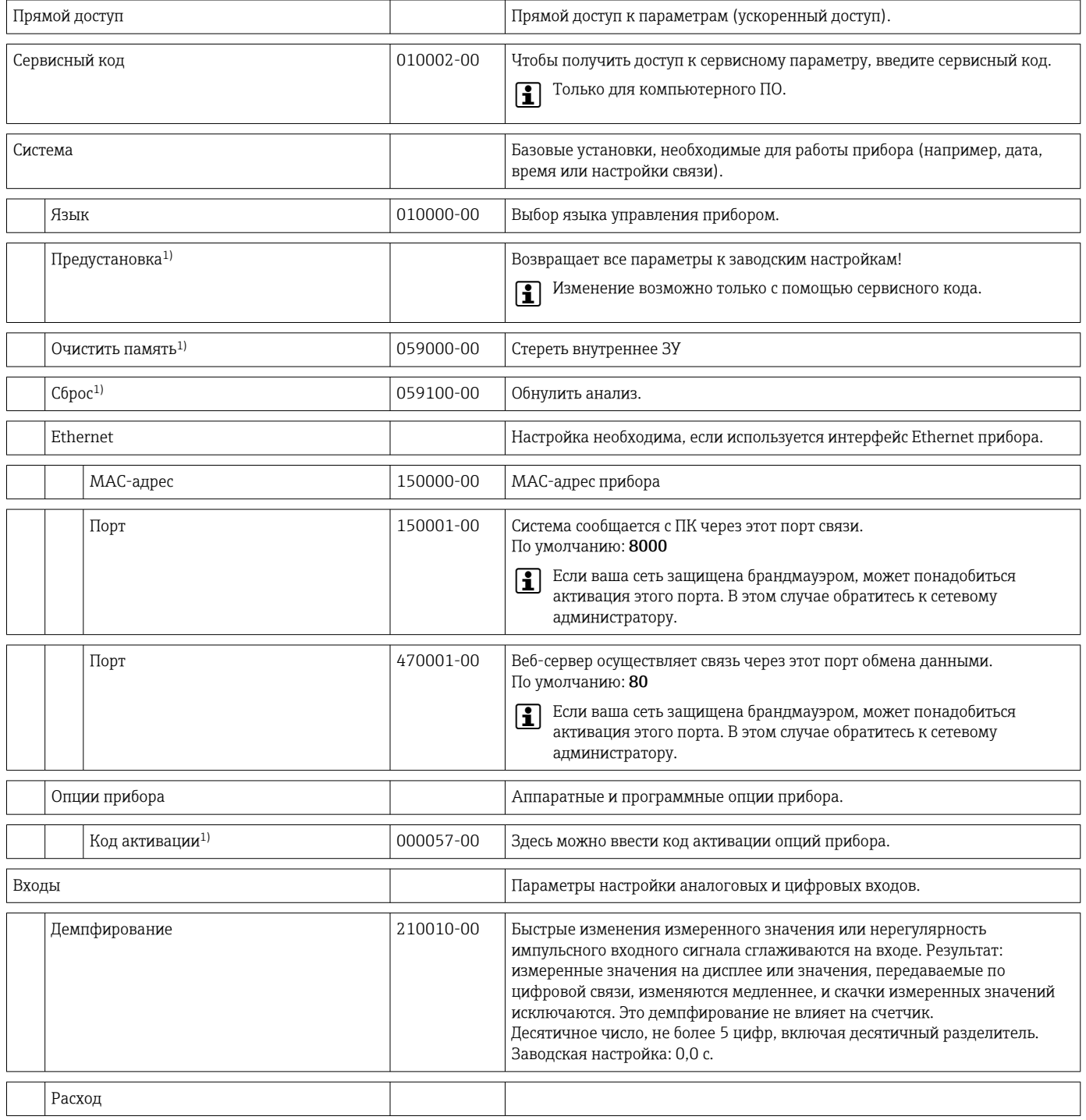

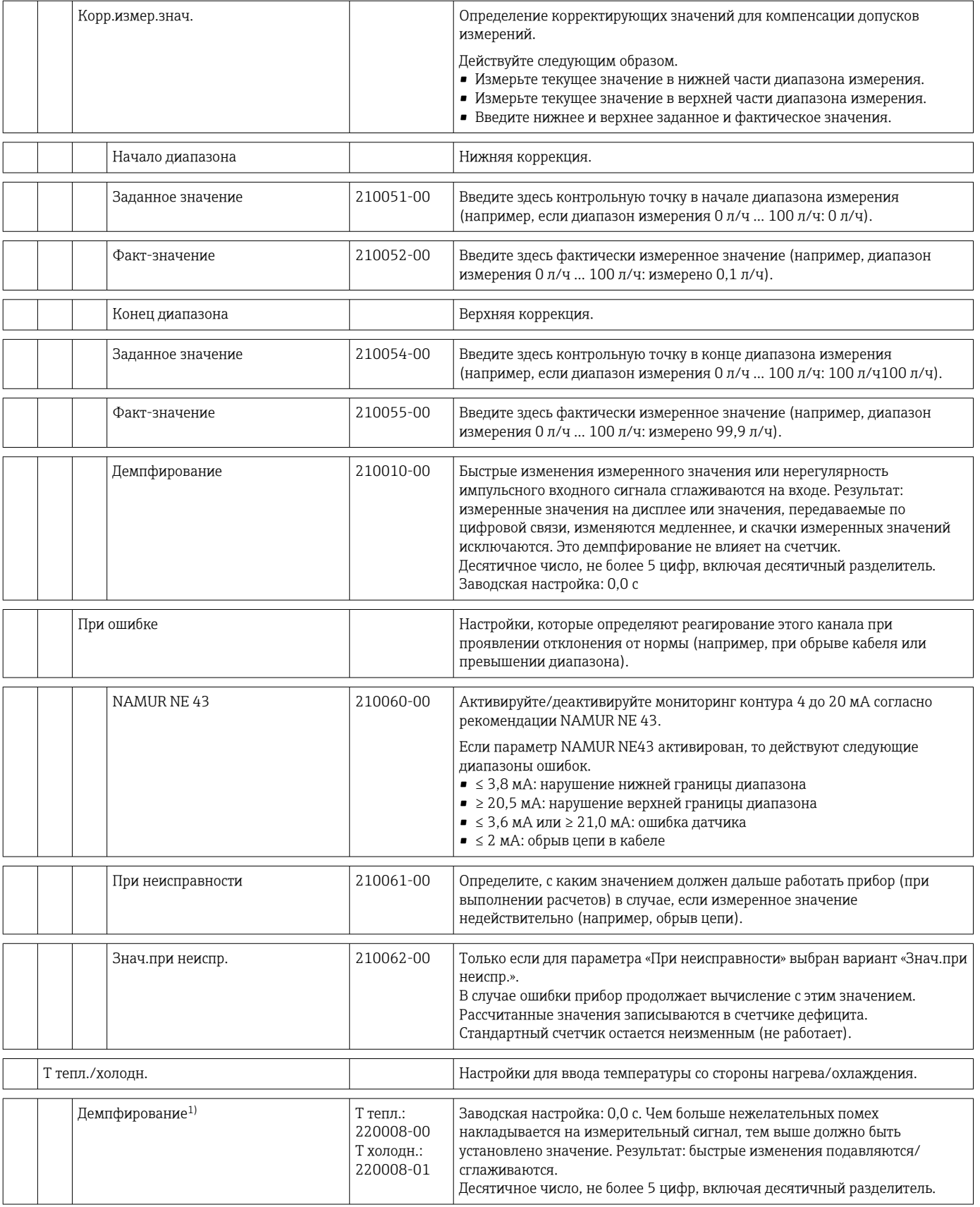

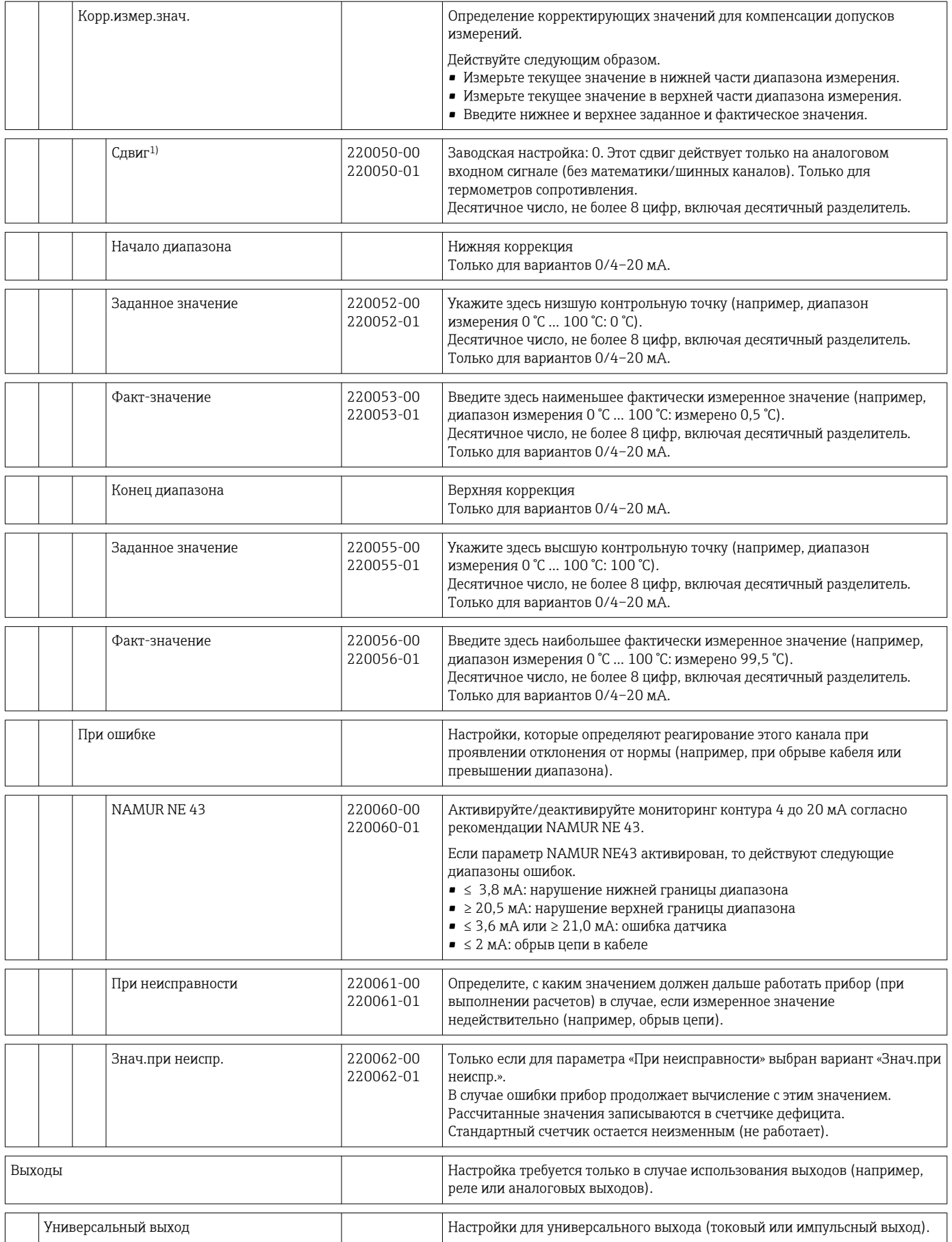
<span id="page-108-0"></span>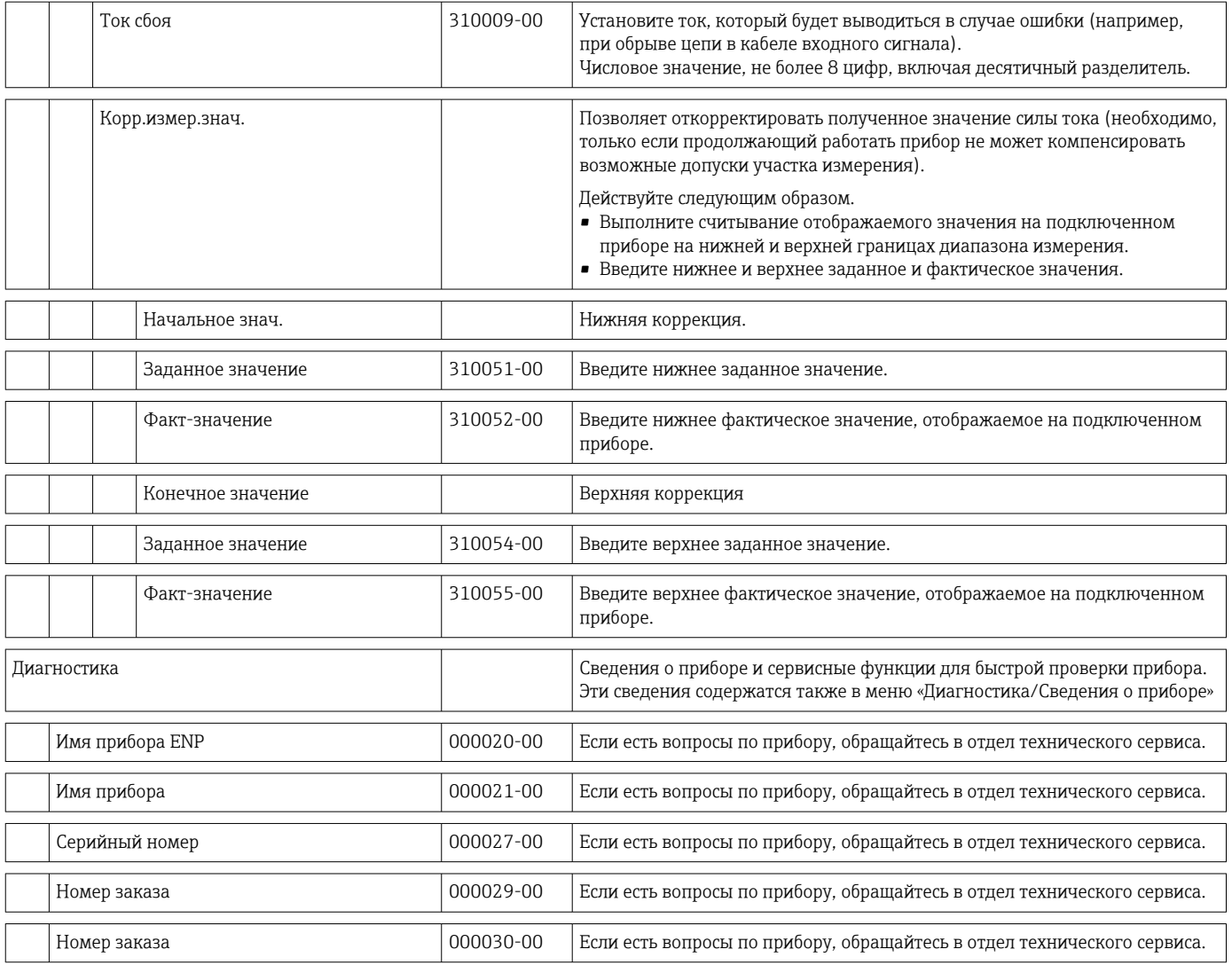

#### 14.2 Символы

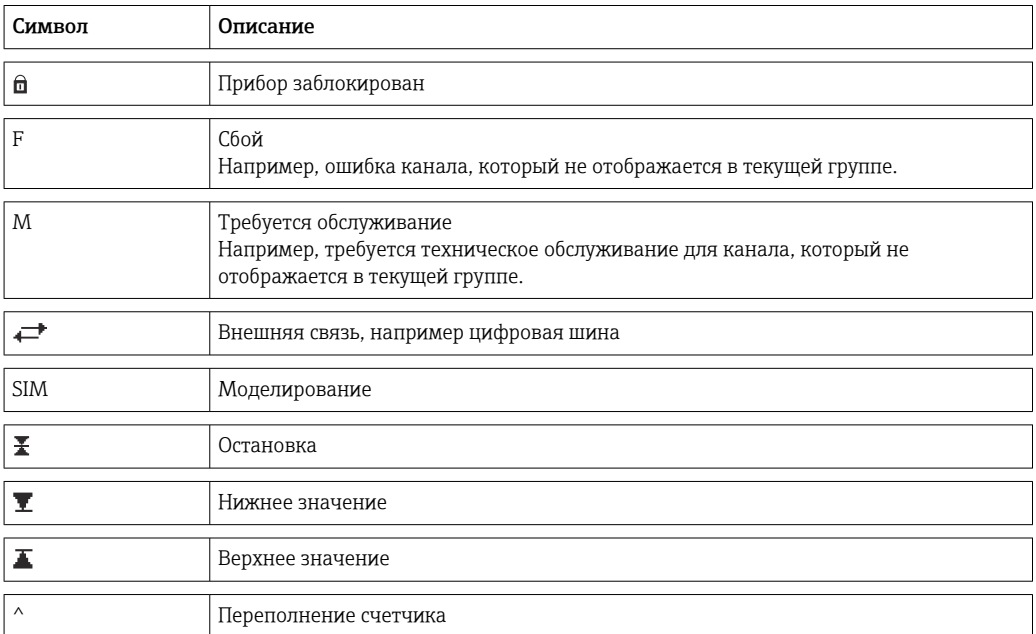

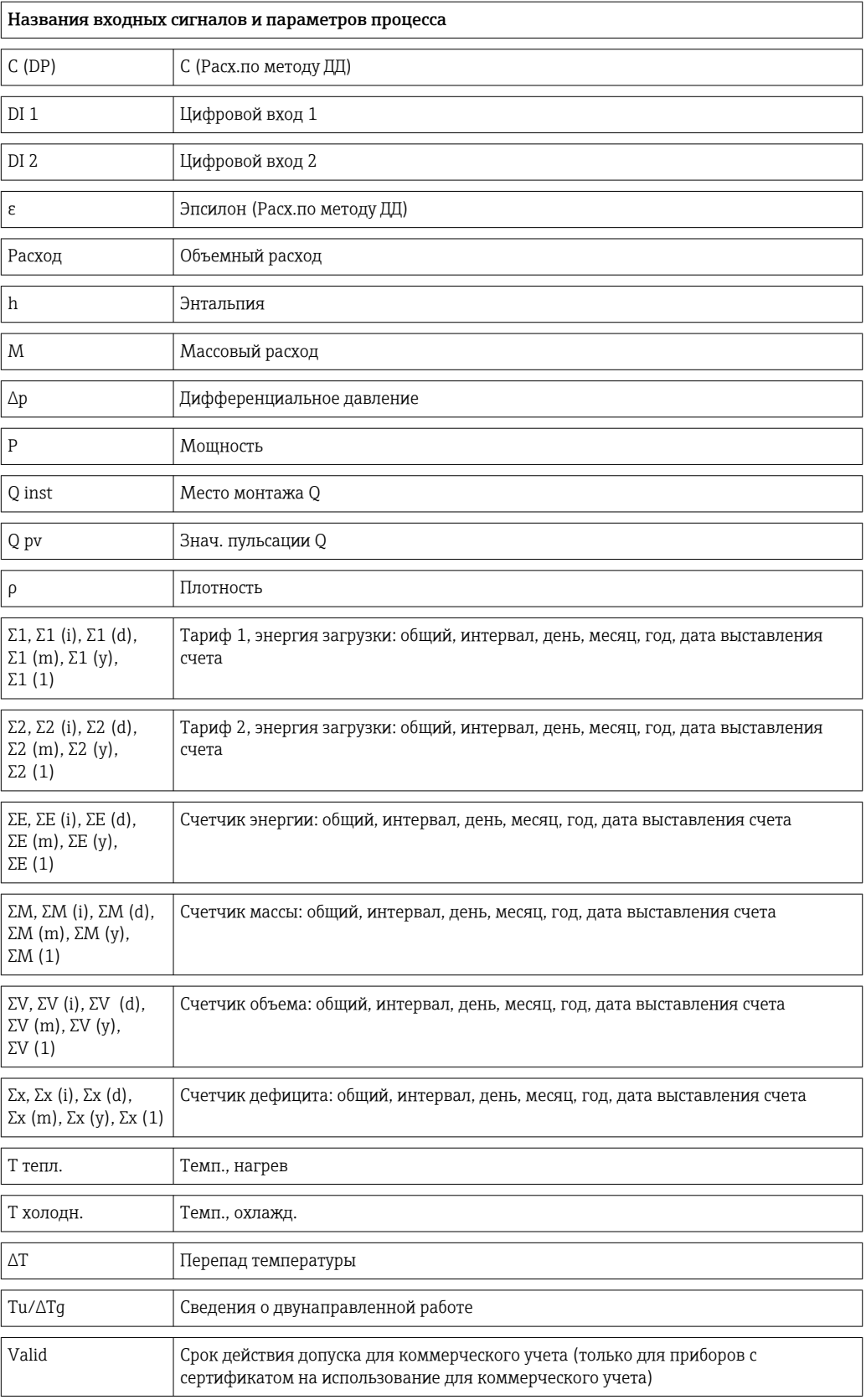

## 14.3 Определение важных системных единиц измерения

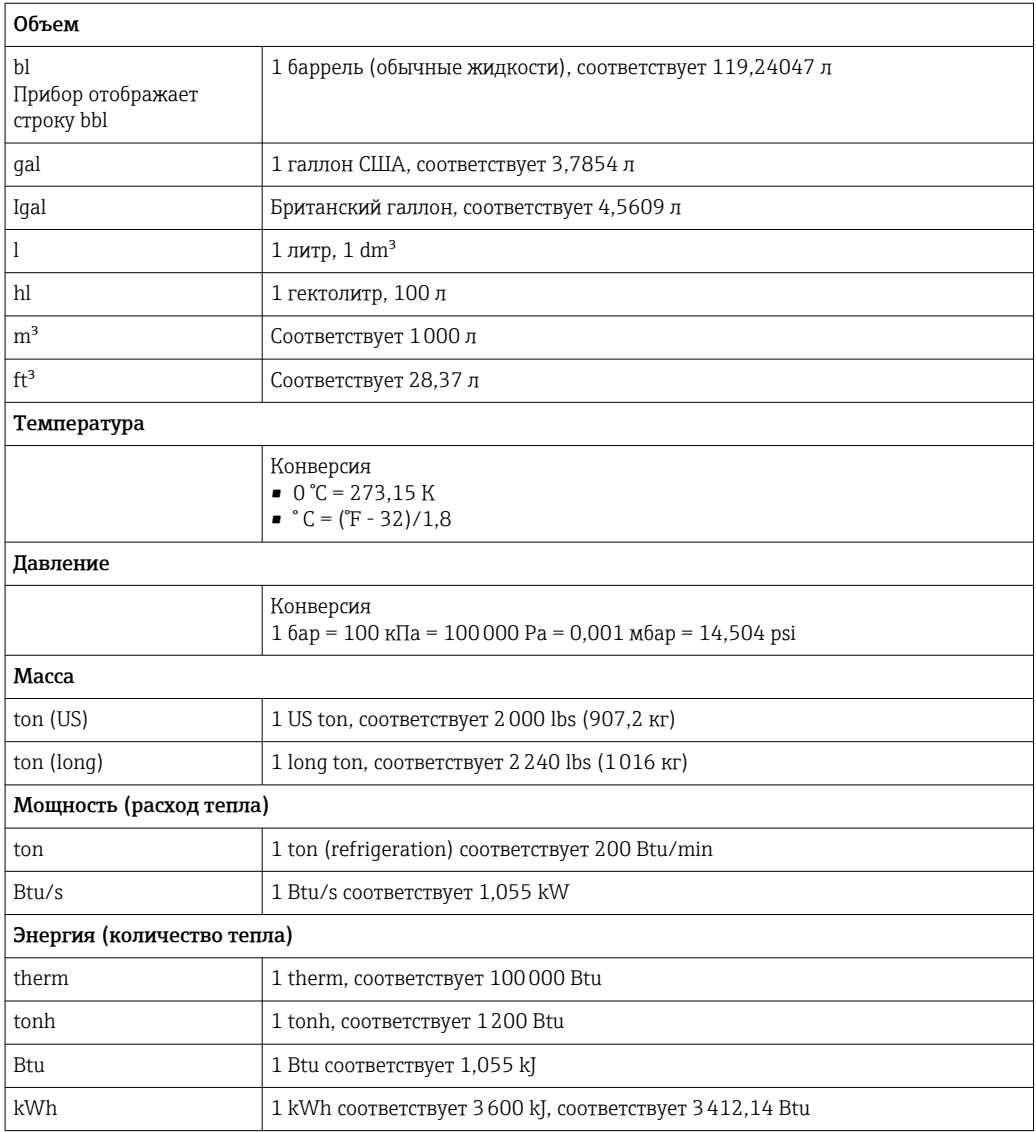

# Алфавитный указатель

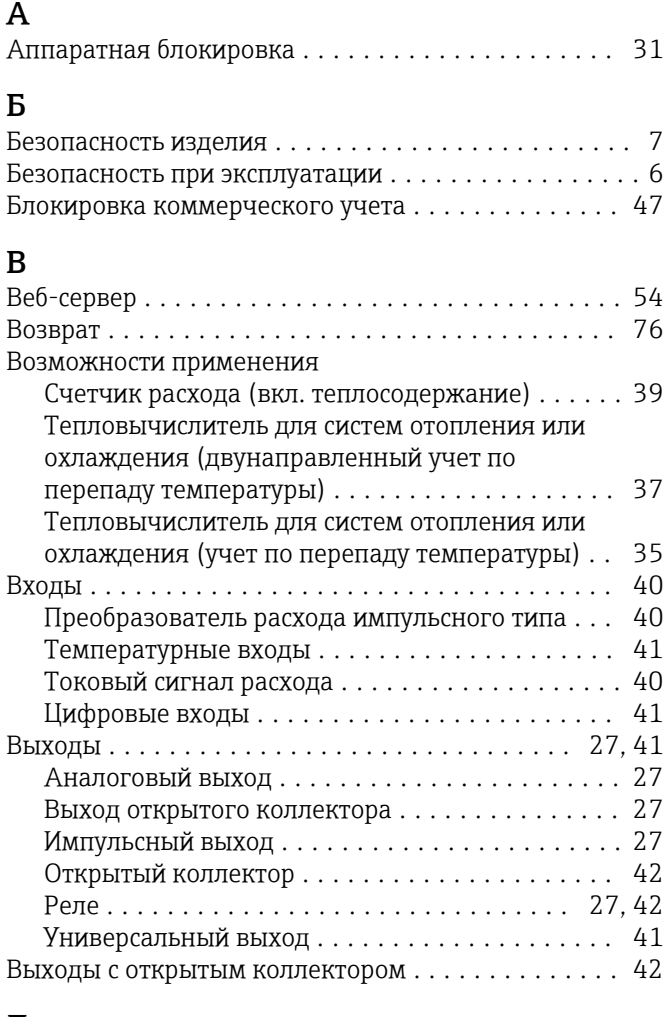

## Д

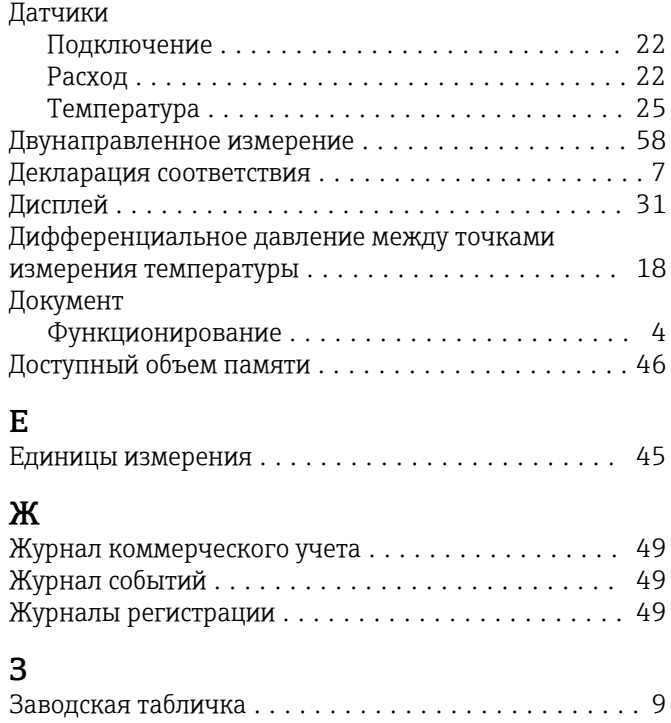

Знач. пульсации ............................ [40](#page-39-0)

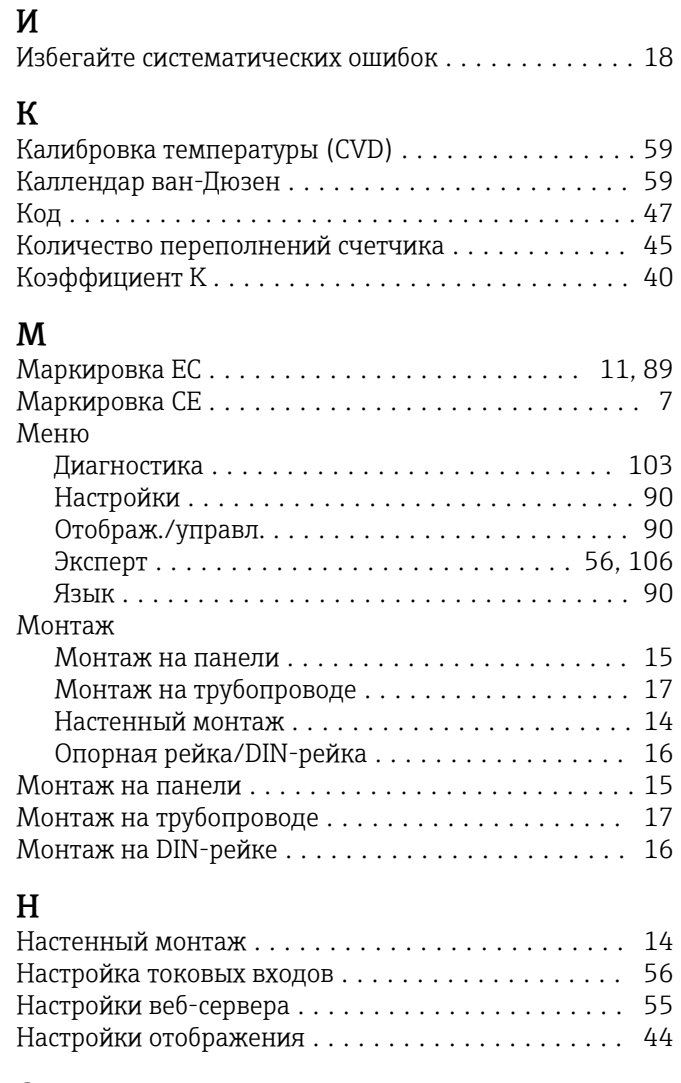

## О

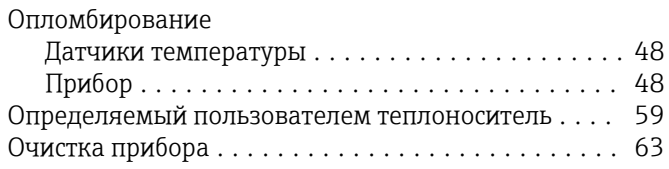

# П

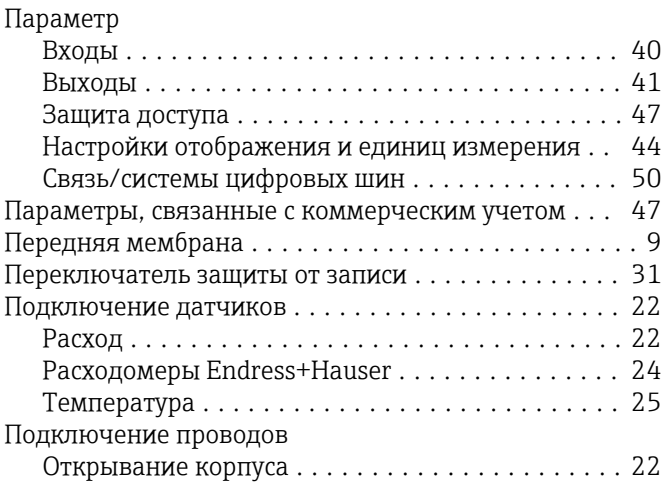

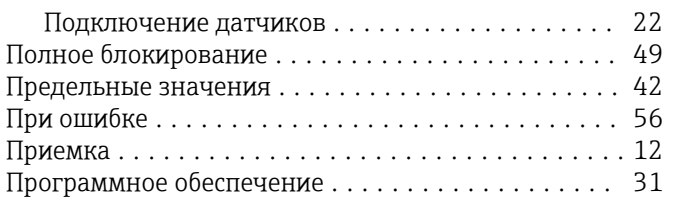

## Р

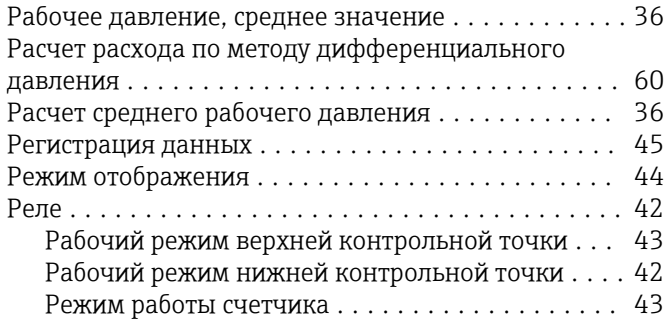

## С

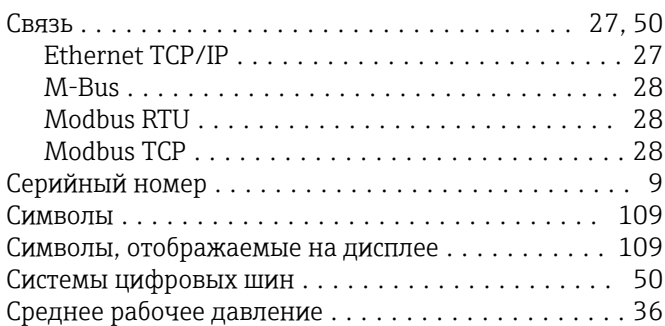

## Т

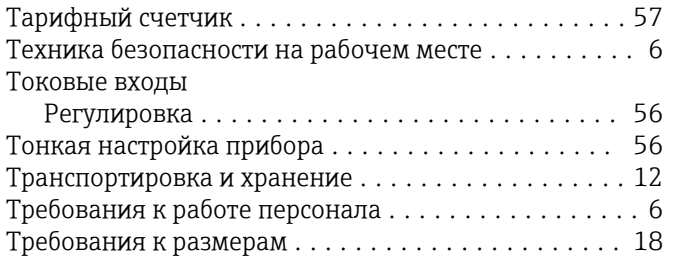

## У

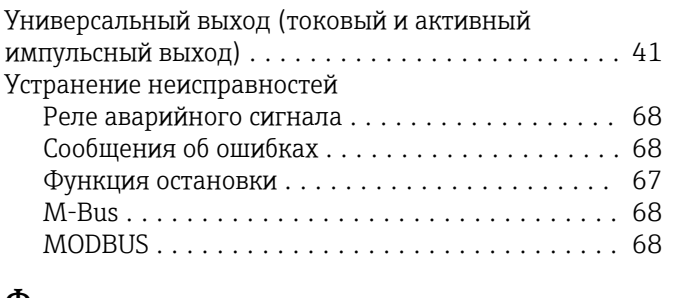

#### Ф

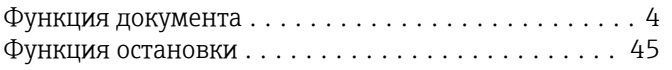

## Э

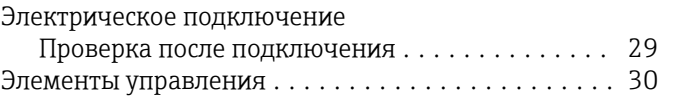

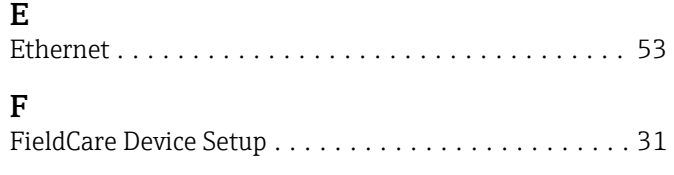

## M

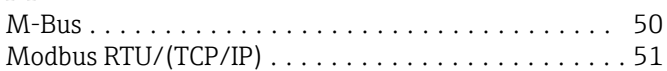

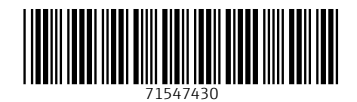

www.addresses.endress.com

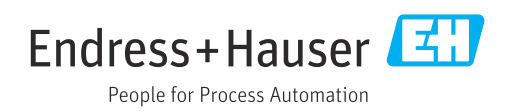